# SERATO DJ 1.9.1 WARE LEITUNG

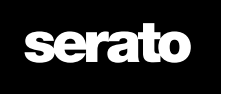

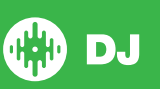

# Inhalt

#### Einleitung

- Hardware
- Minimale Systemanforderungen

#### Software-Installation

- Installation (Mac OSX)
- Installation (PC)

#### Aktivierung

- Testen Sie Serato DJ
- Kaufen Sie Serato DJ
- Aktivierungen Sie Serato DJ
- Verwaltung der serato DJ aktivierungen

#### Erste Schritte

- Start der Software
- Softwareübersicht
- Tipps zur Nutzung des Tools
- Ansehen der Anleitungen
- Tastaturkürzel

#### Importieren von Musik

- Dateien zur Serato DJ Bibliothek hinzufügen
- Externe Festplatten
- Anzeige Ihrer iTunes-Bibliothek
- Pulselocker Streaming-Suche
- Musik von CDs an Serato DJ senden
- Unterstützte Dateitypen
- Über beschädigte Dateien

#### Vorbereitung Ihrer Dateien

- 19 Offline Player
- 19 Lautstärke des Offline Players
- Gesamtausgangspegel
- Track Gain einstellen
- Analyse der Dateien
- Analyze Files Anleitung
- Re-Analyze Files
- Set Auto BPM
- BPM Range
- Set Beatgrid
- Lock Beatgrids
- Lock Tracks
- Track Analyze auf Deck Load

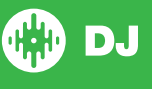

# Übersicht Main Screen

- Quantize
- Anzeigemodi

#### Verwendung von Serato DJ mit Vinyl oder CDJs

- Absoluter Modus
- Relative-Modus
- Through-Modus
- Wechselmodus
- Interner Modus
- Master Ausgangspegel-Anzeige
- Virtuelles Deck
- Active Deck Indicator
- Track Display
- BPM Tapper
- Track Overview Display
- Main Waveform Display
- Tempo Matching Display
- Beat Matching Display
- Beispiel für die Verwendung der Visual Aids zum Beatmatch
- Auto Play

#### Navigieren und Verwalten Ihrer Bibliothek

- Navigieren mit Maus und Tastatur
- Hardware Navigation
- Suche
- Browsing
- Statussymbole der Bibliothek
- Prepare
- Organisieren Ihrer Bibliothek
- Crates
- Subcrates
- Smart Crates
- Kopieren und Verwalten von Dateien
- Kopieren und Verschieben von Crates
- Einrichten von Columns
- Bearbeiten von ID3 Tags
- Coloring Tracks
- Display Album Art
- Album Art hinzufügen
- Library Auto-Backup
- Rescan ID3 Tags
- Verschieben verlorener Dateien
- Serato Software-Kompatibilität
- Library Modes

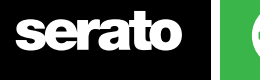

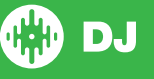

#### Mixing

- Mixing & Playback
- Finden des nächsten Tracks
- Ins Deck laden
- Eject
- Playback Controls
- Verwendung eines DJ-Controllers
- Verwendung von Vinyl oder CDJs
- Gleiches Tempo von Tracks
- Tracks rechtzeitig erhalten
- Anpassung Track Gain
- Keylock
- Censor

#### Cue Points

- Cue Points hinzufügen / löschen
- Trigger Cue Point
- Cue Point Tastaturkürzel
- Visual Aid: Cue Point Color & Status.
- Temporäre Cue

#### Looping

- Handbuch Looping
- Auto Looping
- Verwaltung Loops
- Loop Roll

#### Beatgrids

- Downbeat Marker
- Bar Markers
- Beat Markers
- Beat Warp Markers
- Editing Beatgrids
- Falscher Downbeat Marker
- Anpassung falscher Beatgrid
- Falschen Beatgrid überspringen
- Grid Edit Shortcuts

### Einfache Sync (Keine Beatgrids)

- Einfache Sync
- Snap to Beatgrid (am Raster ausrichten)
- Relative Tempo & Tempo Control (relatives Tempo und Temposteuerung)

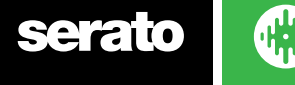

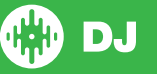

#### Smart Sync (mit Beatgrids)

- Beat Position Indicator
- Beat Sync
- Arm Beat Sync
- Tempo Sync
- Sync trennen
- Relative Tempo & Tempo Control (relatives Tempo und Temposteuerung
- Loading Tracks ohne Beatgrid

#### DJ-FX

- Verwenden der DJ-FX
- DJ-FX-Modicum
- Beats Multiplier
- Tap Tempo
- Kanalzuweisung

#### SP-6 Sample Player

- Musik auf die SP-6 laden
- Samples abspielen
- SP-6 Anzeigemodi
- SP-6 Spielmodi
- Sample Player wiederholen
- Sample Slot Volume
- SP-6 Track Information
- SP-6 Sync
- SP-6 Pitch Controls (nur im erweiterten Modus)
- SP-6 Vom Selektor abspielen (nur im erweiterten Modus)
- Individual Sample Gain (nur im erweiterten Modus)
- SP-6 Mute-Tasten (nur im erweiterten Modus)
- SP-6 Main Volume, Mute und Output Selektor
- SP-6 Sample Banks
- SP-6 Instant-Doubles

#### Recording

- Record Audio
- Recordings Save Location

#### MIDI Control

- MIDI Übersicht
- MIDI Controller Setup
- Zuweisung Controls
- MIDI-Datentypen
- MIDI-Schallplatten
- Control + Click-Funktion
- Assign MIDI to other controls
- Presets

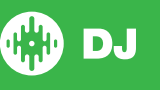

#### History

- Delete History Session
- Reaktion auflisten
- Serato Wiedergabelisten
- Hochladen Serato Wiedergabelisten
- Live Wiedergabelisten

#### Setup Screen

- DJ Preferences
- CD/Vinyl
- Bibliothek + Display
- Pulselocker
- Mixer
- FX (Setup)
- MIDI
- Audio
- Expansion Packs

### 78 Deck Calibration (Deck-Kalibrierung; nur CD/Vinyl)

- 78 Noise Sensitivity (Rauschempfindlichkeit)
- So kalibrieren Sie Serato DJ
- Scopes (Bereiche)
- Kalibrierung Fehlerbehebung

#### Whitelabel

- Whitelabel Audio Files
- Whitelabel.net
- Gesperrt Whitelabel.net Files
- Whitelabel.net Systemvoraussetzungen

#### Fehlerbehebung

- Warning Lights
- Audio Dropouts oder Distortion
- Visual Waveform Dropouts
- Files nicht speichern Informationen
- Hardware getrennt
- Diagnosen beschädigte Files

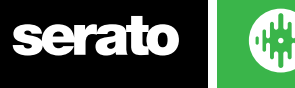

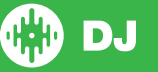

# **Einführung**

Willkommen beim Serato DJ Software-Handbuch.

Serato DJ ist ein integriertes Hard-und Software-System, das Musik-Selektoren und DJs neue Steuerungsmöglichkeiten bietet.

Mit der Serato DJ Software können Sie Musik auf Ihrem Computer DJ mit präziser Steuerung aus einer Reihe von Serato unterstützten Controllern. Schließen Sie einfach Ihren Serato DJ Controller an Ihren Computer an, stellen Sie eine Verbindung zu Ihrem Sound System her und schon kann es losgehen.

**Im Hardware-Handbuch finden Sie weitere Informationen.**

#### Hardware

Dieses Handbuch bietet generische Serato DJ Software Information. Eine vollständige Liste der unterstützten Serato DJ-Controller Hardware finden Sie unter: www.Serato.com / DJ

Spezifische Informationen zu Serato DJ Hardware Setup, Steuerung oder Fehlerbehebung finden Sie in Ihrem Hardware-Handbuch.

#### Minimale Systemanforderungen

Stellen Sie vor Installation der Software bitte sicher, dass Ihr Computer den minimalen Systemanforderungen desSerato DJ Controller entspricht, den Sie verwenden. Sie finden die Mindestanforderungen an Ihrem Controller auf der [Serato DJ Produktseite.](http://serato.com/dj/hardware)

**HINWEIS Dies sind die Mindestanforderungen umSerato DJ zu verwenden. Für optimale Leistung und den Einsatz in einem professionellen Umfeld empfehlen wir Ihnen einen leistungsstärkeren Computer.**

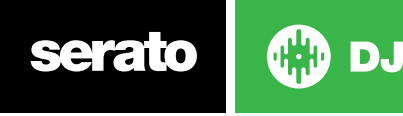

# Software-Installation

### Installation (Mac OSX)

Downloaden und installieren Sie vor der Installation die neueste Serato DJ Version von der Website.

**[HOLEN SIE SICH HIER DEN NEUESTEN INSTALLER FÜR Mac OSX](http://serato.com/dj/downloads)**

#### **Um Serato DJ zu installieren**

- 1. Navigieren Sie mit dem Finder zu dem Ort, wo der Serato DJ Download gespeichert wurde.
- 2. Doppelklicken Sie auf die Datei Serato DJ 1.0.dmg.
- 3. Der Screen mit den Software EULA erscheint Lesen Sie die Lizenzvereinbarung und klicken Sie dann auf Akzeptieren.
- 4. Das Disk-Bild erscheint und öffnet den Aktionenordner, sobald dies beendet ist, kann das Disk-Bild entfernt und Serato DJ gestartet werden.
- 5. Ziehen Sie dasSerato DJ Programmsymbol in den Programmordner.
- 6. Zur Authentifizierung müssen Sie dann Ihren Benutzernamen und Ihr Passwort eingeben.
- 7. Serato DJ wird nun in den Programmordner kopiert, sobald dies abgeschlossen ist, können Sie das Disk-Bild entfernen und Serato DJ starten.

## Installation (PC)

Wir empfehlen Ihnen, vor der Installation die neueste Version von Serato DJ von der Website herunterzuladen.

#### **[HOLEN SIE SICH HIER DEN NEUESTEN INSTALLER FÜR WINDOWS](http://serato.com/dj/downloads)**

#### **Um Serato DJ zu installieren:**

1. Browsen Sie mit dem Windows Explorer zu dem Ort, wo der Serato DJ Download-Installer gespeichert wurde.

- 2. Doppelklicken Sie auf die Datei namens "SeratoDJ\_1.0\_installer.exe".
- 3. Akzeptieren Sie die Sicherheitswarnung und klicken Sie auf "Run".
- 4. Der Begrüßungsbildschirm des Installers erscheint, klicken Sie auf Next
- 5. Lesen Sie die Lizenzvereinbarung, markieren Sie das Feld "Ich stimme den Lizenzbedingungen zu" und klicken Sie auf Installieren.
- 6. Wenn ein User Account Control-Fenster erscheint, klicken Sie auf Ja.
- 7. Serato DJ führt nun eine Standardinstallation durch.
- 8. Die Installation ist nun abgeschlossen. Sie können nun auf Schließen gehen.

**HINWEIS Eine Verknüpfung wird auf dem Desktop erstellt werden.**

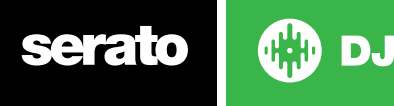

# Aktivierung

Die Aktivierung wird nur bei Serato DJ Intro Controllern für ein Upgrade auf Serato DJ benötigt. Andere Controller, die von Serato DJ unterstützt werden, benötigen keine Aktivierung.

Zur Ansicht einer kompletten Liste der unterstützten Serato DJ Controller klicken Sie bitte im Lizen view compatible

### Testen Sie Serato DJ

Wenn Sie einen unterstützten Serato DJ Intro Controller verbunden haben, können Sie Serato DJ 14 Tage lang kostenlos testen.

1. Stellen Sie sicher, dass Ihr Serato DJ Intro Controller verbunden ist.

2. Öffnen Sie Serato DJ.

3. Wählen Sie **Aufgelter FRIAL** auf der rechten Seite des Lizenzfelds aus.

4. Ein Online-Fenster öffnet sich und Ihre Emailadresse wird abgefragt. (Wenn Sie ein existierendes Nutzerkonto von

serato.com oder whitelabel.net haben, verwenden Sie bitte die entsprechende Login-Emailadresse sowie das Passwort.)

5. Wählen Sie

Ihre kostenlose 14-tägige Serato DJ Testphase startet jetzt. Die Ihnen von dieser Testphase verbleibenden Tage werden Ihnen in dem Lizenzfeld angezeigt.

#### Kaufen Sie Serato DJ

Sie müssen eine Lizenz erwerben, um Ihren unterstützten Serato DJ Intro Controller mit der Serato DJ Software zu nutzen.

1. Stellen Sie sicher, dass Ihr Serato DJ Intro Controller verbunden ist.

2. Öffnen Sie Serato DJ.

**BUY/ACTI** 3. Klicken Sie auf serato to by im Lizenzfeld.

4. Ein Online-Fenster öffnet sich und Ihre Emailadresse wird abgefragt. (Wenn Sie ein bestehendes Nutzerkonto von

serato.com oder whitelabel.net haben, verwenden Sie bitte die entsprechende Login-Emailadresse sowie das Passwort.)

5. Folgen Sie den Anweisungen auf Ihrem Bildschirm, um Ihren Kauf abzuschließen. Sollten im Laufe der Verarbeitung Fragen auftauchen, kontaktieren Sie uns bitte unter [sales@serato.com](mailto:sales%40serato.com?subject=Serato%20DJ%20inquiries%20).

6. Nachdem Sie den Kaufvorgang erfolgreich abgeschlossen haben, wird Serato DJ nun aktiviert und Sie können das Online-Fenster schließen.

#### Aktivierung von Serato DJ

Wenn Sie eine Serato DJ Lizenz erworben haben, folgen Sie diesen Anweisungen, um die Aktivierung zu vollziehen:

1. Stellen Sie sicher, dass Ihr Serato DJ Intro Controller verbunden ist.

2. Öffnen Sie Serato DJ.

3. Klicken Sie auf serato au im Lizenzfenster.

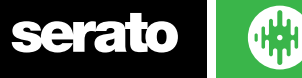

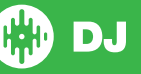

4. Verwenden Sie zur Anmeldung Ihre Emailadresse und das Passwort Ihres bestehenden

Nutzerkontos von serato.com oder whitelabel.net.

5. Wählen Sie den Controller aus und klicken Sie auf **AGTIVATE**, um Serato DJ auf Ihrem Computer zu aktivieren.

HINWEIS: Wenn Sie beim Aktivieren eine Fehlermeldung erhalten, kontaktieren Sie uns bitte unter [support@serato.com](mailto:support%40serato.com?subject=Serato%20DJ%20Activation%20Error%20Code) und geben Sie uns so viele Details wie möglich, einschließlich die Emailadresse, unter der Sie die Lizenz erworben haben sowie den Fehlercode, den Sie erhalten haben.

#### Verwaltung der Serato DJ Aktivierungen

Wenn Sie die Software aktiviert haben, können Sie die Aktivierung und Deaktivierung Ihrer

Lizenzen durch das Klicken auf die Schaltfläche im Lizenzfeld vornehmen.

**MY SERATO** 

Hier können Sie Serato DJ deaktivieren, damit Sie Serato DJ auf einem anderen Computer aktivieren können.

Um herauszufinden, auf wie vielen Computern Sie Serato DJ aktivieren können, [klicken Sie bitte](http://serato.com/dj/support/15105/can-i-authorize-serato-dj-on-a-second-computer-or-must-i-obtain-a-second-license/)  [hier.](http://serato.com/dj/support/15105/can-i-authorize-serato-dj-on-a-second-computer-or-must-i-obtain-a-second-license/)

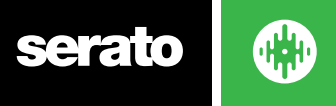

# **Schritte**

#### Starten der Software

Verbinden Sie Ihre Serato DJ Hardware mit einem USB-Port Ihres Computers, bevor Sie Serato DJ öffnen.

#### **Mac OS X**

Serato DJ wird in Ihren Programmordner installiert.

Doppelklicken Sie zum Starten auf das Serato DJ Symbol im Programmordner. Für einfaches Starten, können Sie dieses Symbol auf das Dock ziehen.

#### **Windows**

Serato DJ wird installiert unterWindows Menü > Alle Programme> Serato> Serato DJ Um Serato DJ auf Windows zu starten, doppelklicken Sie auf die Verknüpfung auf Ihrem Desktop, oder durchsuchen Sie Ihr Startmenü und klicken Sie auf das Symbol Serato DJ.exe.

**HINWEIS Wenn Serato DJ startet, findet es automatisch Ihre Serato DJ Hardware. Wird sie gefunden, sehen Sie diesen Bildschirm mit Virtual Decks.**

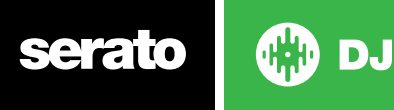

11

# Software Übersicht

Die folgende Tabelle gibt einen Überblick über die Serato DJ Startseite. Jeder Punkt wird später in der Bedienungsanleitung im Detail betrachtet.

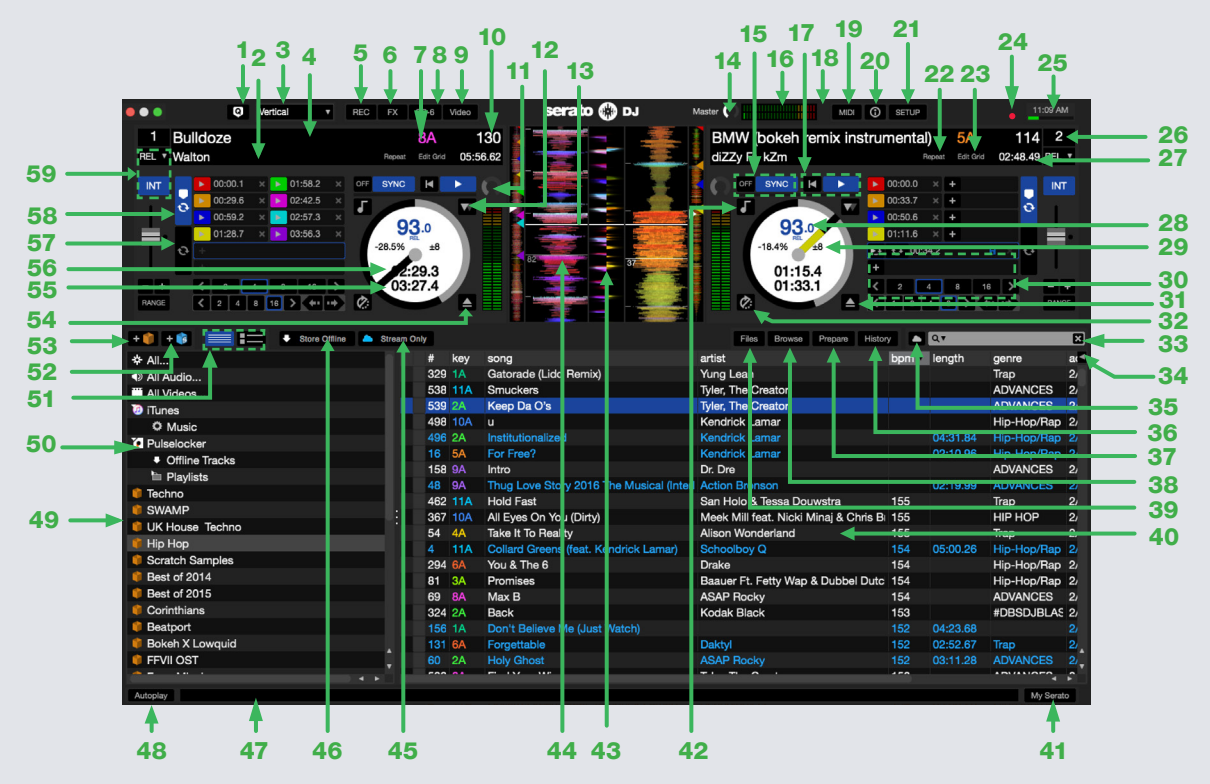

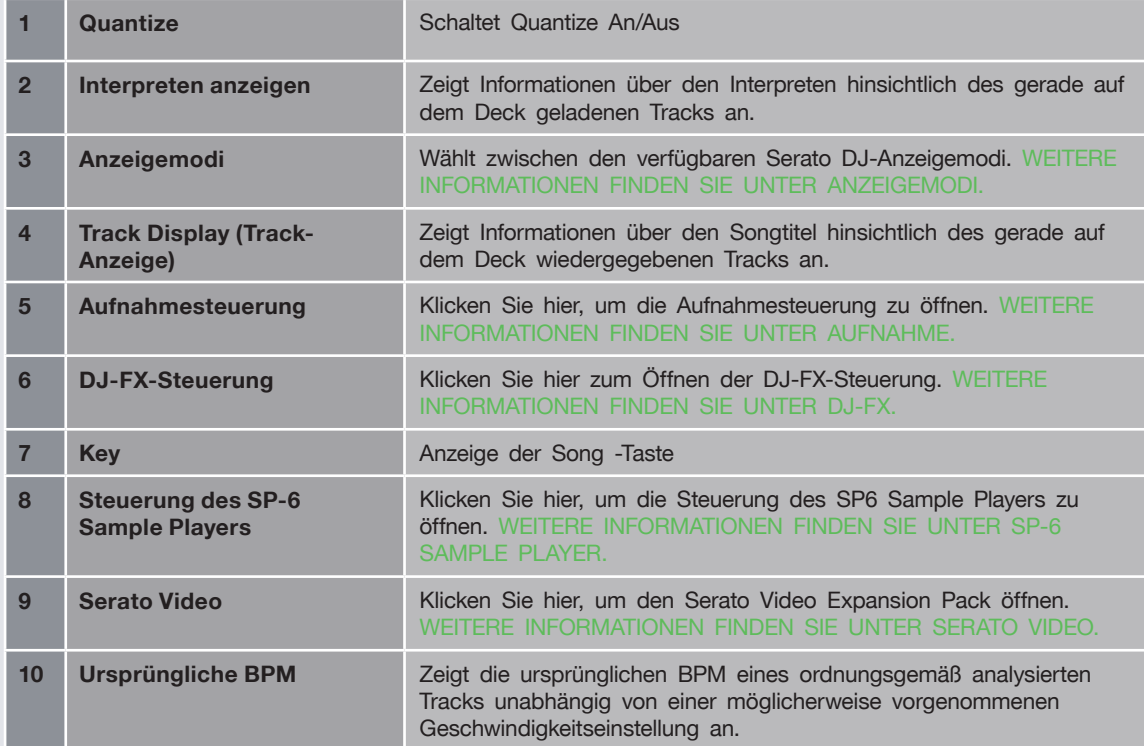

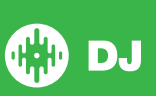

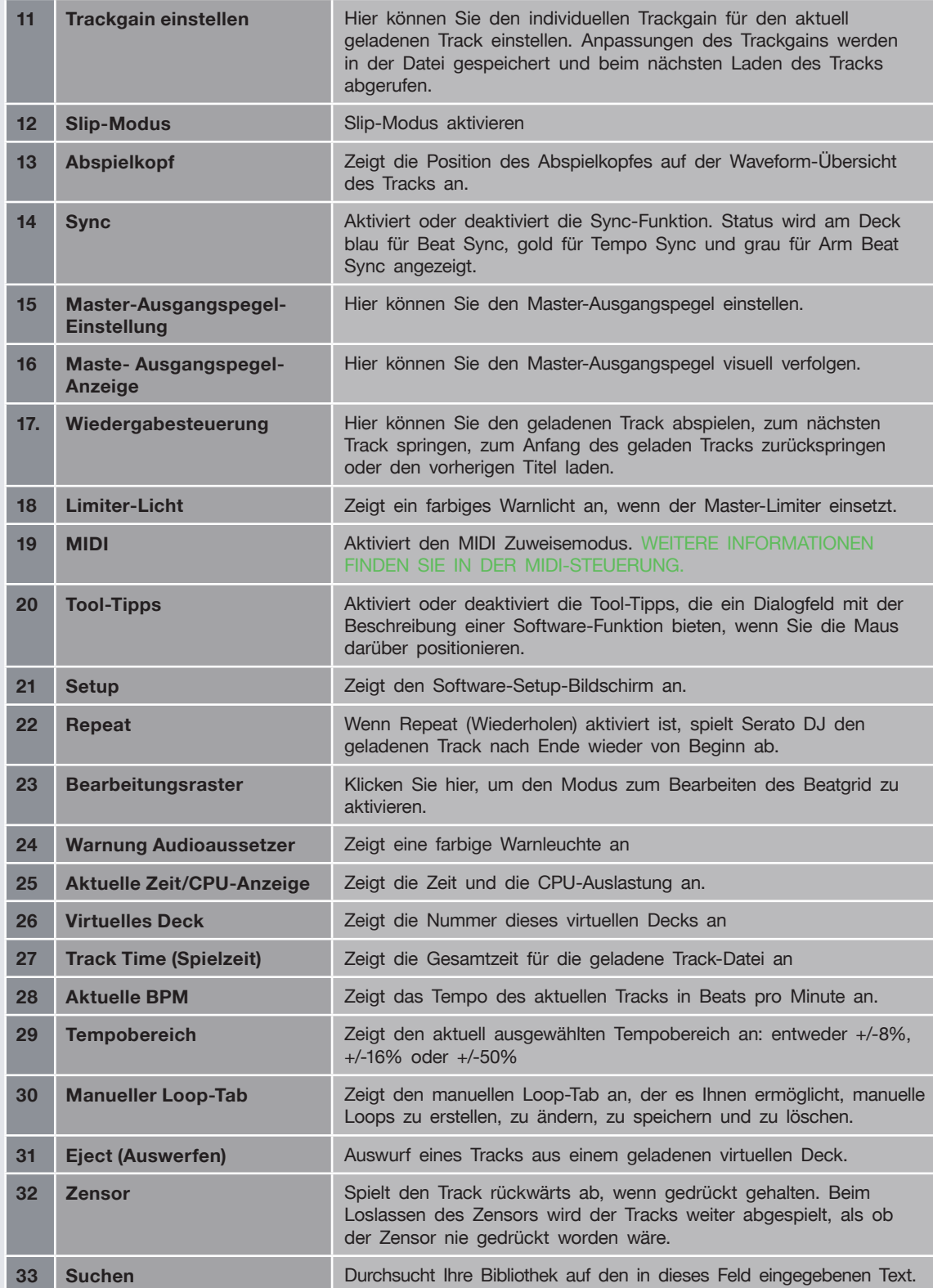

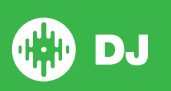

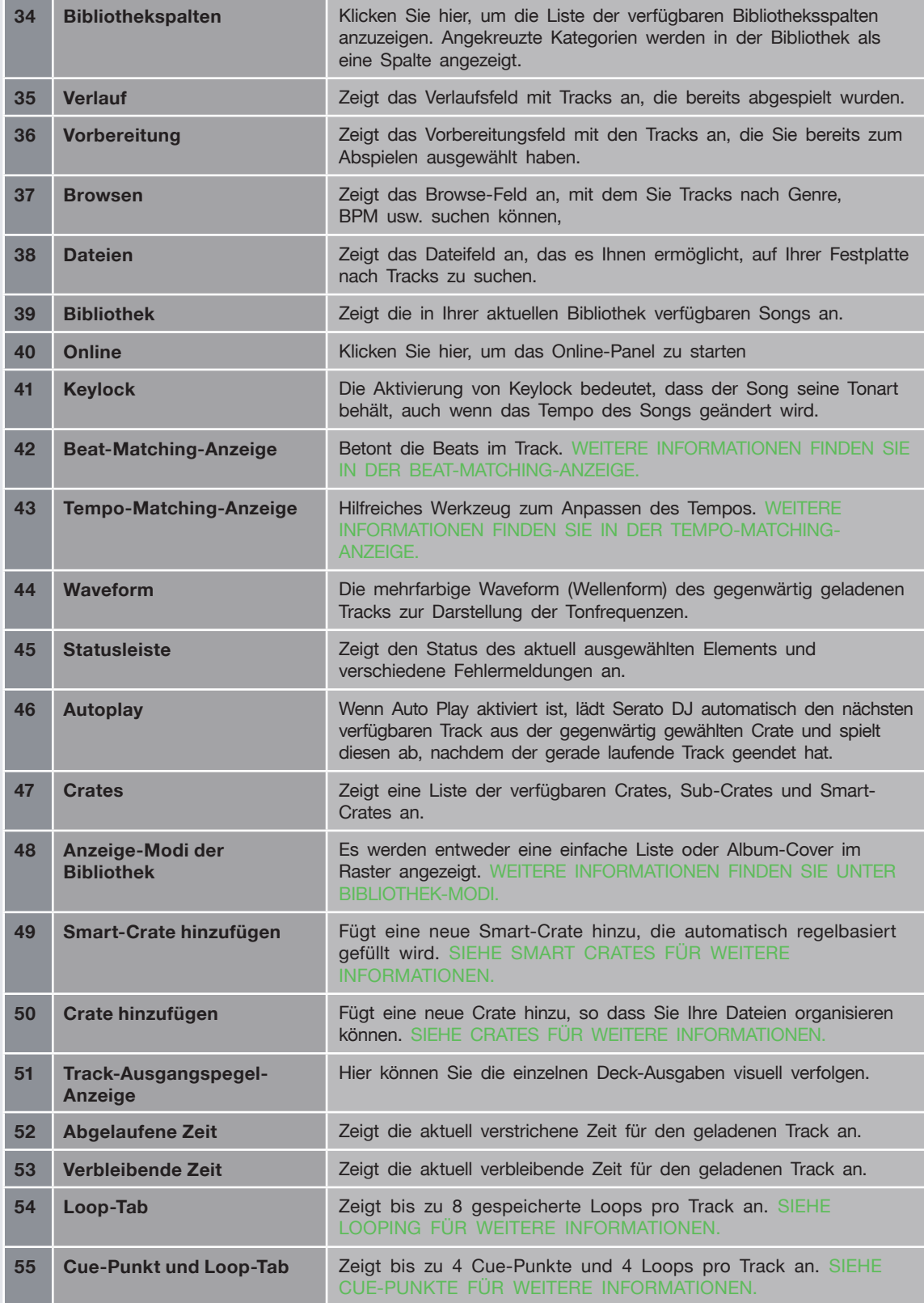

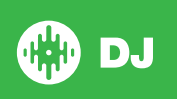

# <span id="page-14-0"></span>Nutzung der Tool Tips

Klicken Sie auf das  $\boxed{\circledcirc}$  -Symbol, um Tooltips zu aktivieren. Dieses befindet sich zwischen der MIDI-und der Setup-Taste in der oberen rechten Ecke des Bildschirms. Tooltips bieten eine praktische Möglichkeit, um die verschiedenen Funktionen des Serato DJ zu erlernen.

Bewegen Sie die Maus über einen Abschnitt des Bildschirms, um einen kontextabhängigen Tooltip zu sehen. Halten Sie die Maus über der @ -Taste mit eingeschalteten Tooltips und Sie erhalten eine Liste aller Tastenkombinationen.

# Ansehen der Anleitungen

Wenn das Lizenzfenster geöffnet ist, können Sie auf **Kunsten Turorials** klicken, um Ihren Standard-Internetbrowser zu öffnen und die Anleitungen anzusehen, um sich mit Serato DJ vertraut zu machen.

Das Lizenzfenster kann jederzeit durch das Klicken auf in der unteren rechten Ecke Ihres Bildschirms geöffnet werden.

# Tastaturkürzel

Diese Aktionen können direkt von der Tastatur aus genutzt werden.

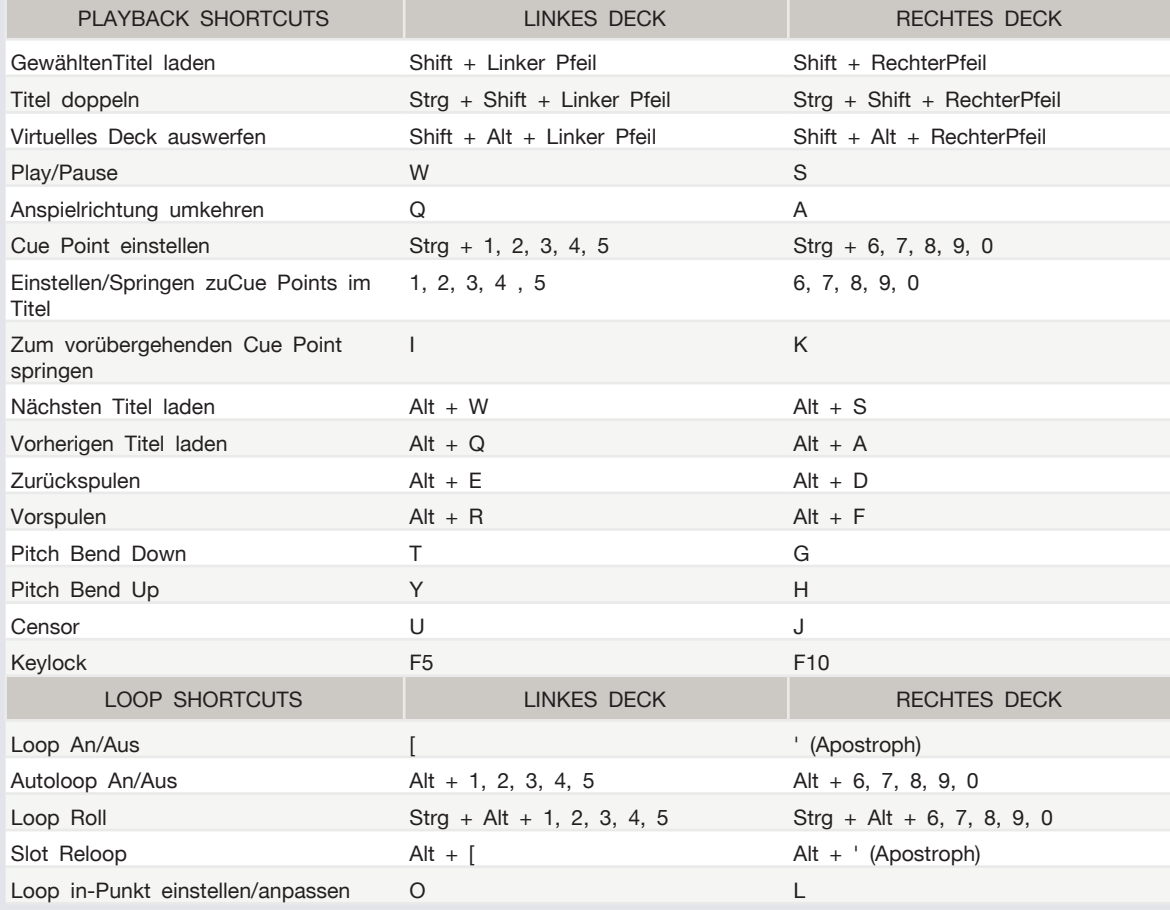

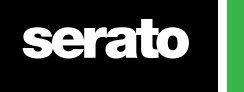

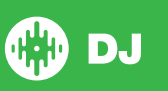

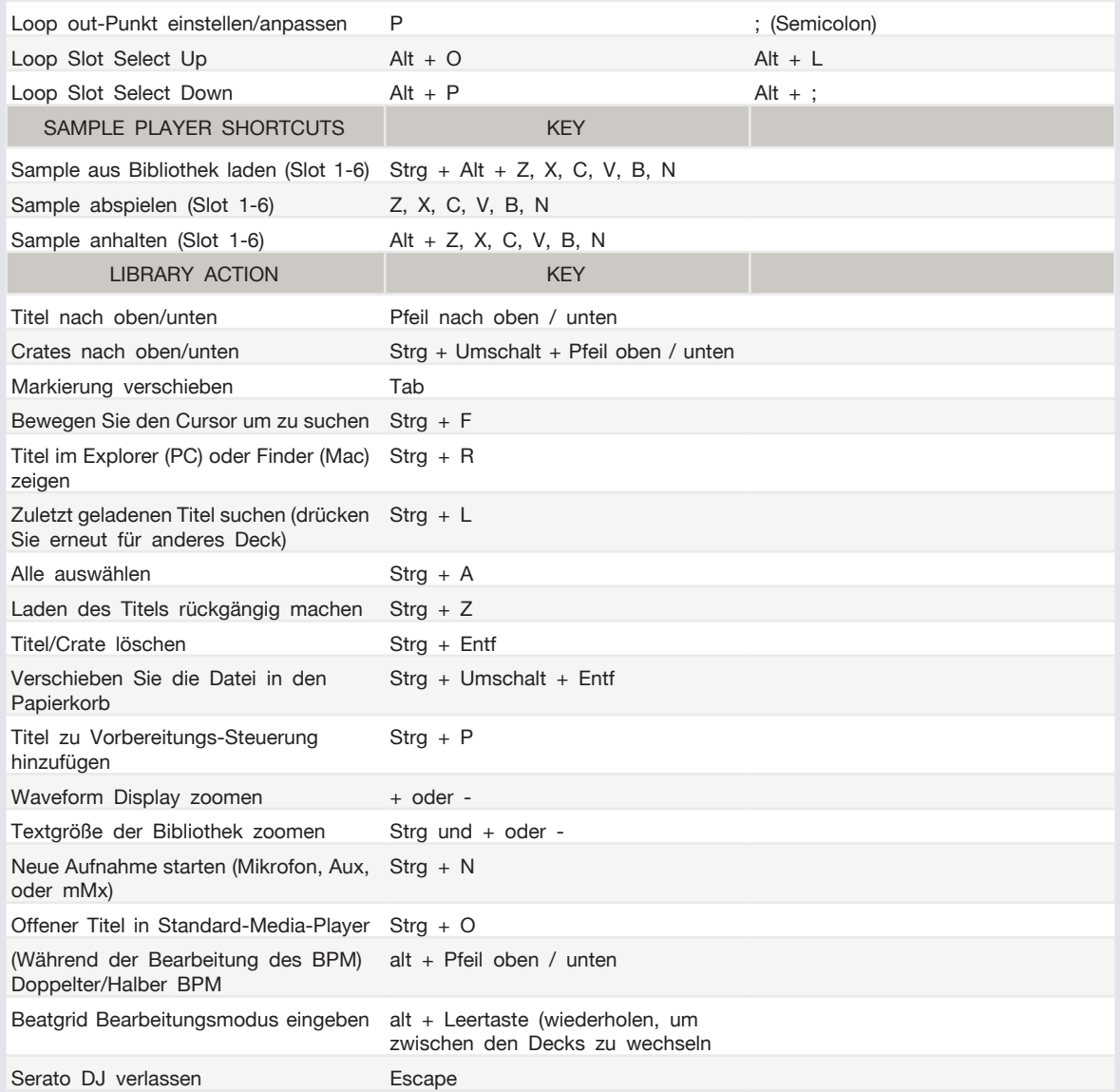

#### **HINWEIS Wenn die Option 'Playback Keys Use Shift' auf dem Setup-Bildschirm aktiviert ist, erfordern alle Playback-Keys, dass entweder Alt oder Feststelltaste gedrückt wird.**

Die beschriebenen Verknüpfungen sind die Tasten auf einer US-Tastatur. Auf anderen Tastaturen können diese Tastenpositionen unterschiedlich beschriftet sein.

Zum Beispiel entspricht [control] auf Windows [Command] auf Mac OS X. Ebenso ist [Alt] auf Windows [Option] auf Mac OS X.

**HINWEIS Für einige Tastenkombinationen wie markierten Song zu einem Deck laden (shift + linker oder rechter Pfeil) kann die Steuerung als Ersatz für Alt verwendet werden.**

**[SIEHE PLAYBACK-TASTEN SHIFT NUTZEN FÜR WEITERE INFORMATIONEN.](#page-35-0)**

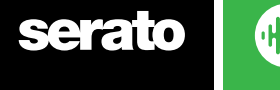

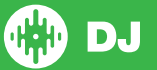

# <span id="page-16-0"></span>Importieren von Musik:

#### Dateien zur Serato DJ Bibliothek hinzufügen

Der einfachste Weg Musik in die Bibliothek zu laden, ist über die Schaltfläche Dateien.

**1** Klicken Sie auf die Schaltfläche Dateien, um die Datei-Steuerung zu öffnen. Die linke Seite des Fensters zeigt verschiedene Orte auf der Festplatte Ihres Computers (und externe Laufwerke, sofern vorhanden). Klicken Sie auf diese Orte, um in Ihrem Computer zu navigieren und Ihre Musik zu finden. Standardmäßig wird Ihre Musik entweder in "Music" (Mac) oder "My Music" (Windows) gefunden.

**2** Nachdem Sie Ihre Musik gefunden haben, ziehen Sie die zu importierenden Ordner oder Dateien auf das violette "Alle ..."-Symbol. Dies befindet sich auf der linken Seite des Bildschirms, oben auf dem Bildschirm der Crates und Playlists.

Wenn Sie all Ihre Musik importieren möchten, ziehen Sie einfach Ihre gesamten Musik-Ordner auf dieses Symbol. Dies importiert alle kompatiblen Dateien aus diesem Master-Ordner von Ihrer Festplatte in dieSerato DJ Bibliothek.

#### **TIPP Durch das Ziehen von Dateien und Ordnern können Sie auch direkt aus dem Windows Explorer (PC-Version) oder Finder (Mac Version) in die Serato DJ Bibliothek importieren.**

Durch das Laden einer Datei aus der Datei-Steuerung auf ein Deck, wird diese automatisch zu Ihrer Bibliothek hinzugefügt.

#### **TIPP Wenn Sie einen Ordner in die Crates-Ansicht ziehen, wird sofort ein Crate erstellt. [SIEHE CRATES FÜR WEITERE INFORMATIONEN.](#page-30-0)**

Serato DJ kopiert die Musik nicht in die Anwendung, es erstellt eine Verknüpfung zu dem Ort, an dem sich die Musik-Dateien derzeit auf Ihrer Festplatte befnden. Wenn Sie Ihre Musik-Dateien an einen anderen Ort verschieben, wird Serato DJ diese als fehlende Dateien in Ihrer Bibliothek anzeigen.

**[SIEHE VERLORENE DATEIEN FINDEN FÜR WEITERE INFORMATIONEN.](#page-34-0)**

#### Externe Festplatten

Jede mit dem Computer verbundene externe Festplatte wird in der Datei-Steuerung angezeigt. Sie können Dateien von einem externen Laufwerk zu Ihrer Bibliothek hinzufügen, als wäre es ein Import von der internen Festplatte des Computers.

Wenn die externe Festplatte nicht angeschlossen ist, wenn Sie Serato DJ starten, werden Dateien von diesem Laufwerk nicht in Ihrer Bibliothek angezeigt.

Die Bibliothek-Informationen für Dateien auf Ihrer externen Festplatte werden auf dem externen Laufwerk selbst gespeichert. Dies bedeutet, wenn Sie Titel auf einer externen Festplatte zu Ihrer Bibliothek hinzufügen und diese dann an einen anderen Rechner anschließen auf dem Serato DJ

läuft, werden die Crates und Titel automatisch in der Bibliothek des anderen Rechners angezeigt.

#### Anzeigen Ihrer iTunes-Bibliothek

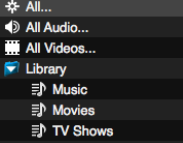

Serato DJ kann Ihre iTunes-Bibliothek importieren, so dass Sie Ihre iTunes Musik und Playlists abspielen können. Um diese Funktion zu aktivieren, gehen Sie zum Setup-Bildschirm, öffnen die Registerkarte Bibliothek und markieren das Feld iTunes-Bibliothek anzeigen.

**HINWEIS Die iTunes-Bibliothek kann durch Klicken auf das kleine Dreieck im blauen iTunes-Ordner minimiert werden.**

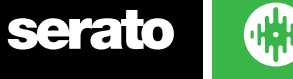

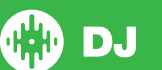

#### Pulselocker Streaming-Suche

Teste Pulselocker kostenlos. Klicke dazu auf die Pulselocker Crate in der Crate-Liste und dann in der seitlichen Navigationsleiste, die geöffnet wird, auf "Test starten" (Start Trial). Dein angemeldetes Pulselocker-Konto verwaltest du über den SETUP-Bildschirm > Tab "Mediathek + Display" (Library + Display). Die Pulselocker-Funktionen sind nur verfügbar, wenn die Option "Pulselocker-Mediathek anzeigen" (Show Pulselocker Library) auf dem SETUP-Bildschirm aktiviert ist und du in einem aktiven Pulselocker-Konto angemeldet bist. Wenn sich ein anderer Computer mit demselben Pulselocker-Konto anmeldet, werden alle Pulselocker-Tracks, die der erste Computer ins Deck geladen hat, verworfen. Dieser Vorgang wird vom Pulselocker-Server ausgeführt.

Verwende die Schaltfläche "Streaming-Suche" (Streaming Search) neben dem Suchfeld der Serato DJ-Mediathek, um die Suche nach verfügbaren Streaming-Tracks aus Pulselocker zu aktivieren. Die Ergebnisse werden in der Serato DJ-Mediathek angezeigt und können heruntergeladen oder wiedergegeben werden.

**Mit "Offline speich." (Store Offline)** wird die aktuell ausgewählte Pulselocker-Datei in deinem Ordner "Offline-Tracks" gespeichert und ist dann auch verfügbar, wenn du nicht mit dem Internet verbunden bist. In der Mediathek-Spalte wird ein Symbol eingeblendet, das anzeigt, dass die Datei in den Offline-Tracks gespeichert wurde.

**Mit "Nur streamen" (Stream Only)** versetzt du alle derzeit gespeicherten Pulselocker-Tracks zurück in ihren Streaming-Status und entfernst sie aus den Offline-Tracks. Das Mediathek-Symbol ändert sich wieder zur blauen Streaming-Wolke, um anzuzeigen, dass die Datei nicht mehr in deiner Sammlung gespeichert ist.

Gespeicherte Tracks und Playlists findest du in deiner Pulselocker-Crate. Du kannst die Pulselocker-Mediathek über die Website verwalten. Die Änderungen werden in Serato DJ übernommen. Für die Suche ist eine Internetverbindung erforderlich. Wenn die Verbindung zum Pulselocker-Server unterbrochen wird, erscheint die Suchschaltfläche grau und kann nicht mehr angeklickt werden. Du hast jedoch weiterhin Zugriff auf deine Offline-Tracks.

Pulselocker ist eine eingetragene Marke von Pulselocker, Inc.

#### Wie Musik von CDs inSerato DJ importiert wird

Serato DJ hat keine CD-Ripping-Funktion. Wir empfehlen Ihnen eine Anwendung von einem anderen Anbieter, um Ihre Audio-CDs in einen geeigneten Dateityp für Serato DJ zu konvertieren. Wir empfehlen 320 kbps MP3-Dateien für eine gute Balance zwischen Klangqualität und Dateigröße. Serato DJ kann Audio-CDs direkt vom CD-ROM- oder DVD-Laufwerk Ihres Computers abspielen, die Wiedergabequalität kann aber von Geschwindigkeit des Computerlaufwerks behindert werden.

**HINWEIS Wir empfehlen das Rippen von CDs anstatt sie direkt abzuspielen. [SIEHE iTunes FÜR WEITERE INFORMATIONEN.](http://serato.com/scratchlive/support/1905/itunes-101)**

#### Unterstützte Dateitypen

.MP3 .OGG .AAC .ALAC .AIFF .WAV .WL.MP3

Feste und variable Bitrate (VBR)-Dateien werden unterstützt. Titel die durch DRM geschützt sind, sind nicht mit Serato DJ kompatibel.

#### **[SIEHE DRM FÜR WEITERE INFORMATIONEN.](http://en.wikipedia.org/wiki/Digital_rights_management)**

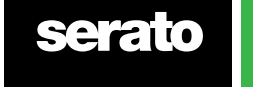

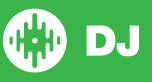

### Über beschädigte Dateien

Dieses Symbol bedeutet, dass Serato DJ einen Fehler in der Datei erkannt hat. Möglicherweise kann diese Datei nicht richtig abgespielt werden und/oder macht Ihre Bibliothek instabil. Wenn möglich, re-kodieren Sie die MP3 oder entfernen sie aus der Bibliothek. Bewegen Sie die Maus über das Statussymbol für Informationen darüber, welche Art von Fehler gefunden wurde.

**SIEHE DIAGNOSEN BESCHÄDIGTER DATEIEN FÜR WEITERE INFORMATIONEN** 

# Vorbereiten Ihrer Dateien

## Offline-Player

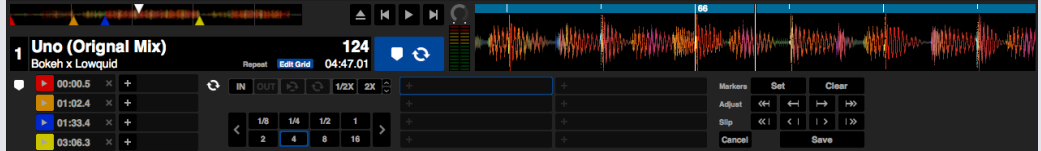

Der Offline-Player ist verfügbar, wenn die Serato DJ Hardware nicht angeschlossen ist und über das aktuelle Standard-Audiogerät abspielt. Laden Sie per Drag & Drop einen Titel in den Offline-Spieler auf den Anzeige-Bereich der Waveform, des Titels, oder durch Drücken von Shift + Pfeil links. Wenn das Ende des geladenen Titels erreicht ist, wird der nächste Titel in der aktuellen Playlist automatisch abgespielt.

Der Offline-Player ist ein nützliches Tool für die Vorbereitung von Crates, Auditioning-Titeln und das Hinzufügen von Cue Points und Loops. Sie können auch den Beatgrid Editor im Offline-Spieler nutzen, indem Sie auf EDIT GRID klicken wenn Sie einen Titel geladen haben. Um auf die Titel-Steuerungen zuzugreifen, klicken Sie einfach auf den De Button.

**[SIEHE CUE POINTS FÜR WEITERE INFORMATIONEN.](#page-39-0)  [LIEHE LOOPING FÜR WEITERE INFORMATIONEN.](#page-42-0)  [SIEHE BEATGRIDS FÜR WEITERE INFORMATIONEN.](#page-45-0)**

### Volumen Offline Player

 $\blacktriangleleft$ 

Nutzen Sie dies um das Volumen des Offline Players von Aus auf 100% zu stellen.

Strg + Klick auf Volumen Offline Player, um auf 100% zurückzusetzen. Alt + Klick auf Volumen Offline Player um auf 12 Uhr (50%) zurückzusetzen.

Strg + Klick auf Volumen Offline Player, um auf 100% zurückzusetzen.

### Anpassung Track Gain

Mit der Anpassung von Track Gain kann die Lautstärke von Titeln angepasst werden, die in den Offline Player geladen sind. Die Anpassung wird in der Datei gespeichert und beibehalten, wenn Sie den Titel das nächste Mal laden. Das Anpassungsverhalten von Track Gain ist auch gleich, wenn Ihr Serato DJ Controller angeschlossen wird.

**[SIEHE ANPASSUNG TRACK GAIN FÜR WEITERE INFORMATIONEN](#page-66-0)**

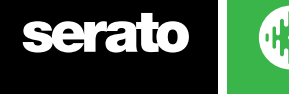

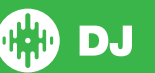

### <span id="page-19-0"></span>Analyse der Dateien

#### **Analyze Files**

Die Dateianalyse bereitet die Übersicht über die Waveform vor, erkennt beschädigte Dateien, berechnet BPM-Werte wenn sie aktiviert ist und erstellt Beatgrids.

Die Analyse der Dateien in Serato DJ gewährleistet, dass Ihre Songs bereit sind, wenn Sie sie benötigen und reduziert die CPU-Last beim DJing. Wir empfehlen Titel bei Hinzufügen zur Bibliothek zu analysieren.

**HINWEIS Wenn Hardware angeschlossen ist, sind die Optionen Set Beatgrid und Set Auto BPM aktiv. Lassen Sie diese im Offline-Player aktiviert, wenn neue Titel mit diesen Werten analysiert werden sollen, wenn sie auf das Deck gezogen werden.**

**HINWEIS: Wenn Sie Dateien haben, die nicht erneut analysiert werden sollen, können Sie diese Titel jetzt sperren.**

**[SIEHE TITEL SPERREN FÜR WEITERE INFORMATIONEN.](#page-20-0)**

#### Analyseeinstellungen

#### **Tonart bestimmen**

Aktivieren Sie diese Option, um während der Dateianalyse die Tonart festzulegen. Wenn diese Option während einer Neuanalyse von Dateien aktiviert ist, werden alle manuellen Änderungen überschrieben. HINWEIS: Für gesperrte Dateien wird keine neue Tonart berechnet.

#### **Beatgrid/BPM einstellen**

Aktivieren Sie diese Option, damit Serato DJ während der Dateianalyse ein Beatgrid erstellt und den BPM-Wert berechnet. Wenn diese Option während einer Neuanalyse von Dateien aktiviert ist, werden alle manuellen Änderungen überschrieben.

HINWEIS: Für gesperrte Dateien wird kein neuer Beatgrid berechnet.

#### **BPM-Bereich**

Mithilfe dieser Option werden während der Dateianalyse die oberen und unteren Grenzwerte des BPM-Bereichs festgelegt. Durch die Auswahl des richtigen Bereichs wird bei der Beatgrid/BPM-Einstellung die Berechnung halber oder doppelter BPM-Werte vermieden. Bei einem Track, für den die Analyse z. B. 140 BPM angibt, dessen Tempo aber bei 70 BPM liegen soll, müssen Sie 68-135 auswählen. HINWEIS: Wenn Sie Tracks mit falschen BPM-Werten finden, überprüfen Sie, ob der BPM-Bereich im Offline-Player korrekt ist.

#### **Gesamte Library analysieren**

Klicken Sie auf diese Schaltfläche, damit Serato DJ alle Dateien in Ihrer Bibliothek neu analysiert.

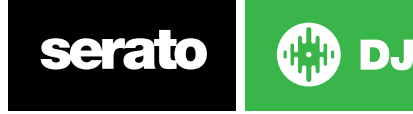

#### <span id="page-20-0"></span>BPM-Bereich

Diese Option stellt die oberen und unteren Grenzen des BPM-Bereichs bei der Dateianalyse ein. Die Auswahl des richtigen Bereichs hilft, halbe oder doppelte BPM-Werte zu vermeide, die berechnet werden mit Set Auto BPM.

Wenn Sie beispielsweise Titel haben, die statt bei 140 BPM bei 70 analysiert werden sollen, so wählen Sie 68-135.

**HINWEIS Wenn Sie Titel mit falschen BPM-Werten finden, überprüfen Sie ob der BPM-Bereich im Offline-Player korrekt ist.**

#### Beatgrid einstellen

Ist diese Option aktiviert, erstellt Serato DJ während der Dateianalyse einen Beatgrid für diese Datei. Hierfür muss der Titel bei der Analyse einen BPM-Wert haben, oder das Feld 'Set BPM' ist markiert.

**HINWEIS Für gesperrte Dateien wird kein neuer BPM berechnet.**

**SIEHE GESPERRTE TITEL FÜR WEITERE INFORMATIONEN.**

#### Beatgrids sperren

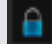

Titel aus Ihrer Bibliothek können gesperrt werden, um ein versehentliches Ändern der BPM oder der Beatgrid-Informationen für diese Datei zu vermeiden. Dies bietet eine praktische visuelle Hilfe für Titel in Ihrer Bibliothek, die Ihrer Meinung nach korrekte Beatgrids und BPM-Werte haben.

Finden Sie einen Titel Sie sperren möchten, halten Sie Strg gedrückt + klicken Sie in die leere Statusspalte (die erste Spalte in der Hauptansicht der Bibliothek). Ein blaues Schlosssymbol wird dann in diesem Feld angezeigt. Drücken Sie Strg + klicken Sie erneut auf dieses Symbol, um den Titel zu entsperren.

**Tipp: Sie können mehrere Titel auf einmal sperren. Markieren Sie die gewünschten Titel und klicken Sie dann in die Statusspalte. Serato DJ fragt Sie dann, ob Sie alle Tags für diese Spuren bearbeiten möchten.**

#### Titel sperren

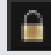

Wenn ein Titel in der Statusspalte ein goldenes Schloss hat, können die Dateiinformationen für den Titel selbst nicht geändert werden.

Sie können keine der Titelinformation dauerhaft in Serato DJ ändern können. Dazu gehören BPM, Beatgrids, Waveforms, Loops, Cue Points und andere Metadaten-Informationen. Sie können jedoch während einer Sitzung Informationen für den Titel anpassen, diese Informationen werden aber nicht in den Meta-Tags der Datei gespeichert (geschrieben) werden, wo diese Informationen angelegt sind.

Die Datei ist möglicherweise gesperrt, weil Sie eine falsch formatierte Festplatte (dh. ein NTFS-Laufwerk, das auf einem Windows PC formatiert wurde und versucht, dies auf einem Mac zu nutzen, der diese Information nur lesen kann) nutzen.

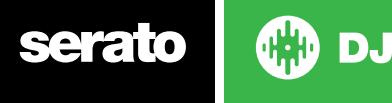

 $21$ 

Die Datei selbst könnte gesperrt sein. Um herauszufinden, ob ein Titel gesperrt ist, markieren Sie den Titel in Serato DJ und drücken Sie Strg + R um den Speicherort der Datei auf Ihrer Festplatte anzuzeigen.

Drücken Sie dann entweder Befehl + I ("Get Info" für Mac) oder Alt + Eingabe ('Properties' für Windows). Prüfen Sie dann, ob der Titel schreibgeschützt ist und ob Sie die Berechtigungen haben, die Datei zu ändern.

### Analyse des Titels auf Deck laden

Das Laden eines nicht analysierten Titels auf ein Deck erfolgt nach den Regeln für analysierte Dateien. Nachdem Set BPM oder Set Beatgrids im Offline-Player überprüft wurde, werden auch BPM oder Beatgrids eingestellt, wenn Sie einen Titel in ein virtuelles Deck oder einen Sample Slot in Serato DJ laden.

Das Laden eines zuvor analysierten Titels auf ein Deck erstellt keinen Beatgrid oder BPM, wenn der Titel noch keine hat.

**HINWEIS Stellen Sie sicher, dass diese Optionen im Offline-Player markiert sind, wenn Sie die Funktion bei der Durchführung nutzen möchten.**

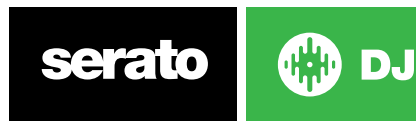

# Übersicht Hauptbildschirm

# **Quantize**

 $\bullet$ 

Serato DJ verfügt über eine Quantize-Funktion. Wenn diese Option ausgewählt ist, werden Ihre Cue-Punkte beim Einstellen Ihrer Beatgrids mit diesen verbunden. Das Auslösen der Cue-Punkte passt auch das Tempo Ihrer Beatgrids an, so dass Sie nie aus dem Takt kommen. Sie können die Anzahl der Beats zwischen jedem eingestellten Cue-Punkt-Set und Trigger in der Registerkarte DJ-Einstellungen des Setup-Bildschirms auswählen.

Wenn Quantize ausgewählt ist, wird das Auslösen von Reloop für Ihre gespeicherten Loops auch mit dem Beatgrid verbunden.

#### Anzeigemodi

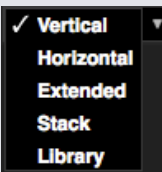

Serato DJ gibt Ihnen die Möglichkeit aus unterschiedlichen Anzeigemodi den auszuwählen, der zu Ihrem Performancestil passt. Die Schaltfläche für den Anzeigemodus befindet sich in der linken oberen Ecke des Hauptbildschirms.

Die verfügbaren Anzeigemodi sind:

- Vertikal Die virtuellen Decks werden auf der linken und rechten Seite des Bildschirms mit vertikalen Waveforms in der Mitte angezeigt.
- Horizontal Die virtuellen Decks werden auf der linken und rechten Seite des Bildschirms mit horizontalen Waveforms in der Mitte angezeigt.
- Erweitert Minimiert die Informationen über die virtuellen Decks mit horizontalen Waveforms über den Bildschirm.
- Stapeln Die Virtual Decks werden auf der linken Seite des Bildschirms gestapelt mit den Waveforms rechts davon. Sie können außerdem entweder ein vereinfachtes virtuelles Deck, Cue-Punkte oder Loops in einem zusätzlichen Tab sehen.
- Bibliothek Maximiert die Anzeige Ihrer Bibliothek durch weitere Minimierung der angezeigten Informationen der virtuellen Decks.

**Anmerkung:** Durch das Drücken der Leertaste wird vom Bibliotheksmodus zum vorher ausgewählten Anzeigemodus umgeschaltet.

Wenn nicht ausreichend Platz auf dem Bildschirm vorhanden ist, um alle offenen Felder anzuzeigen (z. B. DJ-FX und das Dateifeld), passt sich der Bildschirm möglicherweise an und zeigt die zuletzt geöffneten Felder. In der Statusleiste wird eine Meldung angezeigt, wenn dies geschieht.

Wenn Ihre Serato DJ Hardware über eine 4 Deck-Funktionalität verfügt, können Sie in den oben aufgeführten Anzeigemodi zwischen der Anzeige von 2 und 4 Decks wechseln. Sie können von 2 auf 4 Decks (wenn verfügbar) umschalten.

 $2 \mid 4$  Durch das Auswählen von 2 Decks werden die beiden aktiven Decks wie angezeigt durch einen blauen Rahmen dargestellt.

Wenn Sie eine Rane SL3-Schnittstelle verwenden, kann das linke Deck entweder als Deck 1 oder Deck 3 ausgewählt werden 13. Sie müssen die Stapel-Anzeige verwenden, um alle drei Decks gleichzeitig zu sehen.

**Anmerkung:** Die aktiven Decks werden durch einen blauen Rahmen hervorgehoben. **WEITERE INFORMATIONEN FINDEN SIE AUF DER ANZEIGE FÜR AKTIVE DECKS.**

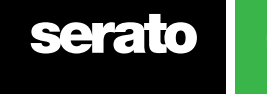

# Verwendung von Serato DJ mit Vinyl oder CDJs

Bei der Verwendung von Serato DJ mit unterstützter Hardware, die die Vinyl- oder CDJ-Steuerung ermöglicht, verfügen Sie über 4 verschiedene Betriebsarten (5, wenn Sie eine Rane SL4-Schnittstelle oder einen Rane Sixty-Eight Mixer verwenden).

### Absoluter Modus

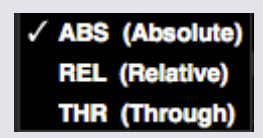

Sie können den Absolute-Modus aus einem Dropdown-Menü in der oberen linken Ecke des virtuellen Deck-Bereichs auswählen. Der ABS-Modus ist der Standardmodus und entspricht am ehesten die Eigenschaften des regulären Vinyl. Der Beginn des Tracks ist auf den Beginn des Albums festgelegt und indem Sie den Tonarm anheben und die Nadel zu einem anderen Teil der Platte bewegen (Needle Dropping), können Sie eine andere Stelle des Tracks abspielen. Der ABS-Modus reproduziert die Bewegung der Vinyl-Aufzeichnungen, einschließlich Stopps, Starts, Scratching, Needle Dropping, Rubbing und andere Turntablist-Techniken.

#### Relative-Modus

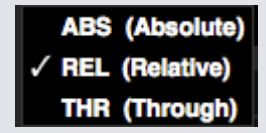

Sie können den Relative-Modus aus einem Dropdown-Menü in der oberen linken Ecke des virtuellen Deck-Bereichs auswählen. Der REL-Modus berücksichtigt die relativen Vor- und Rückwärtsbewegung der Platte, nicht jedoch die Position auf der Platte. Der REL-Modus deaktiviert Needle Dropping, ermöglicht jedoch überspringungsfreies Scratching.

#### Through-Modus

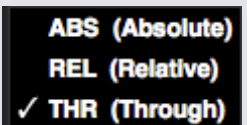

Sie können den Through-Modus aus einem Dropdown-Menü in der oberen linken Ecke des virtuellen Deck-Bereichs auswählen. Der THR-Modus schaltet das ausgewählte Deck auf stumm. Wenn ein Kanal auf THRU gestellt ist, wird die entsprechende virtuelle Deck-Anzeige als THRU-Modus angezeigt und Waveforms werden grau dargestellt. Audioinhalte auf diesem Kanal werden die meisten Audio-Verarbeitungseinheiten umgehen, mit Ausnahme von FX und SP-6. Der Übergang vom ABS/REL/INT-Modus zum THR-Modus pausiert den aktuellen Song auf dem entsprechenden virtuellen Deck, aber alle anderen Einstellungen (z.B. Loops, Keylock usw.) bleiben erhalten.

THRU-Software gibt Ihnen die Möglichkeit, Effekte anzuwenden und/oder Samples in die Eingangsquelle (z. B. analoges Vinyl) einzufügen.

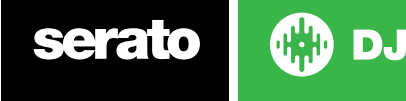

#### Wechselmodus

Wenn Sie eine Rane SL4-Schnittstelle oder einen Rane Sixty-Eight Mixer verwenden, haben Sie auch die Möglichkeit AUS (Wechsel) auszuwählen .

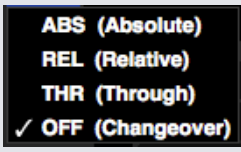

Sie können den Wechselmodus aus einem Dropdown-Menü in der oberen linken Ecke des virtuellen Deck-Bereichs auswählen. Der AUS-Modus schaltet das ausgewählte Deck auf stumm. Dies dient vor allem der Steuerung, welche Audioinhalte während eines DJ-Wechsels an den Sixty-Eight-Mixer und die SL4 Schnittstelle zum Mix geschickt werden.

#### Interner Modus

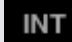

Wenn Sie das Ende des Vinyl-oder CD-Titels entweder unter Verwendung des ABS- oder REL-Modus erreichen, schaltet Serato DJ automatisch auf INT-Modus. Dies ist als Interner Notfallmodus bekannt, der verhindert, dass lange Titel stoppen, wenn Sie der Vinyl-oder CD-Titel zu Ende ist. Sie können von internen Notfallmodus, zum ABS- oder REL-Modus wechseln, indem Sie die Nadel anheben und Sie in das Lead-in der ControlVinyl platzieren. Es wird eine Sekunde dauern, bis der ABS oder REL-Modus wieder aktiviert ist. Der interne Modus wird das Tempo, dass Sie im ABS- oder REL-Modus ausgewählt hatten, beibehalten.

Sie können die folgenden Tastenkombinationen verwenden, um schnell zwischen den Steuerarten zu wechseln:

- **• Absoluter Modus** F1 für das linke Deck, F6 für das rechte Deck.
- **• Relativer Modus** F2 für das linke Deck, F7 für das rechte Deck.
- **• Interner Modus** F3 für das linke Deck, F8 für das rechte Deck.

**TIPP** Durch die Verwendung der Steuerungstaste + F3 oder F8 wird das Deck auf Internen Modus gesetzt, Sync wird deaktiviert, das Tempo auf 0 gesetzt und "Play" aktiviert. Dies ist als "Sicherheitsmodus" bekannt. Sie können auch auf den Sicherheitsmodus zugreifen, indem die Steuerungstaste drücken + die Schaltfläche Interner Modus in der Software anklicken.

#### Master Ausgangspegel-Anzeige

DJ.

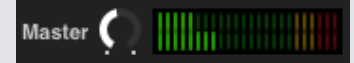

Die Master Ausgangspegel-Regler bestimmt die endgültige Lautstärke des Hauptmixes an der Softwareausgabe, bevor er an die Hardware gesendet wird.

Der Ausgangspegel kann von -12 dB (ganz links) bis +12 dB (ganz nach rechts) eingestellt werden. Der grüne, gelbe und rote Audiozähler neben der Steueranzeige zeigt die Audio-Ausgangspegel an, nachdem die Master-Ausgangspegelsteuerung angewendet wurde.

Drücken Sie die Steuerungstaste + klicken Sie auf die Master-Ausgangspegel, um diese auf 12 Uhr (0 dB) zurückzusetzen. Wenn sich das Audio auf diesem Level befindet, leuchten alle grünen Segmente auf dem Zähler.

Drücken Sie Alt + klicken Sie auf den Master-Ausgangspegel, um ihn auf die +3 dB "kein Spielraum"-Einstellung zurückzusetzen. Wenn sich das Audio auf diesem Level befindet, leuchten alle grünen und gelben Segmente auf dem Zähler.

Audio über dem 3 dB Level (d.h. "im roten Bereich") löst den Serato DJ Limiter aus, um Übersteuerungen zu vermeiden, der Audio-Ausgangspegel wird nicht weiter erhöht, obwohl der Zähler weiterhin zeigt, wie viel das Audio über der Limiter-Schwelle liegt, indem rote Segmente bis +9 dB über der 12-Uhr-Einstellung leuchten. Aufleuchtende rote Segmente zeigen an, dass der Limiter aktiv Ihre Audioinhalte beeinträchtigt, was sich auf die Klangqualität auswirken kann. Es wird empfohlen, zu versuchen, dass sich der Level nie im roten Bereich befindet. SIEHE LIMITER-WARNUNG FÜR WEITERE INFORMATIONEN.

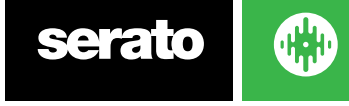

#### Virtuelles Deck

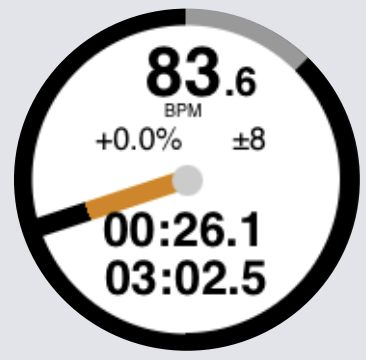

- BPM: Zeigt das Tempo des aktuell laufenden Tracks in Beats pro Minute und übernimmt Änderungen der Bewegungen des Tempo-Reglers.
- Pitch: Zeigt die prozentuale Differenz des aktuellen Tempos in Bezug auf das Tempo des Original-Tracks an.
- Pitch Range: Zeigt abhängig von Ihrer Auswahl den Tempobereich +/-8 %, +/-16 % oder +/-50 % an.
- Abgelaufene Zeit Wie viel vom Titel wurde bereits gespielt.
- Verbleibende Zeit Wie viel Zeit bis zum Ende des Titels ist verblieben.
- Platter Position Indicator Eine volle Drehung entspricht einer Drehung der Platte. Dies ist besonders nützlich für Beat Juggling.
- Track Progress Indicator Das Band um die Außenseite des virtuellen Decks zeigt die Position innerhalb des Titels. Es kann im Setup-Bildschirm so konfiguriert werden, dass es blinkt wenn der Titel zu Ende ist.
- REL Letters REL in blau wird angezeigt, wenn das Tempo des Titels relativ zu dem des anderen Decks ist. Dieser Modus spiegelt nun die Bewegung auf der Software, aber nicht die absolute Pitch-Position auf Ihrer Hardware. Um den Schieberegler auf absolute Tonhöhe zu stellen, können Sie entweder den Titel erneut laden wenn Sync deaktiviert ist, oder doppelklicken Sie auf die AUS-Taste neben SYNC auf diesem virtuellen Deck. Sie können auch die Umschalttaste drücken, um den Pitch vorübergehend zu deaktivieren - Sie können dann den Tonhöhe nach oben oder unten bewegen und sie an eine beliebige Position bringen.

SIEHE TEMPO UND TEMPO CONTROL FÜR WEITERE INFORMATIONEN

Wenn ein Titel auf das virtuelle Deck geladen wird, wechselt es von grau zu weiß mit einem schwarzen Streifen. Wenn der Titel fortschreitet, dreht sich das virtuelle Deck. Der kreisförmige Fortschrittsbalken am Rand ist eine visuelle Darstellung der Position innerhalb des Titels und fängt 20 Sekunden vor dem Ende des Titels an zu blinken, um Sie zu warnen, dass sich der Titel seinem Ende nähert.

**TIPPSie können 'Track End Warning' im Setup-Bildschirm deaktivieren**

**[SIEHE TRACK END WARNUNG FÜR WEITERE INFORMATIONEN](#page-66-0)**

#### Active Deck Indicator (Anzeige der aktiven Decks)

Bei der Verwendung des Ansichtsmodus für vier Decks der Serato DJ-Hardware, die vier Decks unterstützt, sehen Sie um zwei der vier Decks einen blauen Rand. Mithilfe dieses blauen Rands, dem Active Deck Indicator, können Sie sehen, welche Decks aktiv sind. Dies bedeutet, dass alle Bedienelemente auf Ihrer Serato DJ-Hardware und alle Tastaturkürzel auf diese Decks mit dem blauen Rand angewendet werden.

Sie können das aktive Deck entweder über Ihre Serato DJ-Hardware ändern oder Sie wählen das aktive Deck rechts oben bzw. links oben auf Ihrem Bildschirm aus.

Durch die Auswahl des aktiven Decks wird festgelegt, welches Deck angezeigt wird, wenn Sie im 2-Deck-Ansichtsmodus vier Decks verwenden. B  $24$ 

**TIPP:** Mit dem Symbol "~" (Tilde) als Tastaturkürzel können Sie zwischen 1/2 oder 3/4 aktiven Decks wechseln.

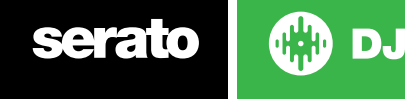

### Track Display (Track-Anzeige)

 $S.W.E.A.T$ Miso-Shiru

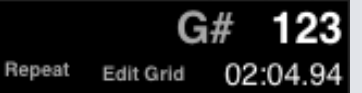

Wenn ein Track geladen wird, werden Titel, Künstler, Länge und trackeigene BPM in der Titelleiste angezeigt. Fehlen diese Informationen in der Datei, werden sie nicht angezeigt.

- Track Time (Spielzeit): Zeigt die aktuell geladene Gesamtspielzeit des Tracks an.
- Key (Schlüssel): Zeigt den Schlüssel des aktuell geladenen Tracks. Während des Analyseprozesses von Serato DJ erfolgt keine Schlüsselerkennung. Wenn Sie zur Analyse allerdings die Erkennungssoftware eines Drittanbieters verwenden, können Sie auswählen, ob diese Informationen hier angezeigt werden.
- Repeat (Wiederholen): Wenn REPEAT aktiviert ist (blau angezeigt), spielt Serato DJ den geladenen Track nach Ende wieder von Beginn ab.
- Edit Grid (Grid bearbeiten): Klicken Sie auf "Edit Grid", um den Beatgrid-Editor zu öffnen.

**[SIEHE BEATGRIDS BEARBEITEN FÜR WEITERE INFORMATIONEN](#page-46-0)**

#### BPM Tapper

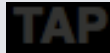

Wenn ein Track keine BPM-Informationen gespeichert hat und Set Beatgrids deaktiviert ist, wird TAP angezeigt, wo sonst der BPM in der Titel-Anzeige angezeigt wird.

Um einen BPM-Wert hinzuzufügen, können Sie auf TAP klicken, um den Beatgrid Editor zu öffnen. Um den BPM zu berechnen, klicken Sie die Leertaste zusammen mit dem Beat. Nachdem Sie den ersten Beat angegeben haben, können Sie zu doppeltem Klopfen wechseln, halbem, Beginn jeder Bar etc. Der Bereich wird durch die ersten beiden Schläge gesetzt, danach können Sie zu jedem beliebigen stetigen Rhythmus wechseln - viertel Noten, halbe Noten, ganze Noten. Die ESC-Taste setzt den BPM zurück, die Enter-Taste speichert den BPM mit dem Titel. Sie können auch die Maus verwenden, wenn Ihnen das lieber ist, durch einen Klick auf TAP und Klicken mit der Maustaste.

Der Schieberegler IhrerSerato DJ Steuerung muss nicht auf null stehen, um den BPM genau einzustellen, Serato DJ macht die Mathematik für Sie.

**TIPP Drücken Sie Alt + Leertaste für das linke virtuelle Deck (drücken Sie ALT + LEERTASTE ein zweites Mal, um den Beatgrid Editor auf dem rechten virtuellen Deck zu aktivieren).**

### Anzeige Übersicht Titel

Dieser Bereich bietet einen vollständigen Überblick über die Waveform des Titels und eine Markierung, um die aktuelle Position innerhalb des Titels zu zeigen. Diese Ansicht ist nützlich für die Suche nach Übergängen innerhalb des Titels. Die Waveform wird entsprechend dem Klangspektrum; Rot steht für Basstöne mit niedriger Frequenz, Grün mittlere Frequenz und Blau hohe Frequenzen. Sie können zu verschiedenen Positionen innerhalb des Titels springen, indem Sie auf die Anzeige der Übersicht des Titels klicken. Graue Linien hinter der Übersicht zeigen die Länge des Titels, eine dünne graue Linie jede Minute, und eine dicke graue Linie alle 5 Minuten. Wenn Sie Ihre Dateien nicht analysiert haben, wird die Übersicht gefüllt, wenn Sie den Titel in ein virtuelles Deck laden.

**TIPP Dateien analysieren, bevor Sie sie abspielen.**

**[SIEHE DATEIEN ANALYSIEREN FÜR WEITERE INFORMATIONEN](#page-19-0)**

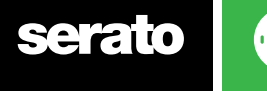

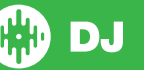

#### Main Waveform Display

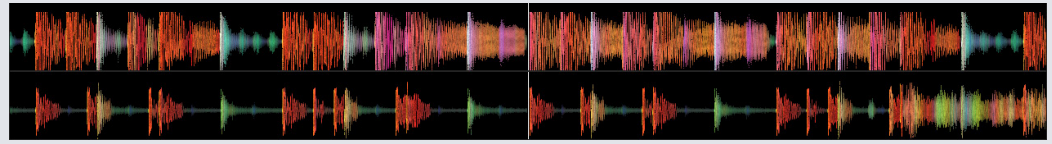

Dieser Bereich bietet eine detaillierte Übersicht über den Titel, einschließlich Farbcodierung zur Anzeige der Klangfrequenzen; Rot steht für Basstöne mit niedriger Frequenz, Grün für mittlere Frequenz und Blau für hohe Frequenz. Sie können auch zu einer Drei-Band-Ansicht wechseln, indem Sie die Strg-Taste drücken und auf die Waveform klicken.

Klicken und halten Sie die Waveform um zu "Scrubben" oder eine Feineinstellungen Ihre Position im Titel vorzunehmen. Die Main Waveform wird um die aktuelle Position im Titel gezoomt. Die Skala der Waveform mit dem Pitch-Slider auf Ihrem Serato DJ Controller erleichtert es zu sehen, wenn Beats ausgerichtet werden.

**Tipp: Verwenden Sie die Tasten + und - um zu vergrößern oder zu verkleinern.**

**TIPP Umschalten + Klick auf Waveform-Anzeige, um die Waveform zu verkleinern oder zu vergrößern (Erweiterter Ansichtsmodus)**

#### Tempo Matching Display

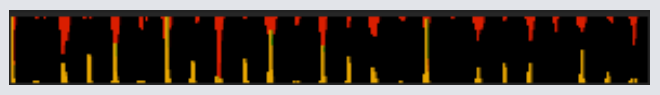

Der Anzeigebereich für die Anpassung des Tempos ist ein hilfreiches Tool für Beat-Matching. Serato DJ erkennt die Beats im Titel und setzt eine Reihe von roten Spitzen (für den Titel auf dem linken Deck) oberhalb einer Reihe von goldenen Spitzen (für den Titel auf dem rechten Deck) im Anzeigebereich für die Anpassung des Tempos. Wenn die beiden Titel mit dem gleichen Tempo aufeinander abgestimmt sind, werden die Spitzen ausgerichtet. Diese Anzeige zeigt nicht das relative Timing der Beats, nur die Tempi der Titel. Die Spitzen werden ausgerichtet sein, wenn die Titel im gleichen Tempo abgespielt werden, sind aber nicht synchronisiert.

#### Beat Matching Display

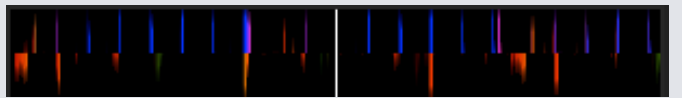

Dies betont die Beats im Titel, so dass sie leicht angepasst werden können. Wenn die Beats der beiden Titel aufeinander abgestimmt sind, werden die Markierungen ausgerichtet.

#### Beispiel für die Verwendung von visuellen Hilfen zum Beat Match

In diesem Beispiel ist der laufende Titel auf dem linken Deck und der einzumischende Titel auf dem rechten.

- 1. Starten Sie den laufenden Titel auf dem rechten Deck. Nach ein paar Sekunden erscheinen blaue Spitzen in der Anzeige zum Tempo Matching.
- 2. Passen Sie den Pitch des rechten Decks auf Ihrem Serato DJ Controller an bis die goldenen Spitzen unter den blauen Spitzen in der Anzeige Tempo Matching sind. Wenn Sie ausgerichtet sind, haben die beiden Titel das gleiche Tempo.
- 3. Richten Sie dann die Markierung in der Anzeige Beat Matching aus. Beobachten Sie die Farbe der Gegenstände in der Anzeige Main Waveform. Denken Sie daran, dass ein Kick oder Bass Drum rot ist und ein Snare Drum grün oder blau.

Diese Technik garantiert keine perfekten Mixes, hilft aber dabei den Prozess des Beat Matchings zu beschleunigen.

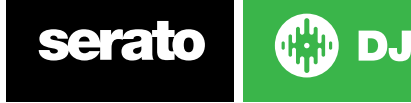

### Auto Play

#### **Autoplay**

Sie finden Autoplay im unteren linken Bereich des Hauptbildschirms.

Wenn Autoplay eingeschaltet ist, läd und spielt Serato DJ automatisch den nächsten verfügbaren Musiktitel von der gerade ausgewählten Song-Auswahl, sobald der momentan spielende Musiktitel endet.

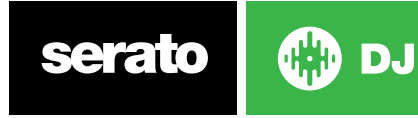

# Navigieren und Verwalten Ihrer Bibliothek

Die Bibliothek enthält die gesamte Musik, die Sie Serato DJ hinzugefügt haben. Durch die Verwendung von Browsen und Suchen können Sie einfach die Auswahl einzugrenzen, um den gewünschten Titel zu finden.

**TIPP:** Sie können die Größe des Textes Ihrer Bibliothek mithilfe der Tastenkombinationen STRG + und Strg - ändern.

#### Navigation mit Maus und Tastatur

Sie können mit den Pfeiltasten und der Maus in der Bibliothek navigieren. Die Cursor-Tasten dienen der Bewegung nach oben, unten, vorne und hinten.

#### Hardware Navigation

Sie können die Hardware-Steuerung nutzen um in der Bibliothek zu navigieren. **Im Hardware-Handbuch finden Sie weitere Informationen.**

### Suchen

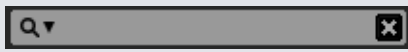

Serato DJ enthält eine Suchfunktion, um Ihnen zu helfen, Titel schnell und einfach zu finden. Geben Sie einfach den Text in das Suchfeld ein und Serato DJ findet automatisch während der Eingabe.

**TIPP:** Verwenden Sie die Tastenkombination Strg + F um zum Suchfeld zu wechseln. Diese Tastenkombination bringt Sie auch aus Crates oder Wiedergabelisten, in der Sie sind sowie in Ihre Hauptbibliothek, damit Sie jeden Titel in Ihrer Sammlung finden können. Wenn Sie auf einen Crate oder eine Wiedergabeliste klicken, wird die Suchanfrage gelöscht. Um auszuwählen, welche Felder die Suchfunktion durchsuchen wird, klicken Sie auf der linken Seite des Suchfeldes. Das Dropdown-Menü zeigt die Felder, die derzeit verwendet werden. Klicken Sie Escape oder die X-Taste auf der rechten Seite des Suchfeldes, um die Suche zu löschen.

#### Browsen

Mit dem Lied-Browser können Sie Ihre Song-Liste nach Genre, BPM, Interpret und Album filtern. Um den Lied-Browser zu aktivieren oder zu deaktivieren, klicken Sie auf die Schaltfläche Durchsuchen.

Sie können Ihre Suche verfeinern, indem Sie nach Genre, BPM oder dem Namen des Titels suchen, und Serato DJ wird die Ergebnisse im Fenster der Hauptbibliothek anzuzeigen. Sie können zwischen den vier Filtern mit der Computer-Tastatur oder durch Anklicken mit der Maus wechseln.

#### Statussymbole Bibliothek

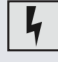

Serato DJ hat einige Fehler in der Datei erkannt. Es ist möglich, dass diese Datei nicht richtig abgespielt wird und/oder Ihre Bibliothek instabil macht. Wenn möglich, re-kodieren Sie die MP3 oder entfernen sie aus der Bibliothek. **SIEHE DIAGNOSE BESCHÄDIGTE DATEI FÜR WEITERE INFORMATIONEN**

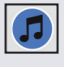

Der Titel wurde aus der iTunes-Bibliothek importiert. **[SIEHE IHRE ITUNES-BIBLIOTHEK ANZEIGEN.](#page-16-0)**

Der Titel wurde von iTunes importiert, ist jedoch beschädigt.

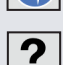

Serato DJ versucht, einen Titel aus der iTunes-Bibliothek zu importieren, kann die Datei aber nicht finden.

Der Titel kann nicht gefunden werden und erscheint gelb in der Bibliothek .. Wahrscheinlich wurde die Datei umbenannt oder verschoben. **[SIEHE VERLORENE DATEIEN FINDEN FÜR WEITERE INFORMATIONEN.](#page-34-0)**

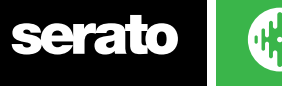

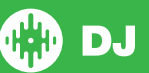

<span id="page-30-0"></span>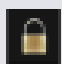

Der Titel ist gesperrt. **[SIEHE TITEL SPERREN FÜR WEITERE INFORMATIONEN.](#page-20-0)**

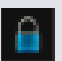

Beatgrid und BPM des Titels sind gesperrt. **[SIEHE BEATGRIDS SPERREN FÜR WEITERE INFORMATIONEN.](#page-20-0)**

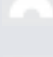

Der Titel ist eine Whitelabel Audio-Datei. **[SIEHE WHITELABEL AUDIO-DATEIEN FÜR WEITERE INFORMATIONEN.](#page-78-0)** Der Titel ist eine gesperrte Whitelabel Audio-Datei.

**[SIEHE WHITELABEL AUDIO-DATEIEN FÜR WEITERE INFORMATIONEN.](#page-78-0)**

#### Prepare

Das Prepare-Fenster ist ein Bereich zum Lagern von Titeln, ähnlich wie beim Vorbereiten einer Reihe durch Anheben der Platten aus Ihrer Tasche. Klicken Sie auf den Prepare-Button in Serato DJ um die Vorbereitungs-Steuerung zu öffnen. Navigieren Sie durch Ihre Bibliothek mit der Tastatur und nutzen Sie die Maus um Titel oder Crates in das Vorbereitungs-Fenster zu ziehen.

Diese Titel werden von der Vorbereitung-Steuerung entfernt sobald sie abgespielt wurden. Wenn Sie nach der Vorschau entscheiden, dass Sie den Titel nicht abspielen wollen, können Sie Strg + Z nutzen um den Titel auszuwerfen und wieder in den Vorbereitung-Crate zu verschieben.

Alle Titel in der Vorbereitungs-Steuerung werden verworfen, wenn Sie Serato DJ beenden.

**TIPP** Verwenden Sie die Tastenkombination Strg + P um Titel ins Vorbereitungs-Fenster zu verschieben.

**Tipp** Wählen Sie den Inhalt des Vorbereitungs-Fensters und ziehen Sie ihn auf den Button des neuen Crates,  $\Box$   $\Diamond$  um die Auswahl zu speichern.

#### Organisieren Ihrer Bibliothek

Serato DJ unterstützt eine unbegrenzte Anzahl von Titeln, die einzigen Einschränkungen sind die Spezifikationen Ihres Computers. Mit zusätzlichem Speicher und einer schnellerer CPU können größere Bibliotheken verarbeitet werden.

Eine Reihe von Funktionen sind enthalten, damit Sie Ihre Musik organisieren und Titel schnell und einfach finden können.

### **Crates**

Serato DJ nutzt digitale Crates für den schnellen Zugriff auf Ihre Lieblings-Sammlungen. Es gibt keine Beschränkung für die Anzahl von Crates die Sie erstellen können, und jeder Titel kann in mehreren Crates platziert werden. Die Crates befinden sich auf der linken Seite der Bibliothek.

Sie können zum Beispiel Ihre Titel in den folgenden Crates organisieren, wo jeder Titel in mehr als einem Crate enthalten ist.

- Hip-Hop
- Französischer Hip-Hop
- Englischer Hip-Hop
- Instrumentaler Hip-Hop
- Old School Hip-Hop
- Hip-Hop LPs

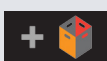

Um einen neuen Crate zu erstellen, klicken Sie auf die <sup>+</sup> Schaltfläche. Um einen Crate umzubenennen, doppelklicken Sie auf den Namen. Sie können die Reihenfolge der Titel in einem Crate ändern, indem Sie sie nach oben oder unten ziehen.

**TIPP** Die Option Bibliothek schützen im Setup-Bildschirm gilt für das Entfernen, Bearbeiten und Umbenennen von Crates. Aktivieren Sie diese Option, um Änderungen an Ihren Crates zu verhindern.

#### **[SIEHE SCHUTZ DER BIBLIOTHEK FÜR WEITERE INFORMATIONEN.](#page-69-0)**

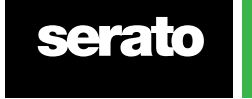

#### **Subcrates**

Sie können per Drag & Drop Crates in andere ziehen um so Subcrates zu erstellen. Wenn Sie einen Crate links in die Crate-Steuerung ziehen, wird er in der obersten Ebene der Crate-Struktur bleiben. Wenn Sie den Crate ein wenig nach rechts ziehen, auf den Namen eines anderen Crates, wird er zu einem Subcrate dieses Crates.

Subcrates können geöffnet und zusammengeklappt werden, so dass Sie eine große Anzahl von Crates haben können, die leicht zu durchsuchen sind.

**TIPP** Die Option Titel aus dem Subcrate einbeziehen im Setup-Bildschirm wird im übergeordneten Crate alle Titel ihrer Subcrates anzeigen.

#### **[SIEHE SUBCRATE TITEL EINBEZIEHEN FÜR WEITERE INFORMATIONEN.](#page-69-0)**

## Smart Crates

Smart Crates sind Crates deren Inhalt mit Hilfe von Schlüsselwörtern aktualisiert wird, die mit ausgewählten Tags der Titel Ihrer Musikbibliothek aufeinander abgestimmt. Smart Crates können automatisch oder nach Ihrem Ermessen aktualisiert werden.

Um einen Smart Crate zu erstellen, klicken Sie auf den Button Smart Crate hinzufügen an der linken Seite des Hauptfensters. Ein Popup-Fenster öffnet sich, durch das Sie die Regeln hinzufügen können, um Ihren Smart Crate zu befüllen. Klicken Sie auf Regel hinzufügen, um eine Regel für den Smart Crate hinzuzufügen. Für jede Regel können Sie ein Feld auswählen, das einem aus dem Dropdown-Menü entspricht:

• Hinzugefügt (Datum)

- Album
- Künstler
- BPM
- Kommentar
- Komponist
- Dateiname
- Genre
- Gruppierung
- Key
- Label
- Remixer
- Song
- Whitelabel
- Jahr

Sie können dann die folgenden Inklusions- / Exklusions-Kriterien wählen:

- Enthält
- Ist
- Enthält keine
- Ist nicht

Markieren Sie die Option "alle der folgenden Regeln müssen erfüllt werden", da die Titel allen eingestellten Regeln entsprechen müssen, um dem Crate hinzugefügt zu werden. Wenn diese Option nicht aktiviert ist, wird jeder Titel, der einer der Regeln entspricht, dem Crate hinzugefügt.

Klicken Sie auf Speichern, um Ihren Crate zu speicher, oder Abbrechen, um ohne Speichern zu verlassen.

Klicken Sie auf die Schaltfläche Bearbeiten (neben dem Button Add Smart Crate), um die Regeln eines vorhandenen Smart Crates zu bearbeiten.

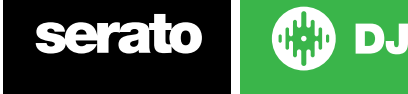

#### Kopieren und Verwalten von Dateien

Serato DJ gibt Ihnen die Möglichkeit Dateien oder Ordner zwischen Laufwerken oder an einen neuen Standort auf dem gleichen Laufwerk zu kopieren oder zu verschieben.

So kopieren oder verschieben Sie Ihre Dateien und/oder Ordner, öffnen Sie die Dateisteuerung und ziehen Sie sie per Drag & Drop an den gewünschten neuen Ort.

Serato DJ gibt Ihnen dann die folgenden Optionen:

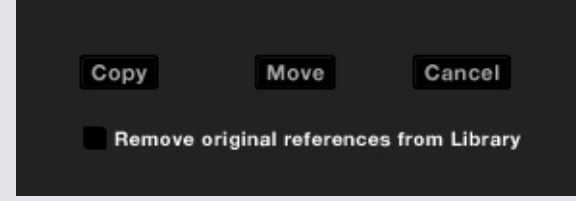

**Kopieren** Wählen Sie diese Option, um eine Kopie der ausgewählten Dateien und Ordner an dem neuen Ort zu speichern. Ihre Serato Bibliothek enthält nun Einträge sowohl für die Originale als auch die Kopien.

**Verschieben** Wählen Sie diese Option, um die ausgewählten Dateien und / oder Ordner an die neue Position zu verschieben. Ihre Serato Bibliothek und Crates verweisen nun auf die Dateien an ihrem neuen Standort.

**Rückgängig** Alle vorgenommenen Änderungen rückgängig machen.

**Ursprünglichen Verweis aus der Bibliothek entfernen** Aktivieren Sie diese Option wenn Sie die Kopier-Funktion nutzen möchten, um die ursprünglichen Verweise auf diese Dateien in Ihrer Serato Bibliothek zu entfernen und ersetzen Sie sie mit den Kopien am neuen Ort. Die ursprünglichen Dateien werden immer noch in ihrem aktuellen Speicherort aufbewahrt, es wird aber nicht mehr in Ihrer Serato-Bibliothek auf sie verwiesen.

#### Kopieren und Verschieben von Crates

Sie können gleichermaßen Ihre Crates und Subcrates auf ein anderes Laufwerk kopieren oder verschieben. Öffnen Sie die Dateisteuerung und ziehen Sie per Drag & Drop Ihre Crates oder Subcrates auf das neue Laufwerk. Sie erhalten die gleichen Optionen wie oben.

#### Columns einrichten

Der Anzeigebereich für Titelinformationen kann individuell auf eine der unten aufgeführten Spalten angepasst werden.

- Hinzugefügt
- Album
- Künstler
- Bitrate
- BPM
- Kommentar
- Komponist
- Dateiname
- Genre
- Gruppierung
- Key
- Label
- Länge • Ort
- Remixer
- Sampling Rate
- Größe
- Titel
- Jahr

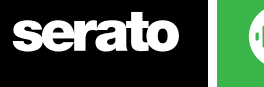

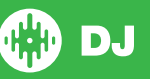

<span id="page-33-0"></span>Wenn Sie auf das Dreieck oben rechts in der Bibliothek (unter der Suchfunktion) oder mit der rechten Maustaste auf die Überschrift einer Spalte in der Bibliothek klicken, wird die Liste angezeigt, damit Sie Felder an- oder ausschalten können. Sie können die Größe der Spalten anpassen indem Sie die Ecke erfassen und auf die gewünschte Breite ziehen.

#### Bearbeiten von ID3-Tags

Ein Großteil der Informationen der Titel kann bearbeitet werden im Serato DJ. Doppelklicken Sie zur Bearbeitung auf das Feld in der Hauptbibliothek. Dateiname, Länge, Größe, Bitrate und Sampling kann nicht bearbeitet werden, diese Informationen sind in der Datei selbst gespeichert. Beachten Sie, dass die Option zum Schutz der Bibliothek im Setup deaktiviert sein muss, damit Änderungen möglich sind.

#### **[SIEHE SCHUTZ DER BIBLIOTHEK FÜR WEITERE INFORMATIONEN.](#page-69-0)**

TIPP Verwenden Sie die Tastenkombination Strg + E um Text zu bearbeiten. Halten Sie die Strg-Taste und bewegen Sie mit den Pfeiltasten um zu einem anderen Feld zu springen, während Sie im Bearbeitungsmodus bleiben. Wenn Sie mehr als einen Titel ausgewählt haben, ändert die Bearbeitung von Tags alle Titel in Ihrer Auswahl.

**HINWEIS Schreibgeschützte Titel haben ein Sperrsymbol.**

#### Coloring Tracks

Die zweite Spalte in der Bibliothek ist die Label-Farbe für diesen Titel. Klicken Sie darauf, um eine Farbpalette anzuzeigen und wählen Sie eine Farbe, um die Datei zu kennzeichnen. Zum Beispiel könnte Party Tunes lila sein, kommerzielle Melodien blau und Instrumentals rot - das kann Ihnen helfen, die richtigen Songs leicht zu finden und im richtigen Moment abzuspielen.

Wenn Sie einen Titel gefärbt haben, werden Sie feststellen, dass das virtuelle Deck ebenfalls die Farbe ändert, wenn die Datei darauf geladen wird.

#### Anzeige Albumcover

Einige Dateiformate können ein Albumcover enthalten. Klicken Sie auf den Button Albumcover auf der linken Seite des Bildschirms, um ein kleines Fenster zu öffnen. Dieses Fenster zeigt das Albumcover des aktuell in der Bibliothek ausgewählten Albums.

#### Albumcover hinzufügen

Sie können Albumcover zu einer Datei hinzufügen, indem Sie per Drag & Drop eine JPEG-oder PNG-Datei auf den Titel laden in einer der Ansichten des Albumcovers oder im Fenster Albumcover.

#### Bibliothek Auto-Backup

Serato DJ wird einen Ordner auf Ihrer Festplatte erstellen namens Serato, wo Ihre Bibliotheksdatenbank, Informationen zu Crates und andere Informationen gespeichert werden. Die Serato Ordner werden im Ordner Eigene Musik auf Windows und im Ordner Musik auf Mac gespeichert. Serato DJ wird auch einen Serato Ordner auf einem externen Laufwerk erstellen, von dem Sie Dateien zu Ihrer Bibliothek hinzugefügt haben.

Wenn Sie zum ersten Mal Serato DJ verlassen werden Sie aufgefordert, Ihre Bibliothek zu sichern. Dadurch wird eine Kopie der Serato Ordner auf Ihrem System-Laufwerk und allen angeschlossenen externen Festplatten mit einem Serato Ordner erstellt. Der Backup-Ordner heißt "Serato\_Backup." Nach dem ersten Backup werden Sie aufgefordert, wieder zu sichern, wenn das letzte Backup auf diesem Laufwerk älter als eine Woche ist, oder keine Sicherung vorhanden ist. Serato DJ wird immer nur eine Sicherungskopie halten, so dass bei jedem Backup Serato DJ die vorherige Sicherung überschreiben wird.

**HINWEIS:** Wenn Sie eine frühere Version von Serato ITCH oder Scratch Live installiert haben, wird der Bibliotheksordner 'ScratchLIVE', nicht '\_Serato\_' benannt.

#### ID3 Tags erneut scannen

Der Button ID3-Tags erneut scannen befindet sich in der Datei-Steuerung liest Datei-Tags für die gesamte

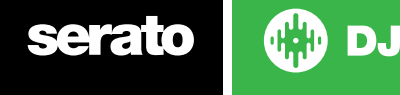

<span id="page-34-0"></span>Bibliothek erneut. Verwenden Sie diese Funktion, wenn Sie bearbeitete oder geänderte Datei-Tags in anderer Software haben.

TIPP Erneutes Scannen der Tags ist ein praktischer Weg um alle Dateien, die nicht gefunden werden können zu identifizieren, zum Beispiel, wenn die Dateien umbenannt oder verschoben wurden. Diese Titel werden dann rot im Bibliotheks-Fenster angezeigt, mit einem Fragezeichen-Symbol in der Statusspalte.

#### Verschieben verlorener Dateien

Der Button zum Verschieben verlorener Dateien befindet sich in der Datei-Steuerung. Wenn Sie den Speicherort der Dateien verschieben, die bereits in Ihrer Bibliothek sind, werden sie als nicht gefunden und in rot angezeigt. Ziehen Sie einen Ordner aus dem Finder (Mac) oder Explorer (Windows) auf den Button zum Finden verlorener Dateien zum Suchen und alle Unterordner für Dateien, die aktuell als nicht gefunden markiert sind. Dadurch wird die Datenbank mit ihrem neuen Standort aktualisiert.

**HINWEIS** Wenn Sie den Button zum Verschieben verlorener Dateien klicken, werden alle angeschlossenen Laufwerke nach fehlenden Dateien durchsucht, das kann einige Zeit dauern.

#### 30 Serato Software-Kompatibilität

Serato DJ verwendet die gleiche Bibliothek wie die andere Serato Software. Wenn Sie bereits eine Serato Software nutzen, so sind alle Ihre Musik, Loops und Cue Points im Serato DJ verfügbar. Wenn Sie eine Bibliothek in Serato DJ erstellen und dann Serato ITCH oder Scratch Live installlieren, sind Musik Loops und Cue Points von Serato DJ automatisch in Serato ITCH und Scratch Live verfügbar. Alle Änderungen in beiden Programmen werden in der Bibliothek übernommen, wenn Sie bestehende Loops und Cue Points haben, seien Sie sich dessen bewusst wenn Sie zwischen Systemen wechseln.

#### Bibliothekmodi

Es gibt zwei verschiedene Ansichten in der Bibliothek für visuelles Browsen mit Text und Albumcover. Wählen Sie Ihre Ansicht mit den Buttons im linken Bereich des Hauptfensters über Ihrem Crate.

Die verfügbaren Ansichten der Bibliothek sind:

Die einfache Liste zeigt die Titelinformationen in einer Text-Liste an.

Album Art List zeigt das Albumcover und rechts davon den Track-Informationstext an.

**IS Ihre Dateien müssen ein Albumcover haben, damit es angezeigt werden kann.**

#### **[SIEHE ALBUMCOVER HINZUFÜGEN FÜR WEITERE INFORMATIONEN.](#page-33-0)**

**TIPP** Für beide Ansichten können Sie die Schriftgröße mit dem Schieberegler in der Bibliothek im Setup-Bildschirm einstellen.

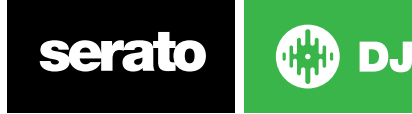

# <span id="page-35-0"></span>Mixing

### Mixing & Playback

Bisher haben wir das Finden, Laden und Abspielen von Titeln abgedeckt. Sobald Sie einen Titel gespielt haben, ist der nächste Schritt, ihn in einen anderen Titel zu mischen.

### Finden des nächsten Titels

Zuerst müssen Sie den nächsten Titel finden. Durchsuchen Sie Ihre Bibliothek nach einem geeigneten Titel.

**TIPP** Die BPM-Spalte der Bibliothek ist nützlich für die Suche nach einem Titel mit einem ähnlichen Tempo wie der aktuelle Titel.

### Ins Deck Laden

Legen Sie den nächsten Titel auf das gewünschte virtuelle Deck, indem Sie eine Datei per Drag & Drop mit der Maus aus der Bibliothek ziehen, oder verwenden Sie Tastenkombinationen.

Alt + Pfeil nach links um auf das linke Deck zu laden (oder das aktive linke Deck bei Verwendung von 4 Decks) alt + Pfeil nach rechts um auf das rechte Deck zu laden (oder das aktive rechte Deck bei Verwendung von 4 Decks). Alternativ können Sie die relevanten verwendeten Buttons zum Laden des Titels an Ihrem Serato DJ Controller nutzen.

#### **[SIEHE TASTENKOMBINATIONEN FÜR WEITERE INFORMATIONEN.](#page-14-0)**

#### Eject

Um einen Titel aus einem geladenen virtuellen Deck auszuwerfen, können Sie entweder auf die  $\blacktriangle$ Schaltfläche klicken oder die folgenden Tastenkombinationen verwenden:

- Alt + Umschalten + Pfeil nach links um auf das linke Deck zu laden (oder das aktive linke Deck bei Verwendung von 4 Decks)
- Alt + Umschalten + Pfeil nach rechts auf das rechte Deck zu laden (oder das aktive rechte Deck bei Verwendung von 4 Decks)

**[SIEHE TASTENKOMBINATIONEN FÜR WEITERE INFORMATIONEN.](#page-14-0)**

#### Playback Controls

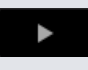

Die Steuerelemente für die Wiedergabe können über jedem virtuellen Deck angeklickt werden.

**Spielen** Spielt Titel vorwärts. Klicken Sie erneut um den Titel zu anzuhalten. Strg + Klicken, um die Wiedergabe umzudrehen.

**Nächsten Titel laden** Lädt den nächsten Titel in Ihren aktiven Crate

Die Steuerelemente für die Wiedergabe können auch mit Tastenkombinationen verwendet werden. **[SIEHE TASTENKOMBINATIONEN FÜR WEITERE INFORMATIONEN.](#page-14-0)**

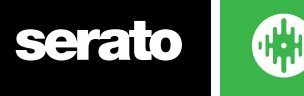

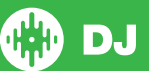
# Verwendung eines DJ-Controllers

Wenn Sie einen Serato DJ-Controller verwenden, kann die Wiedergabegeschwindigkeit des Tracks durch den Temporegler/das Temporad auf dem Serato DJ-Controller gesteuert werden. Das Bewegen des Schiebereglers oder Drehknopfs beschleunigt oder verlangsamt den Track.

Sie können den Tempobereich auch mithilfe der PITCH-/TEMPOBEREICH-Tasten auf Ihrem Serato DJ-Controller einstellen.

**WEITERE INFORMATIONEN FINDEN SIE IN IHREM HARDWARE-HANDBUCH.**

# Verwendung von Vinyl oder CDJs

Wenn Sie Serato DJ mit Vinyl oder CDJs und zusammen mit den Absolute und Relative-Modi verwenden, bestimmt der Plattenspieler/CDJ das Tempo.

Wenn Sie den internen Modus wählen, können Sie die Bildschirmsteuerelemente verwenden, um das Tempo oder den Tempobereich einzustellen oder verschieben Sie den Regler nach oben oder unten.

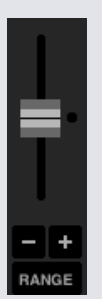

- **Temporegler Verwenden** Sie den Temporegler, um Tempoanpassungen vorzunehmen. Halten Sie die Shift-Taste gedrückt und bewegen Sie den Temporegler, um kleinere Anpassungen vorzunehmen. Drücken Sie die Steuerungstaste + klicken Sie auf den Temporegler, um ihn auf die 0%-Position zurückzusetzen. Verwenden Sie die Tastenkombinationen R (linkesDeck) oder F (rechtes Deck), um das Temporegler nach oben zu bewegen, und E (linkes Deck) oder D (rechtes Deck), um den Temporegler nach unten zu bewegen.
- **• Nach oben oder unten schieben** Klicken, um das Tempo kurzzeitig einzustellen und den Track vorwärts oder rückwärts zu schieben. Drücken Sie die Steuerungstaste + klicken Sie, um permanente kleine Tempoanpassungen vorzunehmen.
- **• Tempobereich Verwenden** Sie den Tempobereich zur Auswahl von + / 8%, 16% oder 50%.

# Gleiches Tempo von Tracks

Das Verschieben der Tonlage verlangsamt den Track oder beschleunigt ihn. Dies ermöglicht es Ihnen, zwei Tracks, die unterschiedliche Tempi haben zusammen zu mischen. Der angegebene BPM und die Tonhöhe in % werden auf dem virtuellen Deck angezeigt.

Der einfachste Weg, um die Geschwindigkeit anzupassen, damit sie dem anderen Track entspricht, ist es, den BPM-Wert so einzustellen wie der des bereits spielenden Tracks. Durch wiederholtes Spielen ab dem temporären Cue-Punkt und der Feinabstimmung des Pitch-Reglers können Sie die Titel mit genau der gleichen Geschwindigkeit abspielen.

**HINWEIS:** Serato DJ kann Ihre Musik mit oder ohne Keylock in einer Vielzahl von unterschiedlichen Geschwindigkeiten abspielen.

**SIEHE KEYLOCK FÜR WEITERE INFORMATIONEN.**

IDJ

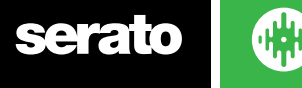

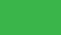

37

# Einstellen von Pitch/Tempo des Titels

Die Wiedergabegeschwindigkeit des Titels wird durch den Pitch Slider / Dial am Serato DJ Hardware-Controller gesteuert. Bewegen Sie den Schieberegler oder Drehknopf um den Titel zu beschleunigen oder zu verlangsamen.

Sie können die Tonhöhe für den Pitch-Bereich mit Hilfe der PITCH RANGE-Tasten am Serato DJ Regler einstellen.

**Im Hardware-Handbuch finden Sie weitere Informationen.**

# Titel rechtzeitig finden

Verschieben der Tonhöhe verlangsamt oder beschleunigt den Titel. Dies ermöglicht es Ihnen, zwei Titel mit unterschiedlichem Tempo zu nehmen und zusammenzumischen. Die BPM und Pitch-% werden auf dem Virtual Deck gezeigt.

Der einfachste Weg um die Geschwindigkeit so einzustellen, dass er mit dem anderen Titel übereinstimmt ist den Pitch zu bewegen, damit der BPM-Wert dem des anderen Titels entspricht. Durch wiederholtes Abspielen aus dem temporären Cue Point und die Feinabstimmung des Schiebereglers können Sie die Titel mit genau der gleichen Geschwindigkeit abspielen.

**HINWEIS Serato DJ kann Ihre Musik in einer Vielzahl von Geschwindigkeiten mit oder ohne Tastensperre abspielen.**

#### **SIEHE KEYLOCK FÜR WEITERE INFORMATIONEN.**

### Track Gain Anpassung

Gain kann angepasst werden für Ihren individuellen Titel, der auf das virtuelle Deck oder den SP-6 Sample Slot geladen werden kann. Anpassungsbereiche von -24dB to +24dB. Um den Gain-Wert auf 0dB einzustellen, drücken Sie Strg + Klick auf Track GainAnpassung.

Wenn Auto Gain aktiviert ist, erscheint die Track Gain Anpassung grau.

Um den Gain-Wert auf 0 dB zu + Klick auf Track Gain Anpassung. Um den Wert auf den ursprünglichen Auto Gain-Wert zu stellen, drücken Sie Alt + Klick auf die Track Gain Anpassung.

#### **[SIEHE VERWENDUNG VON AUTO GAIN FÜR WEITERE INFORMATIONEN.](#page-66-0)**

[Wir empfehlen, Ihren Track Gain so einzustellen, dass der Deck-Ausgangspegel für die lautesten Teile](#page-66-0)  [Ihres Tracks im gelben Segment liegt. Es wird empfohlen, den Pegel stets aus dem roten Segment](#page-66-0)  [herauszuhalten.](#page-66-0)

[TIPP: Zur Track Gain-Feineinstellung die Umschalttaste gedrückt halten, während Sie die](#page-66-0)  [Steuerelemente verstellen.](#page-66-0)

## Keylock

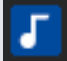

Tastensperre aktivieren heißt, dass das Lied seine Schlüssel behält, wenn das Tempo des Songs geändert wird. Key Lock hat Scratch-Detektion, so daß es sich selbsttätig ausschaltet beim Scratchen, für ein natürliches Kratzgeräusch.

**TIPP** F5 und F10 schaltet Key Lock an und aus für das linke und rechte Deck.

### Slip-Modus

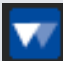

Wenn der Slip-Modus aktiviert ist, können Sie wie gewohnt das Audio manipulieren (z.B. Scratching, Looping, Cue-Punkte-Triggern usw.) Wenn Sie damit fertig sind, startet die Wiedergabe allerding an der Wiedergabeposition, an der sie starten würde, wenn Sie nicht das Audio manipuliert hätten.

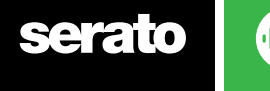

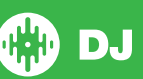

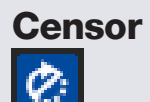

Kehrt den Titel um, während gedrückt wird. Wenn der Censor wieder losgelassen wird, läuft der weiter, als ob der Censor nicht gedrückt worden wäre. Dies kann verwendet werden, um explizite Texte in einem Song zu überspringen.

**Tipp:** Verwenden Sie die Tastenkombinationen U und J um den Censor jeweils für die linken und rechten Decks zu aktivieren.

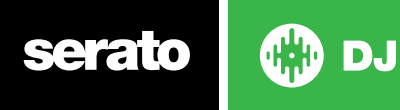

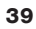

# Cue Points (Cue-Punkte)

Ein Cue-Punkt ist eine Markierung auf dem Track. Wenn er ausgelöst wird bzw. Sie darauf klicken, gelangen Sie zur jeweiligen Stelle im Track. Serato DJ hat bis zu 8 Cue-Punkte.

**HINWEIS Ihre Cue Points sind in der Datei gespeichert und werden beim nächsten Laden abgerufen. Sie gehen nicht verloren, wenn die Datei verschoben oder umbenannt wird.**

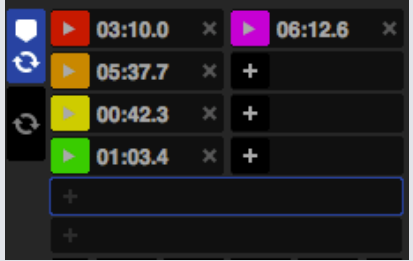

Die Cue Point-Funktionen können auch über die entsprechenden Cue Point-Tasten/Knöpfe auf Ihrem Serato DJ Controller gesteuert und eingestellt werden, oder durch Klicken in der Cue Point-Ansicht der Software.

**Im Hardware-Handbuch finden Sie weitere Informationen.**

## Cue Point hinzufügen/löschen

Um einen Cue Point zu erstellen, klicken Sie auf das Symbol in der Cue Point-Ansicht, gehen Sie auf eine der HOT CUE-Tasten für das Deck auf Ihrer Hardware, oder nutzen Sie die Tastenkombinationen Strg + 1-5 (linkes Deck) und 6-0 (rechtes Deck).

Die Taste leuchtet auf um anzuzeigen, dass ein Cue Point eingestellt wurde. Um einen Cue Point zu löschen, klicken Sie auf das  $\mathsf{X}$  Symbol im Anzeigebereich für Cue Points oder halten Sie SHIFT und drücken Sie die HOT CUE-Taste für den Cue Point, den Sie auf Ihrer Hardware löschen möchten.

Wenn Sie die Quantize-Funktion aktiviert haben, werden Cue-Punkte für eine perfekte Einstellung mit dem Beatgrid verbunden. Sie können die Anzahl der gestatteten Beats zwischen jedem Cue-Punkt-Set in der Registerkarte DJ-Einstellungen des Setup-Bildschirms einstellen.

# Trigger Cue Point

Sobald ein Cue Point eingestellt ist, können Sie jederzeit dahin springen, indem Sie die entsprechende HOT CUE Taste auf dem Controller drücken oder auf das Symbol in der Ansicht der Cue Points klicken. Wenn die Wiedergabe angehalten ist, wird das Auslösen eines Cue Points von diesem Punkt aus abspielen, so lange die HOT CUE-Taste gedrückt gehalten wird, wird der Button losgelassen, springen Sie wieder zurück zum Cue Point und pausieren.

Wenn die Quantize-Funktion aktiviert ist, werden die Cue-Punkte gleichzeitig mit dem Beatgrid ausgelöst. Sie können die Anzahl der gestatteten Beats zwischen den Auslösern für Cue-Punkte in der Registerkarte DJ-Einstellungen des Setup-Bildschirms einstellen.

**TIPP:** Wenn Sie die PLAY / PAUSE-Taste auf Ihrem Controller drücken während Sie den HOT CUE-Button gedrückt halten, wird die Wiedergabe fortgesetzt wenn Sie beide Buttons loslassen. Dies ermöglicht Ihnen, einen Titel vom Pause-Modus einzufügen und dann die Wiedergabe fortzusetzen, sobald die Mischung stimmt.

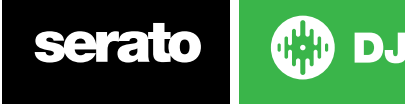

### Cue Point Tastenkombinationen

Sie können auch mithilfe von Tastenkombinationen zu Cue Points springen:

- 1 bis 5 für die Cue Points auf dem linken Deck (oder das aktive linke Deck bei Verwendung von 4 Decks).
- 6 bis 0 für die Cue Points auf dem rechten Deck (oder das aktive rechte Deck bei Verwendung von 4 Decks).

**HINWEIS:** Wenn die Option 'Playback Keys Use Shift' im Bildschirm Setup> Playback aktiviert ist, müssen Sie die Umschalttaste beim Drücken der entsprechenden Zifferntasten gedrückt halten.

# Visuelle Darstellung: Farbe und Status der Cue-Punkte

Sie können Ihre Cue-Punkte durch Doppelklick auf die Cue-Punkt-Zeit benennen. Sie können dann zwischen dem Namen und der Zeit wechseln, indem Sie gleichzeitig die Steuerungstaste drücken und den Namen oder die Zeit des Cue-Punkts anklicken.

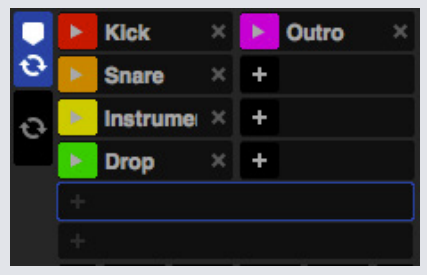

Die Reihenfolge der Cue-Punkte kann per Drag-and-Drop verändert werden.

Du kannst die Farbe des Cue-Punktes durch Control + Klick auf den Trigger-Button des Cue-Punktes einstellen.

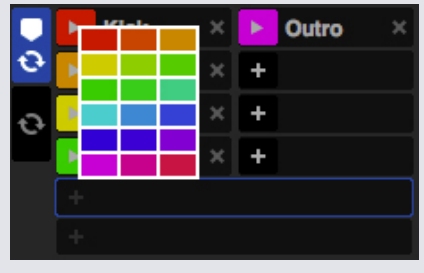

Wenn Sie einen Cue-Punkt festlegen, springt der Streifen auf dem virtuellen Deck auf die 12-Uhr-Position und ändert seine Farbe. Sie befinden sich am Cue-Punkt, wenn der Streifen durchgängig farbig ist und sich in der 12-Uhr-Position befindet.

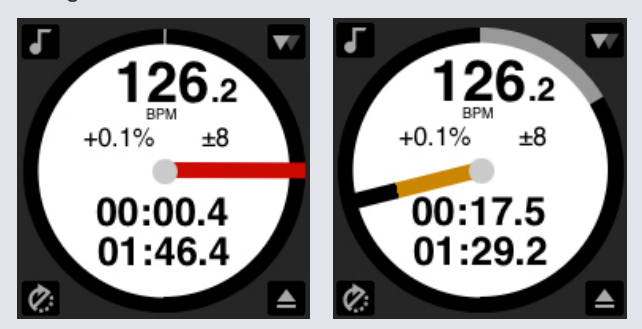

Wird der Track über die Position des Cue-Punkts hinaus gespielt, verkürzt sich der farbige Streifen bei jeder Umdrehung um ein Fünftel. Wenn Sie sich umgekehrt dem Cue-Punkt nähern, verlängert er sich pro Umdrehung um ein Fünftel.

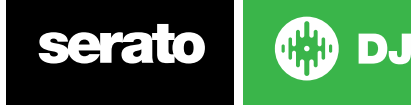

# Temporärer Cue

Die Funktion temporärer Cue ermöglicht es Ihnen, einen temporären Cue Point in einem Titel einzustellen, der nicht in der Datei gespeichert wird. Dies ist nützlich für die Suche nach einer Stelle in einem Titel und um dann einfach wieder von diesem Punkt zu starten, wie Sie Ihren Mix richtig erstellt haben. Während der Pause können Sie die Platte zur Feinabstimmung der Position des Abspielkopf verwenden, um sicherzustellen, dass Ihre Cue Point genau auf einem Downbeat eingestellt ist.

Sie können einen temporären Cue Point mithilfe von Tastenkombinationen einstellen.

- I = Cue Point für das linke Deck (oder das aktive linke Deck bei Verwendung von 4 Decks).
- I = Cue Point für das rechte Deck (oder das aktive rechte Deck bei Verwendung von 4 Decks).

#### **HINWEIS: Die Wiedergabe muss unterbrochen werden, um einen temporären Cue einzustellen.**

Sobald der temporäre Cue eingestellt ist, halten Sie den entsprechenden Button des temporären Cue auf Ihrem Controller (in der Regel CUE) gedrückt während der Pause, um ab dem temporären Cue Point abzuspielen. Lassen Sie den Button los um die Wiedergabe anzuhalten und zur temporären Cue Position zurückzukehren. Das ist gut für das Stottern am Anfang des Titels.

Wenn Sie die Taste PLAY / PAUSE auf Ihrem Controller drücken, während Sie die CUETaste auf dem Controller klicken, wird die Wiedergabe fortgesetzt wenn Sie beide Tasten loslassen. Dies ermöglicht es Ihnen, einen Titel vom Pause-Modus einzufügen und dann die Wiedergabe fortzusetzen, sobald die Mischung stimmt.

Die CUE-Taste kann auch gedrückt werden, während der Titel an einer beliebigen Stelle ist, um zu diesem Punkt zurückkehren und das Deck anzuhalten. Um die Position des temporären Cues zu ändern, bringen Sie das angehaltene Deck mit der Abspielposition an einen anderen Ort und drücken Sie die CUE-Taste erneut. Der temporäre Cue Point ist auch nützlich, um wieder von einem vorgegebenen Punkt im Titel zu starten. So können Sie auf einfache Weise ein paar Mal einsteigen, bis es richtig ist.

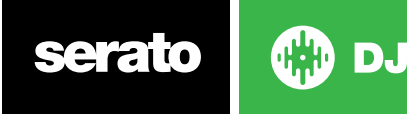

# <span id="page-42-0"></span>Looping

Mit Serato DJ können Sie manuelle Loops erstellen, wenn Sie die Länge eines Loops individuell festlegen möchten, oder aus einer Reihe an Loop-Längen auswählen. Sie können auch pro Track bis zu acht Loops speichern und diese nach Bedarf einsetzen.

**HINWEIS Ihre Loops sind in der Datei gespeichert und werden abgerufen wenn sie das nächste Mal geladen wird. Sie gehen nicht verloren, wenn die Datei verschoben oder umbenannt wird.**

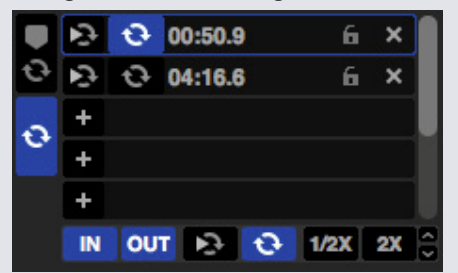

Die Loop-Funktionalität kann auch über die entsprechenden Loop-Tasten/-Knöpfe auf Ihrer Serato DJ Hardware kontrolliert und eingestellt werden oder durch Mausklicks im Loop-Bereich der Software.

Wenn Sie Cue-Punkte aus der Registerkarte Cue-Punkte verwenden, können Sie für einen bequemen Zugriff auch Ihre ersten beiden gespeicherten Loops sehen und steuern.

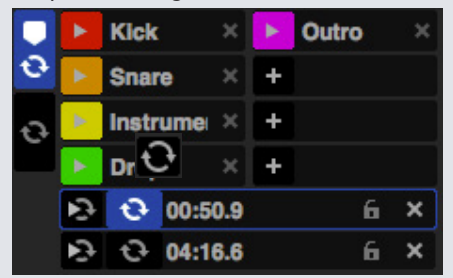

**Im Hardware-Handbuch finden Sie weitere Informationen.**

## Manuelles Looping

Um eine manuelle Loop zu erstellen, müssen Sie zunächst den Tab manuelle Loops durch Klicken auswählen

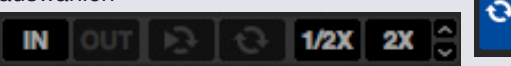

DJ.

Manuelle Loops ermöglicht es Ihnen eine Loop zu erstellen beliebiger Länge und Sie können weitere Anpassungen vornehmen, wenn Sie die Loop beim ersten Mal nicht richtig erstellen können.

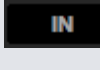

**Loop In** Legt den Eingangspunkt der Loop fest. Wenn eine Loop aktiv ist, klicken Sie Loop In erneut um den Startpunkt der Loop manuell zu bearbeiten. Verwenden Sie die Tastenkombinationen O oder L für das linke und rechte Deck.

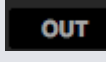

**Loop Out** Legt den Ausgangspunkt der Loop fest. Wenn eine Loop aktiv ist, klicken Sie Loop Out erneut um den Endpunkt der Loop manuell zu bearbeiten. Verwenden Sie die Tastenkombinationen O oder L für das linke und rechte Deck.

Sie können die Ein- und Ausgangspunkte bequem über Ihre Serato DJ-Hardware, die Plattenteller oder das CDJ bearbeiten. Dazu verwenden Sie einfach die Pfeiltasten auf Ihrer Tastatur. Wenn Sie UMSCHALT gedrückt halten und gleichzeitig die Rechts- und Linkspfeile verwenden, können Sie Ihre Anpassungen noch schneller erstellen.

Durch Klicken auf die Loop In-oder Loop Out-Buttons nachdem Sie Ihre Einstellungen vorgenommen haben, werden die Änderung gespeichert.

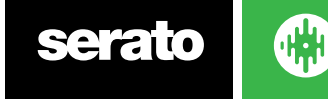

43

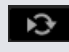

**Loop Slot Select** Verschiebt den Fokus der aktiven Loop bei allen 8 Loops, damit Sie den Loop Slot bearbeiten können. Verwenden Sie die Tastenkombinationen alt + O und alt + P um den Fokus der Loop nach oben oder unten auf dem linken Deck zu verschieben, alt + L und alt +; (Semikolon) für das rechte Deck.

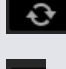

**Loop An / Aus** Drücken Sie den Button "Loop", um die aktuelle Loop ein- oder auszuschalten, oder verwenden Sie die Tastenkombinationen [ und '(Apostroph) für das linke und rechte Deck.

**Reloop:** Springen Sie zum Startpunkt und aktivieren Sie den Loop. Wenn Sie auf die Schaltfläche Reloop anklicken wenn ein Loop aktiv ist, wird der Loop deaktiviert. Verwenden Sie die Tastenkombinationen Alt + [und alt + '(Apostroph) für die linken bzw. rechten Decks. Wenn die Quantize-Funktion aktiviert ist, wird Reloop gleichzeitig mit dem Beatgrid ausgelöst. Sie können die Anzahl der gestatteten Beats zwischen jedem Reloop-Auslöser in der Registerkarte DJ-Einstellungen des Setup-Bildschirms anpassen.

# Auto Looping

Um eine automatische Loop zu erstellen, müssen Sie zunächst  $\Phi$  den Tab automatische Loops durch Klicken auswählen

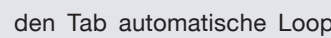

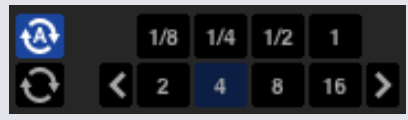

Mit Auto Looping können Sie Loops sofort erstellen. Auto Loops reicht von 1/32 bis 32 Bars. Sie können die relevanten Auto Loop-Steuerungen auf Ihrem Serato DJ Controller verwenden oder klicken Sie auf den zu erstellenden Loop-Wert, durch Auswahl aus dem Bereich definierter Längen. Um den angezeigt Bereich zu verschieben, verwenden Sie die beiden Pfeiltasten links und rechts der definierten Längen.

Durch Anklicken einer der definierten Längen der Auto Loop, wird ein Loop-Startpunkt vom nächsten Beat an der Abspielposition erstellt werden, und legen Sie einen Loop-Endpunkt in der definierten Länge fest. Die Loop wird zu den Beats im Song von Serato DJ erkannt so dass selbst wenn Sie die Taste etwas aus der Zeit Serato DJ drücken, immer noch eine perfekte Loop für Sie erstellt wird.

Ein Klick auf die gleiche Auto Loop-Länge, während die Loop aktiv ist, deaktiviert die Schleife.

Auswählen einer anderen Auto Loop-Länge während die Loop aktiv ist, verlängert den Endpunkt der aktuellen Loop auf die entsprechende neue Länge der Auto Loop.

Sie können auch eine Auto Loop auf dem nächsten verfügbaren freien Loop Slot erstellen. Bei Verwendung eines Auto Loops, ist ein Speichern-Button sichtbar, wo der Button Loop sperren normalerweise ist.

Um Auto Loops mit Tastenkombinationen zu aktivieren:

• alt + 1 bis 5 für das linke Deck (oder das aktive linke Deck bei Verwendung von 4 Decks).

• alt + 1 bis 5 für das rechte Deck (oder das aktive rechte Deck bei Verwendung von 4 Decks).

**HINWEIS Auto Loops berechnet die Loop vom BPM-Wert des Titels, daher ist es erforderlich, dass Ihre Titel analysiert wurden, um Auto Looping zu verwenden.**

# Verwaltung Loops

An der Seite sowohl der Tabs manueller als auch automatischer Loops, sehen Sie die folgenden zusätzlichen Funktionen:

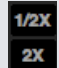

**Loop-Länge Halb / Doppelt**Sie können eine Loop weiter modifizieren mit dem Button Halbe oder Doppelte Loop-Länge, klicken Sie diese um die Werte auf die Hälfte oder das Doppelte der aktuell ausgewählten Loop zu modifizieren.

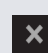

**Loop löschen** Löscht die aktuelle Loop vom Loop Slot und deaktiviert die Loop.

Sie können auch Ihre gespeicherten Loops vom Loop-Panel aus steuern, mit den Buttons Loop An / Aus, Reloop und Loop Slot hinzufügen / löschen.

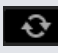

**Slot Loop An/Aus** Drücken Sie den Button "Loop", um die aktuelle Loop ein-oder auszuschalten.

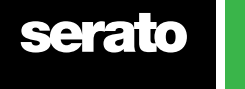

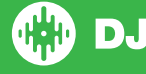

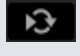

**Slot Reloop** zum Startpunkt springen und die Loop aktivieren. Durch Klicken auf den Button Reloop, wenn eine Loop aktiv ist, deaktivieren Sie die Loop.

**Loop Slot hinzufügen & löschen** Ergänzt oder löscht die derzeit aktive oder zuletzt erstellte Loop für den entsprechenden Slot.

# Loop Roll

Loop Roll führt eine Standard-Auto Loop durch, wenn die Loop deaktiviert ist, geht die Wiedergabeposition zurück zu der Position wo sie wäre, wenn sie nicht in der Loop wäre (ähnlich wie Zensor).

Die Längen der Loop Rolls werden durch den ausgewählten Bereich im Auto Loop Tab bestimmt. Der Wertebereich für Loop Rolls sind 1/32 bis 32 Bar.

Verwenden Sie kurze Loop-Längen um ein "Stottern" zu erzeugen. Der andere Unterschied zwischen Loop Roll und Standard Auto Loop ist, dass der Button "Roll" momentan ist (dh. die Loop wird aktiviert, wenn der Button gedrückt ist und deaktiviert, wenn der Button losgelassen wird.)

Um Loop Roll zu aktivieren, verwenden Sie die Tastenkombinationen.

- Strg + Alt + 1 bis 5 für das linke Deck (oder das aktive linke Deck bei Verwendung von 4 Decks).
- Strg + Alt + 6 bis 0 für das rechte Deck (oder das aktive rechte Deck bei Verwendung von 4 Decks).

(dh. wie bei der Auto Loop-Steuerung mit dem zusätzlichen "Control"-Key als Modifizierer). Alternativ können Sie die entsprechenden Loop Roll Hardware-Befehle auf Ihrem Serato DJ Controller verwenden.

**Im Hardware-Handbuch finden Sie weitere Informationen.**

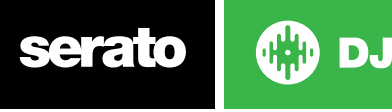

45

# <span id="page-45-0"></span>**Beatgrids**

Tracks ohne Beatgrids müssen analysiert werden, bevor ein Beatgrid erstellt wird.

#### **[SIEHE DATEIEN ANALYSIEREN FÜR WEITERE INFORMATIONEN.](#page-19-0)**

**TIPP Für neue Titel, die nicht analysiert worden sind, können Sie alternativ einen Titel in ein virtuelles Deck laden und Serato DJ fügt dann einen Beatgrid hinzu. Die "Set Beatgrid 'Option muss im Offline-Player ausgewählt sein.**

#### **HINWEIS Die Analyse von Titeln kann einige Zeit dauern. Es wird empfohlen, dass Sie dies vor einem Gig tun. der Beatgrid eines Titels setzt sich aus mehreren Teilen zusammen:**

Alle Bar Markers haben eine Zahl neben sich, die auf die Taktzahl verweist, beginnend bei 1 (Downbeat Marker). Jeder Balken wird dann in 4 Beats unterteilt, mit 3 kleinen weißen Markierungen für die Unterteilung der einzelnen Balken.

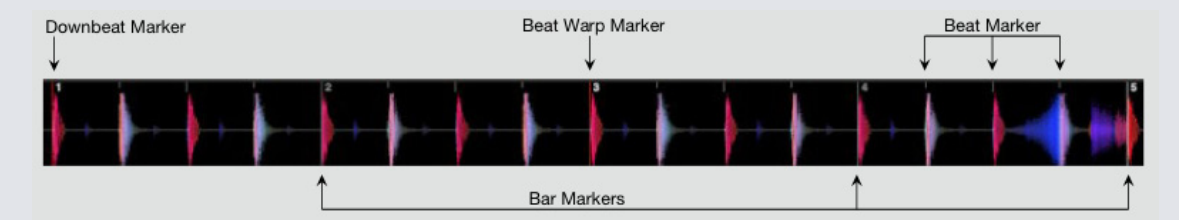

## Downbeat Marker

Der Downbeat Marker ist eine rote Linie und wird auf dem ersten Übergang des Titels platziert (dies könnte ein Kick-Drum oder der erste Basston zu Beginn des Titels sein). Der Downbeat Marker hat eine 1, um anzuzeigen, dass es Balken 1 ist.

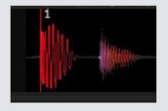

Wenn der BPM korrekt ist, dann ist der Beatgrid perfekt eingestellt und Sie brauchen keine weiteren Einstellungen.

Wenn der Beatgrid Marker nicht auf die Beats des Titels fällt, dann müssen den Beatgrid bearbeiten. **[SIEHE BEATGRIDS BEARBEITEN FÜR WEITERE INFORMATIONEN](#page-46-0)**

### Bar Markers

Sobald der Downbeat Marker erstellt wird, wird der Beatgrid dann erstellt unter Verwendung des BPM-Werts des Titels, um eine Reihe von Bar-Marker, im Titel an jedem Startpunkt des Balkens festzulegen.

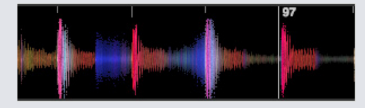

Jeder Bar Marker verfügt über eine Bar-Nummer neben der Linie, die den Beginn der Balkennummer des Titels anzeigt (dh. der erste Beat ist der Beginn von Balkennummer 1). Wenn der BPM-Wert korrekt ist, dann wird der Beat-Marker auf jeden Beat des Titels fallen. **HINWEIS Jeder Balken vor dem ersten Downbeat wird als negative Balkennummer angezeigt.**

## Beat Marker

Zwischen jedem Bar Marker liegt eine Reihe von kleinen Beat-Markern, welche die einzelnen Beats in

59710

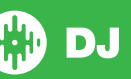

<span id="page-46-0"></span>jedem Balken des Titels anzeigen.

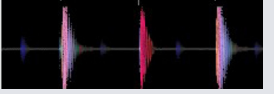

**Hinweis: Bei einigen Musikarten, wie House-Musik, kann dies auf jeden Kick Drum fallen. Bei anderen Musikarten, wie Hip-Hop oder Funk können diese Beat-Marker nicht auf einen physischen Trommelschlag fallen.**

### Beat Warp Marker

Wenn es einen Tempowechsel in einem Titel gibt, können Sie manuell einen neuen roten Beat Warp Marker einstellen.

Durch Einstellen eines manuellen Beat Warp Markers wird der Beatgrid von diesem Marker verzerrt. Dadurch kann der Beatgrid dem Tempowechsel des Titels folgen.

Titel mit Beat Warp Marker können perfekt mit Titeln ohne Tempowechsel synchronisiert werden, ohne dass die Beats abweichen.

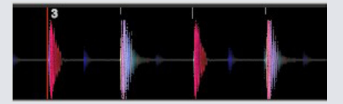

Sie können so viele Beat Warp Marker einstellen wie nötig. Ein Titel kann mehrere Tempowechsel enthalten, oder das Tempo kann schwanken, wenn der Titel von einer Live-Aufnahme stammt oder von Vinyl.

**HINWEIS Änderungen im Tempo im Laufe der Zeit sind normal bei live eingespielter Musik (wie Rock, Funk, Reggae, etc.). Änderungen im Tempo sind sehr selten bei den meisten elektronisch erzeugten Musikrichtungen (wie House, Drum & Bass, Pop, etc.).**

### Beatgrids bearbeiten

Wenn die Beatgrid Marker nicht mit den Beats des Titels zusammenfallen, dann müssen Sie die Beatgrids bearbeiten.

Sie können dies tun durch das Laden des Titels auf dem Deck, entweder im Offline-Player, oder während Ihr Serato DJ Controller angeschlossen ist, klicken Sie dann auf "Edit Grid" neben der abgelaufenen / verbleibenden Zeit für Ihren Titel.

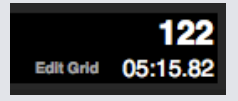

Wenn Sie auf Grid bearbeiten klicken, wird der Beatgrid Editor angezeigt und ein blauer Balken erscheint über der Waveform des Titels. Wenn Sie mit Ihrem Serato DJ Controller verbunden sind, erscheint der Beatgrid anstelle des virtuellen Decks.

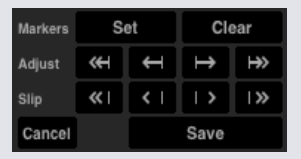

Der Beatgrid Editor enthält alle Werkzeuge die Sie brauchen, um einen Beatgrid zu erstellen oder einen falschen Beatgrid zu korrigieren.

**TIPP: Um zu überprüfen ob der Beatgrid korrekt kalkuliert wurde, kann man in den Titel wechseln um zu sehen, ob die Markierungen auf die Beats fallen oder nicht (nach einer Panne ist eine gute Zeit). Es ist auch eine gute Idee in den Outro Abschnitt des Titels zu gehen und zu sehen, ob die Marker noch auf die Beats fallen.**

**TIPP Durch Drücken von Escape können Sie jederzeit den Beatgrid Editor verlassen, ohne die Änderungen zu speichern.**

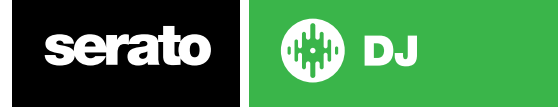

# Falsche Downbeat Marker

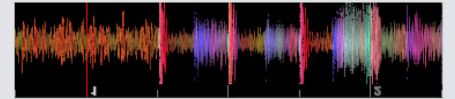

#### **FALSCHE DOWNBEAT MARKER**

Wenn der Downbeat Marker falsch eingestellt ist oder der erste Beat an einer anderen Stelle sein soll (dh. wenn der Titel eine lange Intro hat), müssen Sie einen neuen Downbeat Marker erstellen.

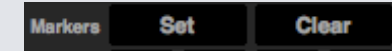

- **1** Öffnen Sie den Grid Editor, indem Sie auf Grid Edit klicken, oder mit der Tastenkombination Alt + Leertaste.
- **2** Deaktivieren Sie den Beatgrid durch Klicken auf die CLEAR-Taste, um die Markierung zu löschen, die am nächsten an der Abspielposition ist. (Oder Umschalt + Entf, um den gesamten Beatgrid zu löschen.)
- **3** Bewegen Sie die Abspielposition über den gewünschten Speicherort für den Downbeat.
- **4** Klicken Sie auf SET, um den Downbeat Marker einzustellen oder verwenden Sie die "x"-Taste auf Ihrer Tastatur. Der Downbeat Marker wird auf den nächsten Transienten eingestellt.
- **5** Klicken Sie auf Speichern oder Return, um den Grid Editor zu beenden und die Änderung zu speichern.

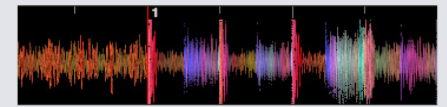

#### **FALSCHER DOWNBEAT MARKER**

**[SIEHE GRID EDIT TASTENKÜRZEL FÜR WEITERE INFORMATIONEN.](#page-48-0)**

### Falschen Beatgrid anpassen

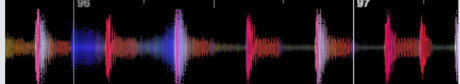

#### **FALSCHER BEATGRID**

Der Beatgrid ist möglicherweise nicht immer richtig eingeschätzt und die Markierungen stimmen eventuell nicht genau mit den Beats des Titels überein.

Einstellung des Beatgrids wird den Beatgrid Ihres letzten Downbeats oder Bar Markers ausdehnen oder zusammenziehen.

Wenn die Beatgrid Bar Markers anfangen von den Beats abzuweichen, müssen Sie den Beatgrid anpassen. 

- **1** Öffnen Sie den Grid Editor, indem Sie auf Grid Edit klicken, oder mit der Tastenkombination Alt + Leertaste.
- **2** Scannen Sie den Titel um zu sehen, wo der Beatgrid abweicht.
- **3** Um den Beatgrid zu erweitern oder zusammenzuziehen, verwenden Sie die kleinen und großen Grid Einstelltasten oder drücken Sie die linke oder rechte Pfeiltaste auf Ihrer Tastatur.
- **4** Klicken Sie auf Speichern oder Return, um den Grid Editor zu beenden und die Änderung zu speichern.

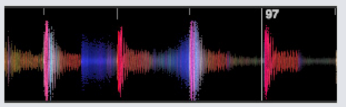

**RICHTIGER BeatGrid [SIEHE GRID EDIT TASTENKÜRZEL FÜR WEITERE INFORMATIONEN.](#page-48-0)**

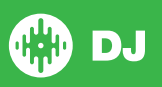

### <span id="page-48-0"></span>Falschen Beatgrid anpassen

Wenn Ihr Beatgrid mit dem Tempo des Titels übereinstimmt, aber der Downbeat Beat Marker des Titels falsch ist, oder der Groove oder das Feeling sich etwas anders anhört, müssen Sie eventuell den Beatgrid anpassen. Dies verändert den gesamten Beatgrid.

Wenn der gesamte Beatgrid abweicht (dh. sowohl Downbeat als auch Beat Warp Marker), können Sie den gesamten Beatgrid bewegen, wodurch sich alle Marker um die gleiche Menge verschieben.

- **1** Öffnen Sie den Grid Editor, indem Sie auf Grid Edit klicken, oder mit der Tastenkombination Alt + Leertaste.
- **2** Verwenden Sie die kleinen und großen Grid Slip-Buttons, um den Beatgrid zu bewegen, oder drücken Sie Strg + die linke oder rechte Pfeiltaste auf Ihrer Tastatur.
- **3** Klicken Sie auf Speichern oder drücken Sie Return, um den Grid Editor zu beenden und die Änderung zu speichern.

#### **SIEHE GRID EDIT TASTENKÜRZEL FÜR WEITERE INFORMATIONEN.**

### Grid Edit Tastenkürzel

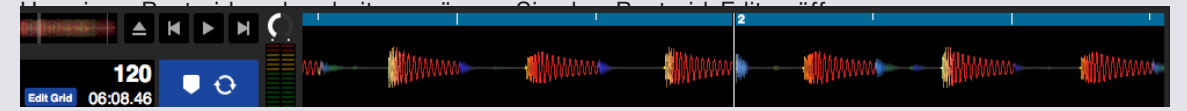

#### **GRID EDIT MODE**

**HINWEIS Sie finden es vielleicht leichter Anpassungen des Beatgrids zu machen wenn der Titel nicht läuft. Verwenden Sie die folgenden Funktionen mit der Computertastatur oder Maus:**

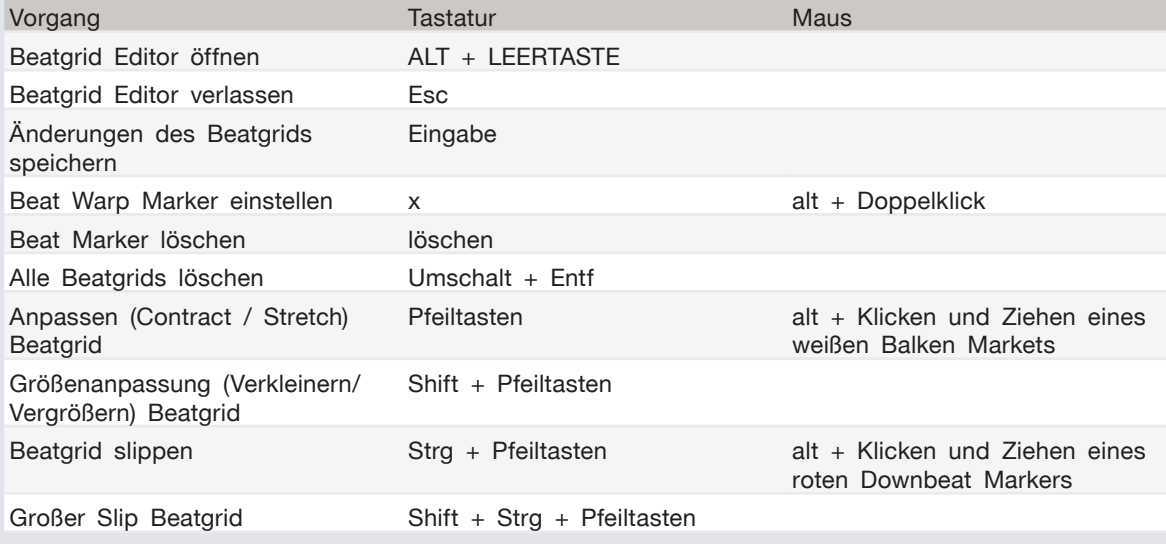

**TIPP** Nutzen Sie im horizontalen Anzeigemodus die linke und rechte Pfeiltaste, im vertikalen Anzeigemodus die Aufwärts-und Abwärts-Pfeiltasten.

**TIPP** Nach dem Löschen aller Grid Marker sollten Sie die Datei zurückziehen auf den Button Datei analysieren, um sie neu zu analysieren und einen neuen Beatgrid zu erstellen, oder drücken Sie X, um manuell die Downbeat Marker einzustellen, wodurch ein neuer Beatgrid erstellt wird.

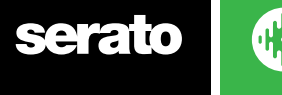

D.

# <span id="page-49-0"></span>Simple Sync (Keine Beatgrids)

Simple Sync bedeutet eine einfache, vorübergehende Sync des gegenüberliegenden Titels auf dem Deck. Sie benötigen keine Beatgrids für Simple Sync.

## Simple Sync

Wenn Sie Sync klicken, werden beide BPM-Werte und Übergangsbereiche Ihrer Titel angepasst. Wenn Sie Ihren nächsten Titel eingeblendet haben, er aber nicht synchron ist, können Sie durch klicken von Sync einen automatischen Beat Sync durchführen. Beat Sync funktioniert durch einrasten der zwei nächsten Übergangsbereiche und Anpassung des BPM.

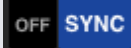

Klicken Sie auf die OFF-Taste (Aus) links neben der Synchronisierungstaste, wenn Sie die Synchronisierung ausschalten möchten. Alternativ drücken Sie UMSCHALT + SYNC auf Ihrer Serato DJ-Hardware. Wenn Sie einen Controller verwenden, reicht das einmalige Betätigen der OFF-Taste, um die Synchronisierung komplett auszuschalten. Wenn Sie allerdings "Simple Sync" (einfache Synchronisierung) in Verbindung mit Vinyls oder CDJs verwenden, wird die Synchronisierung durch die erstmalige Betätigung der Taste zwar ausgeschaltet, allerdings bleiben die Decks im relativen Pitch-Modus (Tonhöhenmodus). Dies ist durch eine blaue Umrandung der SYNC-Taste dargestellt.

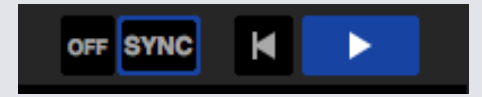

Wenn Sie die OFF-Taste ein zweites Mal betätigen, wird die Tonhöhe auf die absolute Tonhöhe des Tracks zurückgesetzt, so wie dies auf den Tonhöhe-Schiebereglern Ihrer Hardware angezeigt ist.

Sie können AUS klicken, links neben der Sync-Taste, um die Sync auszuschalten (oder Shift + Sync auf Ihrem Serato DJ Controller). Dadurch wird der Pitch auf den absoluten Pitch des Titels umgekehrt, wie er auf den Schiebereglern der Hardware angezeigt wird.

Wenn Sie Sync auf einem Deck aktivieren, wird dieses Deck zum Slave Deck, während das Deck mit dem es synchronisiert wurde Master Deck wird. Der synchronisierte BPM-Wert kommt vom Master Deck. Die Sync-Taste sollte golden aufleuchten und es gibt keine Anzeige der Beat Position bei Simple Sync.

Tipp: Sie können Simple Sync nutzen um das Tempo Ihres Titels automatisch einzustellen. Laden Sie einen Song, klicken Sie Sync, damit die BPMs gleich sind und blenden Sie dann selbst den Titel ein. Sie können "Simple Sync" aktivieren, wen Sie Vinyls oder CDJs im relativen oder internen Modus verwenden.

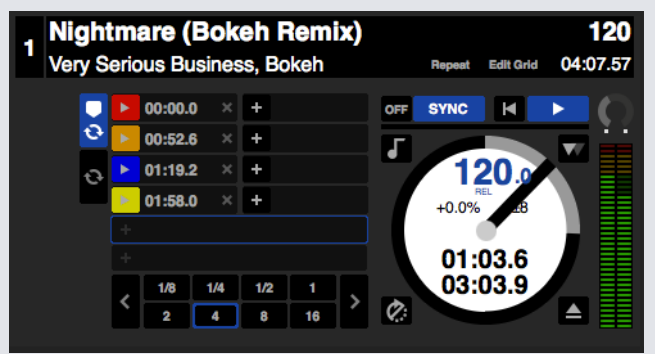

DJ.

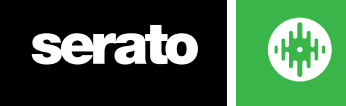

# Snap to Beatgrid (am Raster ausrichten)

Über die Funktion "Snap to Beatgrid" werden Beatgrids auf der Wellenform Ihres Tracks sichtbar. Wenn Sie das erste Mal auf SYNC klicken, wird der Track mittels der zugehörigen Beatgrid-Informationen synchronisiert und nicht über die Transienten.

Sie können diese Option in der Registrierkarte "DJ Preferences" (DJ-Präferenzen) des Serato DJ-Setup-Bildschirms festlegen.

**SIEHE SYNC PREFERENCES FÜR WEITERE INFORMATIONEN**

# Relative Tempo & Tempo Control (relatives Tempo und Temposteuerung)

Wenn Sie einen Controller verwenden, können Sie das Tempo für alle Tracks in SYNC über den Tonhöhen-Schieberegler bzw. die Zifferblattanpassungen auf der Hardware eines Decks ändern. Wenn ein Deck synchronisiert wird, wirkt sich die Änderung der Tonhöhe auf alle synchronisierten Decks aus. Dies wird als relative Tonhöhe bezeichnet. Wenn Sie allerdings Vinyl oder CJDs im relativen Modus verwenden und "Simple Sync" aktiviert ist, wirkt sich eine Anpassung der Tonhöhe auf Ihrer Hardware nur auf das jeweilige Deck aus.

Wenn Sie die Synchronisierung auf einem Deck deaktivieren, wird dadurch die Tonhöhe wieder auf die absolute Ebene zurückgesetzt, so wie auf den Hardware-Reglern angegeben.

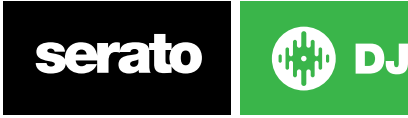

# <span id="page-51-0"></span>Smart Sync (mit Beatgrids)

Über "Smart Sync" haben Sie mehr Kontrolle und Ihre Tracks müssen genaue Beatgrids aufweisen. Sie können den SYNC-Typ in der Registrierkarte "DJ Preferences" auf dem Serato DJ-Setup-Bildschirm festlegen.

HINWEIS: "Smart Sync" ist nicht für Hardware verfügbar, die Vinyl- oder CDJ-Regler unterstützt.

**SIEHE SYNC PREFERENCES FÜR WEITERE INFORMATIONEN**

Sobald Ihre Beatgrids akkurat sind, können Sie damit Tracks ganz einfach synchronisieren.

**SIEHE BEATGRIDS FÜR WEITERE INFORMATIONEN**

# Beat Position Indicator

Der Beat Position Indicator ist eine Anzeige, wo die Abspielposition des Titels innerhalb des aktuellen Balkens ist. Die Abspielposition leuchtet auf und bewegt sich in einem 4/4-Takt mit dem

Tempo des Titels. Dieser Indikator wird die Farbe je nach Sync-Status ändern.

### Beat Sync

Drücken Sie Sync, um Beat Sync mit dem ersten Deck zu verbinden.

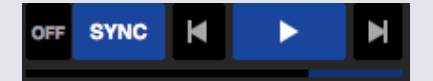

#### **DIE BEAT POSITION-ANZEIGE LEUCHTET BLAU WÄHREND DEM BEAT SYNC.**

Sync für das erste Deck zu drücken, aktiviert den Sync-Modus für dieses Deck. Das Tempo dieses Decks wird zum Sync-Tempo für alle weiteren Titel, die in den Sync-Modus kommen.

Jetzt drücken Sie Sync auf dem Titel den Sie einführen um auf den ersten abgestimmt zu werden. Dies rastet die Beatgrids ein, das Tempo und die Position der Balken dieses Titels zu anderen Titeln im Sync-Modus. Beat Sync wird dies beibehalten, auch wenn sich der Beatgrid des Titels ändert (dh. Sie haben manuell einen Beat Warp Marker eingestellt).

#### **[SIEHE BEAT WARP MARKER FÜR WEITERE INFORMATIONEN.](#page-46-0)**

Drücken Sie Sync erneut für eine neue Synchronisierung des Titel, wenn er abgewichen ist.

**HINWEIS** Titel die nicht im Rhythmus sind, können einen falschen Beatgrid haben, oder Sync ist für den Titel deaktiviert**.**

### Arm Beat Sync

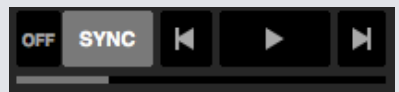

Sie können Sync vorbereiten indem Sie das Deck pausieren und Sync drücken.

**DIE ANZEIGE DER BEAT-POSITION LEUCHTET GRAU, WENN BEAT SYNC AKTIVIERT IST.**

Durch Drücken des Play-Buttons am Controller oder der virtuellen Plattform startet die Wiedergabe und der Titel wird automatisch zu anderen Titeln hinzugefügt die derzeit im Sync-Modus sind.

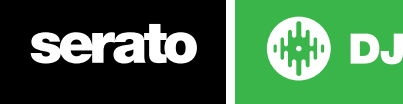

## Tempo Sync

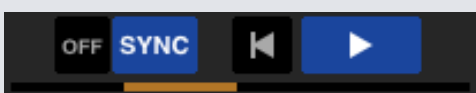

#### **DIE ANZEIGE DER BEAT POSITION LEUCHTET GOLDEN WÄHREND DEM TEMPO SYNC.**

Tempo Sync bedeutet, dass das Tempo des Decks dem Deck im Sync-Modus entspricht, aber die Position des Titels im Balken wird nicht wie bei Beat Sync gesperrt.

Einstellen der Platte oder Abspielposition während Sync bei einem Titel aktiviert ist, deaktiviert Beat Sync und bringt Sie in Tempo Sync. Dadurch können Sie Titel auf dem gleichen Tempo halten, ohne dass sie mit dem Beat snappen.

Die Anpassung des Plattentellers erstellt eine Verschiebung, diese wird auch dann beibehalten wenn sich der Beatgrid des Titels ändert (z.B. ein Beat Warp Marker wird platziert und das Tempo des Titels ändert sich). Dadurch kann sich der Titel um die Tempoänderung verziehen, ohne die Temposync zu verlieren.

#### **[SIEHE BEAT WARP MARKER FÜR WEITERE INFORMATIONEN.](#page-46-0)**

Sie können die Position von Titeln im Balken einstellen, den Plattenteller bearbeiten, den Titel scratchen oder juggeln während er weiterhin das Tempo beibehält. Wenn Sie also einen Titel um genau 2 Beats hinter einen Titel auf einem anderen Deck im Sync schalten, dann bleibt der gelbe Sync-Status im gleichen Tempo wie der andere synchronisierte Titel.

### Sync deaktivieren

Drücken Sie auf der Hardware UMSCHALT + SYNC, um die Synchronisierung für das Deck zu deaktivieren. Sie können auch in der Software auf die OFF-Taste links neben der SYNC-Taste klicken. Durch den ersten Klick auf die OFF-Taste bleibt die relative Tonhöhe des Decks erhalten, es wird allerdings nicht länger synchronisiert. Dies wird durch eine blaue Umrandung der SYNC-Taste angezeigt.

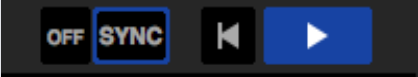

Durch den zweiten Klick wird die relative Tonhöhe deaktiviert und der Tonhöhenregler auf der Hardware übernimmt wieder die Steuerung.

# Relative Tempo & Tempo Control (relatives Tempo und Temposteuerung)

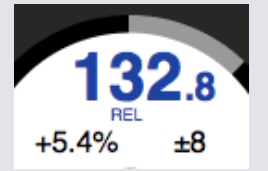

Wenn ein Deck in Sync ist, beeinflusst eine Änderung der Tonhöhevon einem Deck auch die aller anderen synchronisierten Decks. Wird Sync auf einem Deck deaktiviert, bleibt die Tonhöhe im relativen Pitch-Modus. Die relative Tonhöhe reagiert auf Bewegungen der Schieberposition nach oben oder unten, aber nicht unbedingt die absolute Position auf dem Schieberegler der Hardware. Um den Schieberegler auf absolute Tonhöhe zurückzusetzen, können Sie entweder

- Laden Sie den Titel erneut wenn Sync deaktiviert wurde.
- Doppelklicken Sie auf diesem virtuellen Deck auf die OFF-Taste neben der SYNC-Taste. Ist der Temporegler auf Ihrem Serato DJ-Controller, Turntable oder CDJ auf 0 % gesetzt, nimmt der Track seine ursprünglichen BPM wieder auf. Setzen Sie in allen anderen Fällen die Tonhöhe auf 0 %, um den ursprünglichen Wert zu erhalten.

Wenn ein Deck im Relativ-Modus ist, ist die BPM-Anzeige blau und REL wird unten angezeigt.

**HINWEIS** Wenn Sie im Relativ-Modus sind, können Sie SHIFT auf Ihrem Serato DJ Controller halten, um den Schieberegler für die Tonhöhe vorübergehend zu deaktivieren - Sie können dann die Tonhöhe nach oben oder unten bewegen und sie an eine beliebige Position bringen.

### Titel ohne Beatgrid laden

Wenn Sie einen Titel ohne Beatgrid laden, wird Sync für dieses Deck deaktiviert. Ein Beatgrid wird für nicht analysierte Titel erstellt, wenn "Set Auto BPM" und "Set Beatgrid" im Offline-Player aktiviert sind.

#### **[SIEHE SET AUTO BPM](#page-19-0) [UND SET BEATGRID FÜR WEITERE INFORMATIONEN.](#page-20-0)**

Sobald ein Beatgrid erstellt wurde, können Sie Sync anklicken um Beat Sync zu aktivieren. Ist "Set Beatgrid" im Offline-Player nicht aktiviert, wird nur ein BPM-Wert erstellt und Sync ist für diesen Titel nicht verfügbar.

Wenn ein Titel zuvor analysiert wurde, er aber keinen Beatgrid hat, dann wird Serato DJ keinen neuen Beatgrid für diesen Titel erstellen.

**TIPP** Manuelles Hinzufügen eines Beatgrids für Titel, um die Sync-Funktionalität für dieses Deck zu aktivieren.

**[SIEHE BEATGRIDS FÜR WEITERE INFORMATIONEN.](#page-45-0)**

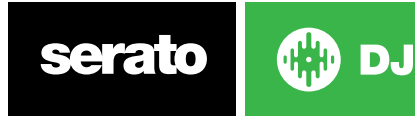

# DJ-FX

Mit der DJ-FX Steuerung können Sie zwei FX-Banks mit iZotope™ Effekten steuern. Die Schaltfläche des DJ-FX Fenster erscheint oben links auf Ihrem Hauptbildschirm, klicken Sie auf FX, um dieses Fenster zu öffnen.

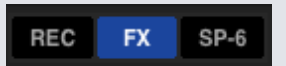

Diese Funktion steht nur zur Verfügung, wenn eine unterstützte Serato DJ Hardware angeschlossen ist

### Verwendung von DJ-FX

Klicken Sie auf die Drop-Down-Box 'Effekt wählen', um einen Effekt für den Effekt-Slot auszuwählen. Die verfügbaren Effekte sind:

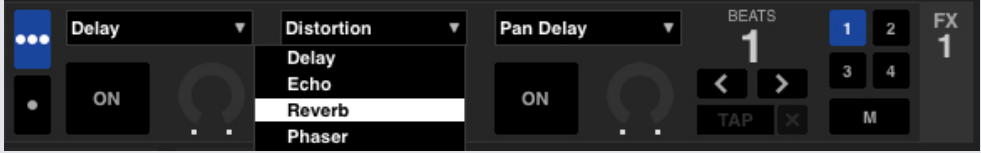

Klicken Sie auf die Schaltfläche 'An' unter der Auswahlbox für die Effekte, um die Effekte anzustellen oder auszuschalten. Klicken Sie zur Einstellung der Effektparameter auf die Knöpfe oder Schaltflächen und ziehen diese. Diese Parameter verändern die Töne auf unterschiedliche Weise, je nach dem, welchen Effekt Sie ausgewählt haben.

TIPP: Sie können den Parameterknopf schnell auf den Standard zurücksetzen, indem Sie Strg. + Klick auf die Schaltfläche klicken.

Für die meisten Effekte funktioniert der FX-Tiefenregler normalerweise auf die gleiche Weise. Wenn der Regler ganz nach links positioniert wird, erhält man keinen Effekt (Full Dry), wenn dieser ganz nach rechts positioniert wird, erhält man den maximalen Effekt (Full Wet). Allerdings erhält man für einige Effekte, die das Wort "Combo" in ihrem Namen haben, den Full Dry in 12-Uhr-Position und den Full Wet sowohl links als auch rechts, z.B. "Combo Filter".

Es gibt eine Standardgruppe von Effekten, die Ihnen im Ausklappmenü "Effekt wählen" zur Verfügung stehen, Sie können die verfügbare Auswahl jedoch auch individuell einrichten, indem Sie die Favoriten FX Listen verwenden.

SIEHE FX (SETUP) FÜR MEHR INFORMATIONEN.

### DJ-FX Modi

Sie können zwischen zwei FX Modi auswählen, indem Sie entweder auf die Single FX Modus-Schaltfläche **oder Multi FX Modus-Schaltfläche** klicken.

### **Single FX Modus**

Im Single FX Modus können Sie einen Effekt pro FX-Bank auswählen und durch unterschiedliche Parameter einstellen.

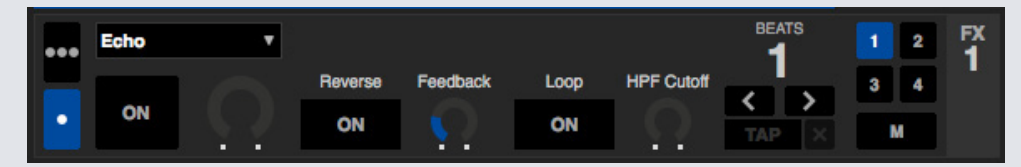

# Multi FX Modus

Im Multi FX Modus können Sie bis zu drei Effekte pro FX-Bank auswählen und nur einen Parameter einstellen, die FX Tiefe.

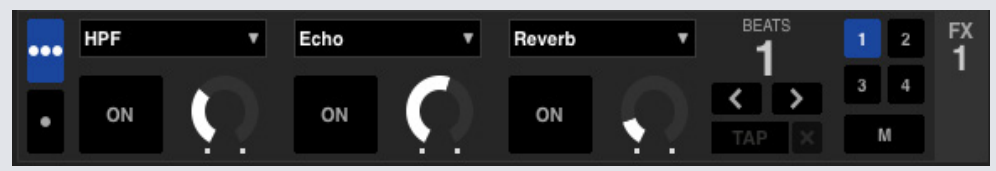

Es sind im Multi FX Modus dieselben Effekte wie im Single FX Modus verfügbar, sowie einige weitere Voreinstellungen.

## Beats Multiplier

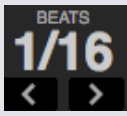

Der Effect Beats Multiplier wird verwendet, um die Effektdauer einzustellen. Die Effektdauer wird mit Hilfe des BPM-Werts des Titels eingestellt, aber durch die Verwendung des Beats Multiplier kann die Effektdauer erhöht oder vermindert werden.

Der dem Wert der Beats Multiplier zugefügte Buchstabe 'T' oder 'D' bedeutet die Veränderung in eine Triole oder punktierte Note. Der Triplet Modifier stellt die Effektdauer auf 2/3 der Anzahl der Beats Multiplier ein und der Dotted Modifier fügt die Hälfte der Anzahl hinzu, z. B. wird ein Echoeffekt so eingestellt, dass es verzögert wie ein "Dub Delay" klingt.

#### **Um sicherzustellen, dass Ihre Titel einen BPM-Wert haben,**

**[GEHEN SIE FÜR WEITERE INFORMATIONEN AUF AUTO BPM EINSTELLEN.](#page-19-0)**

### Tempoquelle und Tap-Tempo

DJ.

Das Tempo der FX-Einheit verfügt über zwei Modi, automatisch und manuell.

#### **TAP**

Der automatische Tempomodus erfordert, dass der Track auf dem Deck/Kanal, der der FX-Einheit zugewiesen wurde, über BPM-Informationen verfügt. BPM-Informationen können den meisten Tracks mit dem Track-Analyzer hinzugefügt werden.

#### 

Mit dem manuellen Tempomodus können Sie das Tempo eintappen. Um den manuellen Modus zu ändern, klicken Sie einfach auf "TAP", bis bestimmte BPM festgelegt sind. Tappen Sie die Taste bei jedem Beat, um die BPM zu berechnen. Nachdem Sie den ersten Beat getappt haben, können Sie mit doppelter oder halber Geschwindigkeit, Start bei jedem Bar usw. tappen. Der Bereich wird durch die ersten beiden Taps festgelegt, danach können Sie zu irgendeinem stetigen Rhythmus wechseln, bei dem Sie sich wohl fühlen - Viertelnoten, halbe Noten, ganze Noten usw.

**HINWEIS:**Um zum AUTO-Modus zurückzukehren, klicken und halten Sie die Schaltfläche manuelle BPM eine Sekunde lang gedrückt, oder klicken Sie auf die "X"-Schaltfläche neben der Tempoanzeige.

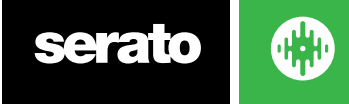

## Zuordnung eines Kanals

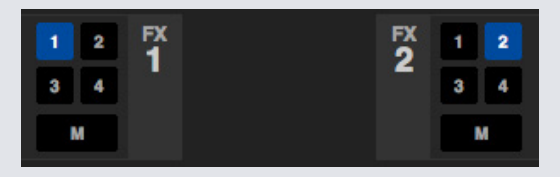

Wählen Sie entweder Kanal 1, Kanal 2 oder Master um die gewählte Effektgruppe (2 Deck-Hardware) oder Kanal 1,2,3,4 oder Master-Kanel bei (4 Deck-Hardware) zuzuweisen. Einige Hardware verfügt auch über die Möglichkeit der Zuordnung von FX zu einem Nebenkanal (A).

Wenn Sie dem Master eine Gruppe zuweisen, werden alle anderen Kanalzuordnungen entfernt, und die Wahl eines Kanals, während Master ausgewählt ist, wird die Master-Kanalzuweisung entfernen. Sie können alle Kanalzuordnungen durch erneutes Anklicken deaktivieren. Sie können beide FX-Gruppen einem Kanal zuordnen, indem Sie den gleichen Kanal für jede Gruppe auswählen.

**HINWEIS:** FX-Einheit 1 wird Deck/Kanal 1 zugewiesen und FX-Einheit 2 wird standardmäßig Deck / Kanal 2 zugeordnet, wenn Serato DJ gestartet wird.

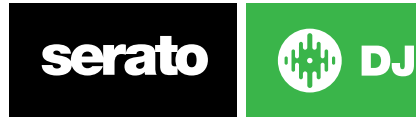

# SP-6 Sample Player

Der SP-6 Sample Player ermöglicht die Wiedergabe von bis zu sechs Audioquellen, zusätzlich zu den Titeln die auf den virtuellen Decks laufen. Jede Audio-Datei in Ihrer Serato DJ Bibliothek kann in einem der sechs Slots geladen werden, was die Wiedergabe von kurzen Samples, Audio-Loops, Soundeffekten oder Titeln in voller Länge ermöglicht.

**HINWEIS: Die SP-6 funktioniert nur, wenn eine Serato DJ Hardware angeschlossen ist. Im Offlin-Player-Modus ist diese nicht in Betrieb.**

**HINWEIS: Zum Aktivieren oder Deaktivieren des SP-6-Plugins gehen Sie auf Serato DJ Setup > Expansion Pack Tab und aktivieren oder deaktivieren die SP-6 Option.**

## Laden von Musik in SP-6

Um einen Titel in SP-6 zu laden, ziehen Sie die gewünschte Datei aus Ihrer Bibliothek in einen der Sample-Slots. Um einen Titel auszuwerfen, klicken Sie auf die Auswurftaste auf der rechten Seite der Titelanzeige.

**TIPP Sie können Titel in SP-6 laden mit folgenden Tastenkombinationen: Strg + Alt + z, x, c, v, b, n für Sample-Slots 1, 2, 3, 4, 5, 6 (jeweils).**

Wählen und ziehen Sie sechs Titel aus Ihrer Bibliothek in den ersten Sample-Player-Slot, um gleichzeitig sechs Titel in die sechs Slots zu laden.

Verwenden Sie die Auswurftaste auf den Sample Slots um alle Samples auszuwerfen.

## Samples abspielen

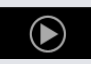

Sie können Ihre Samples über den Serato DJ Controller, die Maus oder die Tastatur auslösen.

• Um Ihren Serato DJ Controller zu verwenden müssen Sie sicherstellen, dass Sie den Sample-Player-Modus aktiviert haben.

**IM HARDWARE HANDBUCH FINDEN SIE WEITERE INFORMATIONEN.**

- Um die Maus zu verwenden, ziehen Sie einfach per Drag & Drop eine Datei auf einen der Sample-Slots und klicken Sie auf den Play-Button.
- Verwenden Sie die Tastenkombination Z (Slot 1), X (Slot 2), C (Slot 3), V (Slot 4), B (Slot 5), N (Slot 6), um ein Sample auszulösen.

**HINWEIS Wenn die Option "Playback Keys Use Shift' im Tab Wiedergabe des Setup-Bildschirms aktiviert ist, müssen Sie SHIFT + den jeweiligen Sample-Slot-Key (oben) drücken.**

# SP-6 Anzeigemodi

Es gibt zwei verschiedene Ansichten, für Ihren Workflow anzupassen,

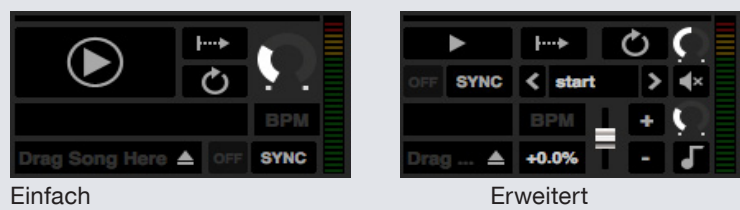

DJ

Um zwischen den beiden Ansichten zu wechseln, klicken Sie auf **Fü**rfür SP-6 den einfachen Modus und SP-6 für den erweiterten Modus. Einige Funktionen sind nur im erweiterten Modus sichtbar.

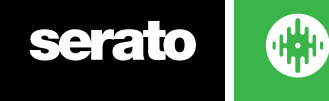

# SP-6 Spielmodi

Rechts neben dem Play-Button ist die Auswahl für den Sample-Play-Mode, klicken Sie hier um zwischen den verschiedenen Modi zu wechseln.

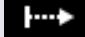

**Modus aktivieren** Audio läuft durch bis zum Ende des Titels. Wiederholtes Klicken aktiviert Audio ab Beginn des Titels. Um den Titel zu stoppen, halten Sie die Alt-Taste gedrückt, während Sie entweder auf die Play-Taste klicken oder die entsprechende Tastenkombination (zB Alt + Z für Slot 1) verwenden.

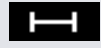

**Hold-Modus**Der Titel läuft nur während Sie den Button Sample-Play gedrückt halten, oder die entsprechende Tastenkombination. Beim Loslassen des Play-Buttons, stoppt die Wiedergabe sofort.

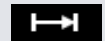

**An / Aus-Modus**Audio läuft durch bis zum Ende des Titels. Drücken Sie erneut Play um die Wiedergabe zu stoppen und zum Anfang zurückzukehren.

### Sample Player Repeat

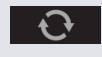

Sample Player Repeat Wenn der Abspielkopf das Ende des Titels erreicht kehrt er zurück und startet wieder am Anfang des Titels.

Kurze Audio Loop-Samples können in einen kontinuierlichen Titel verwandelt werden durch Wiederholung. Stellen Sie sicher, dass es einen sauberen Schnitt zu Beginn und am Ende des Sample-Balkens gibt.

Sample Player Repeat kann auch eine gespeicherte Loop abspielen, wenn die Datei eine enthält. Wählen Sie den gespeicherten Loop Slot aus dem 'Play From' Selektor.

**[SIEHE VON SELEKTOR ABSPIELEN FÜR WEITERE INFORMATIONEN.](#page-59-0)**

**TIPP** Um die Loop-Informationen für einen Titel einzustellen, laden Sie ihn auf ein virtuelles Deck um ihre Einstellungen vorzunehmen und dann wieder in den Sample-Player.

#### **SIEHE SP-6 INSTANT DOUBLES FÜR WEITERE INFORMATIONEN.**

Damit bei Loops der Beat Sync korrekt durchgeführt werden kann, brauchen sie einen genauen Beatgrid. Titel die nur einen BPM-Wert haben, werden nur einfach synchronisiert und können mit der Zeit abweichen. Um eine Loop korrekt zu synchronisieren, muss sie eine teilbare Länge von 1 Balken haben (dh. Sie können Loops mit einer Balkenlänge von 1, 2, 3, 4 usw. verwenden, aber nicht 1/2, 1/4 Länge).

**[SIEHE BEATGRIDS FÜR WEITERE INFORMATIONEN.](#page-45-0)**

### Sample Slot Volumen

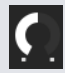

Jeder Sample Slot verfügt über einen separaten Lautstärkeregler. Dieser steuert das Volumen des Samples, speichert aber nicht in der Datei. Um dauerhaft den Sample einzustellen, gehen Sie zu den optionen SP-6 "Advanced Only".

**[SIEHE INDIVIDUAL SAMPLE GAIN FÜR WEITERE INFORMATIONEN.](#page-60-0)**

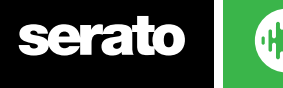

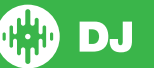

# <span id="page-59-0"></span>SP-6 Titelinformation

Wenn ein Titel in einen Sample Slot geladen wurde, sofern vorhanden, wird der Titelname und die BPM-Information angezeigt.

Es wird auch ein Überblick über die Titel angezeigt, die in die einzelnen Slots geladen wurden. Waveform, Abspielposition, Cue Points und alle Loops werden angezeigt.

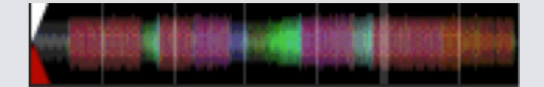

# SP-6 Sync

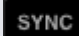

Wenn Sync aktiviert ist und Play gedrückt wurde, wird der Ton bei allen anderen Titeln auf Decks oder Sample-Slots synchronisiert, bei denen derzeit Sync aktiviert ist. Klicken Sie auf den Aus-Button, um Sync zu deaktivieren.

#### **DER BEAT POSITION INDICATOR WIRD OBEN AN DEN SP-6 SAMPLE SLOTS ANGEZEIGT.**

Wenn Sync für den Sample Slot aktiviert ist, können die anderen Spielmodi nicht ausgewählt werden, da Sync die anderen Verhaltensweisen überschreibt.

**HINWEIS** Für Sync muss der Titel einen genauen Beatgrid haben. Wird ein nicht analysierter Titel ohne Beatgrid in einen Sample Slot geladen, wird Tempo Sync für Titel mit einem korrekten BPM-Wert aktiviert. Der Beat Position Indicator wird als fester gelber Balken angezeigt.

#### **[SIEHE TEMPO SYNC FÜR WEITERE INFORMATIONEN.](#page-51-0)**

**HINWEIS** Wenn "Simple Sync" aktiviert ist, ist "SP-6-Sync" deaktiviert. Wenn unter Setup > Sync Preferences (Einrichtung > Synchronisierungspräferenzen) die Option "Sync Off" (Sync aus) ausgewählt ist, ist die Synchronisierung im "SP-6 Sample-Player" deaktiviert.

# SP-6 Pitch Controls (nur im erweiterten Modus)

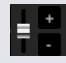

Es gibt Schieberegler für Tonhöhen, Bend, Nudge und Keylock-Steuerungen für jeden Sample Slot. Verwenden Sie den Schieberegler auf BPM-Anpassungen vorzunehmen. Um Feineinstellungen vorzunehmen, halten Sie die Umschalttaste gedrückt und ziehen Sie den Schieberegler. Verwenden Sie die Tastenkombination Strg + Klicken auf den Schieberegler um die Tonhöhen auf Null zurückzusetzen.

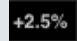

Anpassung der Tonhöhen wird als Prozentsatz angezeigt.

Klicken Sie auf die + und - Tasten um die Tonhöhe des Titels zu verändern (vorübergehende Anpassung der Tonhöhe). Halten Sie die Strg-Taste gedrückt und klicken Sie auf die + und - Tasten, um Anpassungen der Tonhöhe vorzunehmen, dies passt die Tonhöhe dauerhaft an.

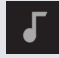

Wird Keylock aktiviert, behält das Lied seinen Key wenn das Tempo des Songs geändert wird.

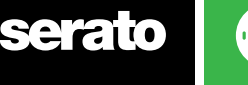

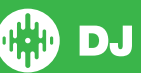

# <span id="page-60-0"></span>SP-6 Abspielen vom Selektor (nur im erweiterten Modus)

#### $\overline{ }$  $\langle$  start

Verwenden Sie den Selektor 'Abspielen von' um zu wählen, wo der Titel abgespielt wird. Sie können einen Titel vom Anfang der Datei wählen, einen der Cue Points, oder eine der Loops in den Points

Wenn eingestellt ist von Beginn an oder von einem Cue Point aus zu spielen, wird der Titel von dieser Position abgespielt. Ist eine Loop gewählt wird der Titel aus dieser Position abgespielt. Die Loop wird wiederholt, wenn Repeat für den Slot aktiviert ist.

#### **[SIEHE LOOPS ABSPIELEN FÜR WEITERE INFORMATIONEN.](#page-42-0)**

Die Anzahl der Optionen ist abhängig von der Anzahl der Cue Points und Loops, die bereits im Titel festgelegt sind. Wenn der geladene Titel also keine Cue Points und Loops hat, steht nur "Start" als "Abspielen von"-Option zur Verfügung.

**TIPP:** Um Informationen zu Cue Points und Loops für einen Titel einzustellen oder anzupassen, laden Sie ihn in ein virtuelles Deck, nehmen die Anpassungen vor und laden ihn dann wieder in den Sample Slot.

# Einzelne Sample Gains (nur im erweiterten Modus)  $\Omega$

Nehmen Sie Anpassungen für Titel vor, die zu leise / laut sind. Dieser Verstärkungswert wird mit der Datei gespeichert, nicht dem Sample Slot. Dies ermöglicht Ihnen die Feineinstellung der Lautstärke der geladenen Sample-Datei in Bezug auf andere Sample-Dateien, ebenso wie der Track Gain-Regler auf den haupten virtuellen Decks. Die Verstärker-Einstellung wird auch auf die Tags des Titels geschrieben, wodurch es bei jedem Laden in einen Sample Slot oder ein virtuelles Deck die gleichen sein werden.

**[SIEHE ANPASSUNG TRACK GAIN FÜR WEITERE INFORMATIONEN.](#page-18-0)**

## SP-6 Mute Buttons (nur im erweiterten Modus)

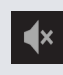

Verwenden Sie die Mute-Buttons, um den Audio-Ausgang für die Sample-Slots der SP-6 auf stumm zu schalten. Klicken Sie auf die Mute-Buttons, um den Audio-Ausgang auf stumm zu schalten, klicken Sie auf den Mute-Button erneut, um den Ton wieder einzuschalten.

Sie können auch durch Strg + Klick auf den Mute-Button die Ausgänge kurzzeitig stumm schalten, so dass der Ton nur so lange stumm geschaltet wird, wie Sie den Mausklick halten.

# SP-6 Main Volume, Mute und Output-Selektor

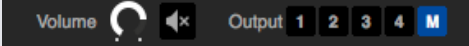

DJ.

Mit dem Lautstärkenregler können Sie das SP-6-Volumen auf allen Slots von stumm bis volle Lautstärke anpassen. Mit Strg + KlickSie auf den Knopf können Sie auf volle Lautstärke zurücksetzen.

Mit dem Mute-Button neben dem Haupt-Lautstärkeregler können Sie den gesamten SP-6-Ausgang auf stumm schalten, um alle Sample-Player-Slots als eine Gruppe auf Stumm zu schalten. Die Stummschaltung schaltet jedes Mal An / Aus, wenn Sie darauf klicken. Mit Strg + Klick auf den Mute-Button, können Sie vorübergehend die Lautstärke ändern - dies bedeutet, dass der Ton nur so lange stumm (oder laut geschaltet wird, wenn er schon stumm war) geschaltet wird, wie Sie Ihren Mausklick oder die MIDI-Taste gedrückt halten.

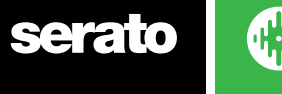

61

V Verwenden Sie die Buttons des Output-Selektors um die Einstellung der SP-6 Audioausgabe anzupassen.

- **1** Ausgänge über Kanal 1
- **2** Ausgänge über Kanal 2
- **3** Ausgänge über Kanal 3 (sofern auf Ihrer Serato DJ Hardware verfügbar)
- **4** Ausgänge über Kanal 4 (sofern auf Ihrer Serato DJ Hardware verfügbar)

**M**Ausgänge direkt zum Mix (Master)-Ausgang Ihrer Serato DJ Hardware.

### SP-6 Sample Banks

Der SP-6 Sample Player verfügt über 4 Sample Banks. Speichern Sie bis zu 6 Samples in jedem Bank und wechseln Sie zwischen ihnen für einen schnellen Zugriff auf Ihre Lieblings-Samples. Slot- und Sample-Einstellungen werden ebenfalls gespeichert.

Um zwischen den verschiedenen Banks zu wechseln, klicken Sie auf die Buttons A, B, C oder D. Sample Bank A wird als Standard geladen.

#### **Banks** A в **C** I D

**HINWEIS** Bei einem Wechsel zwischen Sample Banks werden alle Titel im aktuellen Sample Bank angehalten.

## SP-6 Instant Doubles

Sie können direkt aus dem virtuellen Decks zum SP-6 verdoppeln, vom SP-6 zu den virtuellen Decks und auch zwischen den Sample Slots selbst. Dies bedeutet, dass Position, Track Gain und Geschwindigkeit und Sync angepasst werden wenn Sie einen Titel von einem Ort an einen anderen ziehen.

Dies ermöglicht es Ihnen, Titel auf den virtuellen Decks anzupassen und dann direkt zu einem Slot zu verdoppeln, wodurch die virtuellen Decks mit Ihrem Mix mit anderen Titeln fortfahren können.

Klicken und ziehen Sie einen bereits abgespielten Titel aus einem virtuellen Deck oderSample-Slot und legen Sie ihn in einen anderen Sample-Slot um die Instant-Verdoppelung zu beginnen. Sie müssen sicherstellen, dass Sie Instant Doubles im Setup-Bildschirm aktiviert haben.

**[SIEHE SP-6 INSTANT DOUBLES FÜR WEITERE INFORMATIONEN.](#page-68-0)**

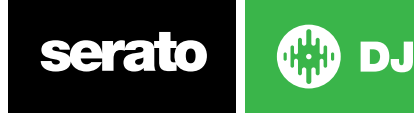

# Aufnahme

Serato DJ kann Aufnahmen von Ihrem Mix-Ausgang aufzeichnen. Klicken Sie auf die REC-Taste, um die Aufnahme-Steuerung in Serato DJ zu öffnen. Diese befindet sich in der oberen linken Ecke des Hauptfensters.

**REC** 00:00.00 Mix  $\vert \mathbf{v} \vert$ 

**HINWEIS** Sie können das Dateiformat und die Bit-Tiefe für Ihre Aufnahme in der Registerkarte Wiedergabe auswählen.

**[SIEHE AUFNAHME-OPTIONEN FÜR WEITERE INFORMATIONEN.](#page-68-0)**

## Audio aufnehmen

Um Audio aufzunehmen:

- **1** Wählen Sie die Aufnahmequelle aus dem Dropdown-Menü. (Für die Aufzeichnung des Master-Ausgangssignals wählen Sie MIX. Das zeichnet Post Fader und EQ, Pre Master Gain auf).
- **2** Der Aufnahmezähler zeigt den Signalpegel, der auf der Festplatte aufgezeichnet wird. Stellen Sie den Aufnahmepegel mit dem Verstärker-Regler ein.
- **3** Klicken Sie auf die REC-Taste, um die Aufnahme zu starten. Die REC-Taste leuchtet rot und blinkt und die Anzeige der Aufnahmedauer zählt Aufnahmezeit mit.
- **4** Wenn Sie mit dem Mix fertig sind, klicken Sie auf das blinkende rote REC-Symbol, um die Aufnahme zu stoppen.
- **5** Um die Aufnahme auf der Festplatte zu speichern, geben Sie einen Dateinamen in das Textfeld ein und klicken Sie auf SPEICHERN. Wenn Sie keinen Namen eingeben, wird die Aufnahme als "Serato Recording n" gespeichert, wobei "n" eine Zahl ist.
- **6** Die Aufnahme wird automatisch zu einem Crate namens "Recording" hinzugefügt. Wenn der Crate noch nicht existiert, wird er automatisch erstellt.
- **7** Um eine neue Aufnahme ohne Speichern zu starten, klicken Sie einfach erneut auf die Aufnahme-Taste.

Aufnahmen können auf die Decks geladen, umbenannt und verwaltet werden wie andere Dateien in der Serato DJ Bibliothek.

# Speicherort für Aufnahmen

Aufnahmen werden auf Ihrer Festplatte gespeichert und können wie jede andere Audio-Datei auf Ihrem Computer verwendet werden.

Aufnahmen werden in den folgenden Speicherorten auf der Festplatte Ihres Computers gespeichert.

- Meine Dokumente > Meine Musik >Serato> Recording (PC)
- Benutzer > Musik> Serato> Recording (Mac)

**TIPP** Wenn Sie Serato DJ ohne Speichern Ihrer Aufnahme verlassen, wird sie im Ordner "Recording temp" gespeichert.

**HINWEIS** WAV/AIFF-Formate sind in Serato DJ auf eine Dateigröße von 2 GB beschränkt. Überschreitet Ihre Aufnahme diese Grenze, wird Ihr Mix auf einer neuen Datei aufgenommen.

**HINWEIS** Nutzer von Pioneer DJM900-SRT wenden sich zur Zuordnung eines Aufnahmekanals mit dieser Hardware an das entsprechende Handbuch.

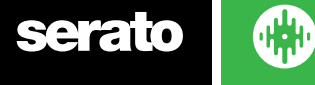

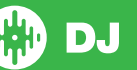

# MIDI-Steuerung

# MIDI-Übersicht

Die MIDI-Steuerfunktion in Serato DJ bietet die Möglichkeit MIDI-Steuerelemente in Serato DJ Controls abzubilden und damit die Funktionen des Serato DJ mit MIDI-Steuerelementen zu kontrollieren, wie Tastaturen, Trigger, Schieberegler und Knöpfe. Die Integration des MIDI-Steuerelements in Ihrem Serato DJ-Setup kann die Live Performance Usability verbessern, da beispielsweise das Schlagen von Pads auf einem MIDI-Steuerelement Loops und Cue Points auslöst.

## Setup MIDI-Steuerelement

Die Einrichtung eines MIDI-Steuerelements zur Verwendung mit Serato DJ variiert je nach Hardware. Viele Geräte können an einen Computer mit MIDI über USB verbunden werden und werden entweder direkt von Ihrem Betriebssystem unterstützt, oder erfordern die Installation von Treibern und Konfigurations-Utility-Software. Befolgen Sie die Anweisungen des Herstellers für die Installation.

Andere Controller dürfen nur mit einem MIDI-Out-Connector genutzt werden um Steuernachrichten zu senden was eine separate MIDI-Schnittfläche erfordert, um mit der Software zu kommunizieren. Im Allgemeinen wird die MIDI-Schnittstelle mit Treibern und Konfigurations-Tools geliefert, die von Ihrem Controller-Ausgang auf einen verfügbaren MIDI-Kanal gehen, der von Serato DJ verwendet werden kann. Sobald Ihr Controller installiert ist und ordnungsgemäß funktioniert, verwenden Sie die Anweisungen für die Zuweisung von Steuerelementen im Folgenden.

### Zuweisen Steuert

**MIDI** 

Um den MIDI Zuweisungs-Modus zu aktivieren, stellen Sie zunächst sicher, dass der Serato DJ Controller angeschlossen ist, klicken Sie dann auf die MIDI-Taste in der oberen rechten Ecke der Software. Wenn Sie mit dem Mauszeiger über ein Steuerelement gehen, öffnet sich das MIDI Zuweisungs-Feld und zeigt den aktuellen Belegungsstatus.

Um ein MIDI-Steuerelement zuzuweisen, klicken Sie auf das Steuerelement im Serato DJ und bewegen dann das MIDI-Steuerelement auf Ihrem MIDI-Gerät. Das MIDI-Zuweisungs-Feld sollte aktualisiert werden und anzeigen, dass die Steuerelemente anders abgebildet wurden.

Um die Zuweisung eines MIDI-Steuerelements aufzuheben, klicken Sie auf das Steuerelement in Serato DJ und dann die Eingabetaste auf Ihrer Tastatur.

**HINWEIS:** Wenn Sie im MIDI Zuweisungs-Modus sind, entsprechen Serato DJ Controls nicht mehr direkt der Maus. Wenn Sie ein Steuerelement mit der Maus ändern müssen, deaktivieren Sie den MIDI Zuweisungs-Modus. Während Sie im MIDI Zuweisungs-Modus sind, haben Steuerelemente mit zugewiesenen MIDI-Eingänge ein grünes Feld Indikator um sie herum.

# MIDI-Datentypen

Mit einigen Serato DJ Funktionen können Sie den MIDI-Datentyp nach der Zuweisung ändern. Da MIDI-Steuerelemente bei Marke und Modell variieren, sind nicht alle gesendeten MIDI-Daten gleich. Aufgrund der unterschiedlichen MIDI-Meldungen von Steuerelementen hat Serato DJ verschiedene Möglichkeiten der Interpretation dieser MIDI-Meldungen. Also wo diese MIDI Datentypen hereinkommen

**HINWEIS:** MIDI-Datentypen sind nur eine Option für bestimmte Funktionen, nämlich solche, die mit Knöpfen und / oder Fadern gesteuert werden.

Um den MIDI-Datentyp zu ändern, klicken Sie 'C' nachdem Sie erfolgreich eine Funktion einem MIDI-Steuerelement zugewiesen haben.

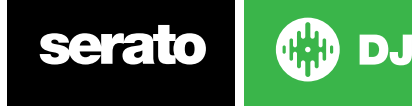

Die fünf verschiedenen MIDI-Datentypen sind:

- Absolute
- Relative Signed Bit
- Relative Binary Offset
- Relative 2 Complement
- Relative on / off

Der absolute Datenmodus gibt eine direkte Reflexion in der Software über die physische Position der Regler oder Fader auf dem MIDI-Controller. Wenn der Fader also auf dem MIDI-Controller auf 2 steht, dann wird es auch in der Software 2 sein.

Die relativen Datenmodi sagen Serato DJ wie die kontinuierliche MIDI-Controller-Daten zu interpretieren sind. Die relativen Modi sind Varianten voneinander, und abhängig vom verwendeten MIDI-Controller wird festgelegt, welchen Modus Sie verwenden sollten. Bei der Zuweisung eines MIDI-Controllers müssen Sie die relativen Modi probieren, bis Sie den optimalen Modus finden.

## MIDI-Platten

Die MIDI-Steuerung der virtuellen Decks kann in Serato DJ keinem einzelnen Nutzer zugeordnet werden. MIDI-Geräte mit Plattern senden unterschiedliche Daten, wodurch die Nutzerzuordnung nicht möglich ist.

### Strg + Klick-Funktionalität

Einige Serato DJ Controls auf der GUI haben zusätzliche Funktionen über Strg + Klick. Sie können die Strg + Klick-Funktionalität einer MIDI-Control zuweisen, zusätzlich zu der normalen Funktionalität. Zum Beispiel, Strg + Klick auf den internen Modus Pitchregler, bringt die Tonhöhe zurück auf Null. Um dies der MIDI-Steuerung zuzuweisen, gehen Sie in den MIDI Zuweisungs-Modus, Strg + Klick auf den Schieberegler und weisen Sie dann eines der Pads zu. Wenn das Pad gedrückt wird, wird die Tonhöhe auf 0 gesetzt.

# Assign MIDI to Other Controls

Steuerfunktionen, die normalerweise nicht sichtbar sind, können im MIDI-Zuweisungs-Modus durch Klick auf den Button 'Show MIDI Panel' zugänglich gemacht werden. Dadurch öffnet sich ein Panel in dem man MIDI-Zuweisungen für Steuerfunktionen vornehmen kann, u. a. zur Library-Navigation oder für zusätzliche Deck-Funktionen, wie etwa die Pitch-Feineinstellung sowie erweiterte Cue- und Looping-Funktionen.

### Voreinstellungen

MIDI-Voreinstellungen sind in der MIDI-Steuerung des Setup-Bildschirms zu finden. Standardmäßig werden die aktuellen MIDI-Zuweisungen in Serato DJ automatisch gespeichert und beim nächsten Start des Programms geladen. Der voreingestellte Bildschirm lässt Sie speichern und verschiedene MIDI-Setups abrufen. Dies ist nützlich, wenn Sie mehrere MIDI-Geräte nutzen oder schnell zwischen MIDI-Setups umschalten möchten, ohne alle Steuerelemente neu zuzuweisen.

#### **Neubelegung primärer Serato Hardware**

**DJ** 

Um die Steuerelemente auf Ihrer primären Serato DJ Hardware neu zuzuordnen, öffnen Sie den SETUP-Bildschirm und stellen Sie sicher, dass die Funktion "Serato Hardware-Neubelegung zulassen" in der MIDI-Registerkarte der MIDI-Geräteliste für Ihr angeschlossenes primäres Gerät aktiviert ist. Wenn diese Option aktiviert ist, können Sie mithilfe der MIDI-Steuerungsfunktion die Funktionen Ihrer primären Serato DJ Hardware neu zuordnen. Um alle Standardeinstellungen wiederherzustellen, klicken Sie in der MIDI-Registerkarte des SETUP-Bildschirms auf die Schaltfläche "Einstellungen zurücksetzen". Daraufhin werden Sie aufgefordert, benutzerdefinierte Zuordnungen, die Sie vorgenommen haben, zu speichern. Ihr aktuelles MIDI .xml wird entladen, sodass Sie von Null beginnen können.

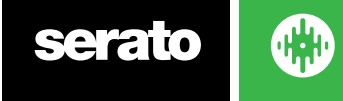

# **History**

Die Verlaufssteuerung eignet sich für drei Dinge:

- Anzeigen oder bearbeiten, was Sie bei einem früheren Set abgespielt haben
- Exportieren Sie Ihre Sets zur Serato Playlist Website oder in andere Formate
- Aktivierung von Live-Wiedergabelisten

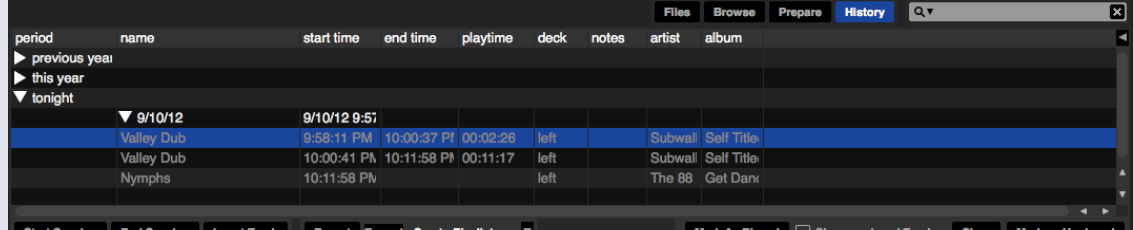

Durch Drücken des Buttons HISTORY in Serato DJ öffnet sich das Bedienfeld für den Verlauf. Dies ist ein vollständiges Protokoll aller Titel, die Sie gespielt (in Sets) haben und ermöglicht Ihnen, Ihre Serato DJ Informationen zu Sitzungen als Datei zu exportieren.

Jede Sitzung wird durch Datum und Uhrzeit katalogisiert. Mit dem Dropdown-Pfeil können Sie navigieren und detaillierte Informationen über alle bisherigen Sitzungen ansehen. Es gibt Spalten für den Zeitraum (Datum der Sitzung), Namen von Titel und Künstler.

Darüber hinaus werden die unten aufgeführten Kategorien Ihnen detaillierte Informationen über Ihre Sitzungen geben.

- Startzeit In einer Titelzeile wird die Startzeit des Titels angezeigt. In einer Sitzungszeile wird die Startzeit der Sitzung mit dem Datum (in Echtzeit) angezeigt.
- Endzeit In einer Titelzeile, wird die Endzeit des Titels angezeigt. In einer Sitzungszeile wird die Endzeit der Sitzung mit dem Datum (in Echtzeit) angezeigt.
- Laufzeit In einer Titelzeile wird die gesamte Spielzeit des Titels angezeigt (z. B. 00.03.00). In einer Sitzungszeile wird die gesamte verstrichene Zeit der Sitzung mit Datum (z. B. 10.09.08 01.38.16) angezeigt.
- Deck Das virtuelle Deck auf dem der Titel gespielt wurde wird in der Deckspalte angezeigt. In der Titelzeile wird entweder links oder rechts angezeigt. Der Offline-Player wird als offline aufgeführt.
- Hinweis Verwenden Sie dieses Feld, um bestimmte Informationen über Ihre Titel und Sitzungen (beachten Sie, wie Sie von einem Titel zum anderen wechseln) aufzulisten.
- Sitzungsbeginn / Sitzungsende Um eine Sitzung zu starten oder zu beenden, klicken Sie auf die entsprechende Schaltfläche.
- Titel einlegen Wenn Sie Informationen zu Titeln hinzufügen möchten, die nicht in Serato DJ in Ihrer Sitzung gespielt werden, (wenn Sie beispielsweise eine Ihrer Lieblings-Vinyl oder -CD abgespielt haben) wählen Sie den Titel den Sie einfügen wollen und klicken Sie auf den Button Titel einfügen. Doppelklicken Sie auf die Felder des eingefügten Titels und bearbeiten Sie die Informationen. (Beachten Sie, dass beim Export an ... m3u [siehe Export unten] eingefügte Titel nicht angezeigt werden.)
- Exportieren Sie Sitzungsinformationen als Datei. Exportierte Dateien finden Sie im Ordner Verlaufsexport in Ihrem Serato Ordner. Wählen Sie eine Sitzung, dann das bevorzugte Dateiformat und klicken Sie auf Export. Es gibt vier mögliche Exportformate:
- Serato Playlists SIEHE SERATO PLAYLISTS FÜR MEHR INFORMATIONEN.
- Text um eine einfache Text-Datei mit Informationen zu Ihrer Sitzung zu erstellen.
- .csv, um eine Datei für die Verwendung in Tabellenkalkulations-Software zu erstellen.
- .m3u zur Erstellung einer Playlist-Datei, die in Media Playern importiert werden kann. Beachten Sie, dass eine .m3u keinen Ton enthält, sondern nur auf den Speicherort der Audiodateien verweist. (Eingefügt Titel innerhalb von Sitzungen werden nicht in einer .m3u einbezogen).

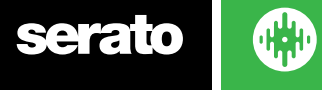

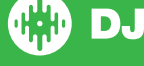

<span id="page-66-0"></span>**TIPP** Um einen neuen Serato DJ Crate mit Ihren Sitzungsinformationen zu erstellen, wählen Sie eine Sitzung und ziehen Sie sie auf den Button + plus Crate. (Dies wird den Crate automatisch mit dem Sitzungdatum benennen).

# Sitzungsverlauf löschen

Um einen Sitzungsverlauf zu löschen, markieren Sie die Sitzung und drücken dann Strg + löschen.

# Verhalten auflisten

Nur die Titel, die Sie tatsächlich abspielen sind im Verlauf aufgeführt. Dies geschieht mit Hilfe eines AB-Algorithmus, also ein Titel auf Deck A wird nur aufgeführt, wenn der Titel auf Deck B geändert oder

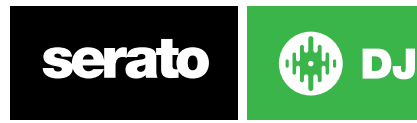

ausgeworfen wurde.

Sie können Titel anzeigen die Sie vorgespielt, aber nicht wirklich abgespielt haben, indem Sie das Kästchen zur Anzeige nicht gespielter Titel markieren. Die Sitzung wird dann auch diese Titel in grau auflisten, zusammen mit den tatsächlich gespielten Titeln.

Alternativ können Sie manuell gespielte Titel wählen oder abwählen. Wählen Sie einen Titel (oder eine Gruppe von Titeln) und klicken Sie auf den Button als gespielt markieren / als nicht gespielt markieren. Dies kann nützlich sein, wenn Sie einen Titel auf regulärer Vinyl oder CD abspielen - (Durchbrechen des AB-Algorithmus).

Abgespielte Titel werden grau in Ihrer Bibliothek markiert. Klicken Sie auf die Schaltfläche löschen, um die Liste der zuletzt gespielten Titel zurückzusetzen und wechseln Sie die Farbe Ihrer Bibliothek wieder zu weiß.

**ANMERKUNG** 4 Deck Serato DJ Controller zeigen die Decks 3 und 4 im Verlauf an.

### Serato Wiedergabelisten

Mit den Serato Wiedergabelisten können Sie Ihren Verlauf in Ihr Serato.com Profil hochladen, um es anzusehen, zu teilen und zu bearbeiten. Sie können Ihre Wiedergabeliste hochladen, sobald Ihre Sitzung beendet ist, oder über die Funktion Live-Wiedergabeliste, um Ihre Wiedergabelisten online in Echtzeit zu aktualisieren!

Um Serato Playlists zu aktivieren, gehen Sie in den Expansion Pack Tab auf der Setup-Seite und aktivieren Sie die Serato Playlist-Option. Öffnen Sie das History-Panel, um Zugang zu den Serato Playlist-Optionen zu erhalten.

### Hochladen von Serato Wiedergabelisten

Sobald Sie Ihre Sitzung beendet ist, oder um eine vorherige Sitzung hochzuladen, wählen Sie die gewünschte Sitzung in der Verlaufssteuerung aus. Klicken Sie auf das Dropdown-Feld, wählen Sie Serato Wiedergabelisten und klicken Sie auf die Schaltfläche Exportieren. Sie erhalten die folgende Warnung:

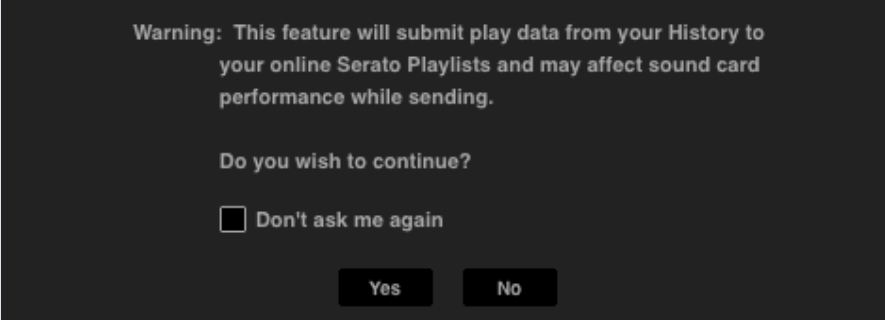

Wenn Sie "Ja" wählen, werden Sie zu serato.com weitergeleitet, wo Sie Ihre Wiedergabeliste ansehen können, bevor Sie sie online veröffentlichen. Nach der Veröffentlichung haben Sie die Möglichkeit, die Wiedergabeliste und Titelinformationen zu bearbeiten.

**HINWEIS** Wir empfehlen, dass Sie alle Wireless-Netzwerkgeräte bei Verwendung von Serato DJ deaktivieren. Wenn Sie Ihre Wiedergabeliste online beim Spielen exportieren, können USB-Dropouts auftreten. In diesem Fall können Sie diese Funktion ignorieren.

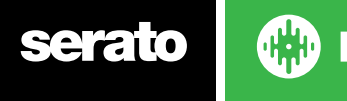

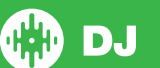

# <span id="page-68-0"></span>Live-Widergabelisten

Serato Widergabelisten haben die Option Live-Wiedergabelisten, mit der Sie online in Echtzeit auf Ihrem Serato.com Profil anzeigen können, was Sie spielen.

Um die Funktion Live-Playlists zu aktivieren, gehen Sie in den Expansion Pack Tab auf der Setup-Seite und aktivieren Sie die Live-Playlist-Option. Einmal aktiviert, wird der Start Live Playlist-Button im History-Panel angezeigt. Hier klicken, um die Live Playlist-Session zu starten oder zu beenden.

**HINWEIS** Live-Wiedergabelisten erfordert, dass Sie mit dem Internet verbunden sind während dem Spielen, was möglicherweise zu USB-Aussetzern führen kann. Ist dies der Fall, sollten Sie diese Funktion nicht nutzen.

# Setup-Bildschirm

Im Setup können Sie die Funktionsweise verschiedener Serato DJ-Features einstellen

Sie können mit dem NACH UPDATES SUCHEN Button unten links prüfen lassen ob es eine neue Version der Software gibt.

In der unteren rechten Ecke des Setups können Sie die gewünschte SPRACHE aus dem Drop-Down Menü auswählen.

Die Setup-Optionen sind in verschiedenen Registerkarten gruppiert: Voreinstellungen, Library + Anzeige, Mixer, MIDI, Audio und Expansion Packs.

# DJ Preferences (DJ-Präferenzen)

### **Control Preferences**

### **Playback Keys Use Shift**

Aktivieren Sie diese Option um zu verhindern, dass Ihre Tastatur aus Versehen die Tastenkombinationen (Play, Pause, Bend, Pitch + / -, Rückwärts, Vorlauf, Censor und direkt zu Cue Points) auslöst. Wenn Sie nicht die Umschalt- oder Feststelltaste drücken wenn Sie auf eine Taste klicken, gelangen Sie zu dem Titel, dessen Anfangsbuchstabe mit der Taste (wenn die Spalten alphabetisch sortiert sind) übereinstimmt.

### **Playing Deck sperren**

Verwenden Sie diese Option um zu vermeiden, dass versehentlich ein Titel geladen oder geändert wird. Wenn die Option laufendes Deck sperren ausgewählt ist, können Sie nur den Song auf einem virtuellen Deck ändern, das angehalten wurde.

### **Sort Cues Chronologically**

Wähle diese Option, um die Cue-Punkte in einem Track in chronologischer Reihenfolge zu sortieren.

### **Warnung bei Titelende**

Aktivieren Sie diese Option, damit der Fortschrittsbalken an der Außenseite des virtuellen Decks blinkt, wenn noch 20 Sekunden bis zum Ende des Titels fehlen. Dies gilt nicht für Titel die kürzer als eine Minute sind.

### **Needle Search während Wiedergabe sperren**

Deaktiviert den Touch-Strip am Controller zum Suchen im Track während der Wiedergabe. Sie können die Needle Search Funktion durch halten der Shift Taste immer noch verwenden.

### **Beat Jump Steuerung verwenden**

Zeigt und aktiviert Beat Jump. Durch Aktivieren dieser Option wird Beat Jump im virtuellen Deck angezeigt und Sie können Beat Jump von Ihrer Serato DJ Hardware aus steuern.

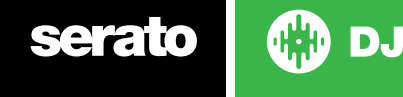

#### **Verwendung von Auto Gain**

Als Teil der Übersicht berechnet Serato DJ automatisch einen automatischen Verstärkungswert für jeden Titel. Dieser Wert stellt die erforderliche Verstärkung dar, damit die wahrgenommene Lautstärke des Titel mit dem Referenzpegel übereinstimmt. Wenn die Option automatische Verstärkung aktiviert ist, wird jedes Mal wenn ein Titel mit Auto-Gain-Daten auf ein Deck geladen wird, der Verstärkerregler auf einen Wert gesetzt, damit der Pegel des Titels dem Referenzwert entspricht, der aus der Dropdown-Liste auf der rechten Seite ausgewählt wurde.

Mit der Dropdown-Liste können Sie von 89dB (leiser) bis 98dB (lauter) wählen, 92dB (Standardeinstellung) ist der empfohlene Wert.

#### **Braking**

Drücken Sie die Wiedergabe-/Pause-Taste, um die Start-/Stopp-Geschwindigkeit festzulegen. Ganz links erfolgt der Start bzw. Stopp unmittelbar, während eine Einstellung ganz rechts dem langsamen Ein- bzw. Ausschalten im Plattenspieler-Stil entspricht.

**HINWEIS**: Bei mancher Serato DJ-Hardware befindet sich diese Einstellung auf der Hardware, und nicht in der Software.

### Im Song laden

#### **Wiedergabe von Anfang an**

Positioniert die Abspielposition am Anfang des Titels, wenn er geladen wird. Wenn diese Einstellung nicht aktiviert ist, werden neu geladene Titel ab dem Punkt abgespielt, an dem der letzte Titel war. Diese Option ist standardmäßig aktiviert. Diese Option wird überschrieben von den Optionen Instant Doubles und ab erstem Cue Point spielen.

**HINWEIS** Wenn die Wiedergabe von Anfang im Setup-Bildschirm ausgewählt ist, wird das Deck versuchen die Stille am Anfang des Titels zu überspringen und ab Beginn des Tons spielen.

**HINWEIS** Wenn Sie Beatgrids aktiviert haben, wird der Downbeat Marker als der Anfang des Titels betrachtet.

#### **Instant Doubles**

Instant Doubles ermöglicht Ihnen einen schnellen Abgleich der Abspielposition der gleichen Datei auf beiden Decks.

Wenn diese Funktion aktiviert ist, laden Sie einen Titel auf ein virtuelles Deck (oder Sample Slot), der bereits auf ein anderes virtuelles Deck geladen wurde (es muss die gleiche Datei sein), die Abspielposition wird an die Position des laufenden Titels springen. Dies kopiert den Keylock-Status, Sync-Status und Looping-Einstellungen.

Wenn Sie einen 4-Deck-Controller verwenden, führt die Nutzung der Tastenkombination zum Laden der gleichen Datei zum Instant Double der Datei, die auf das aktive Deck geladen ist.

**HINWEIS** Diese Einstellung überschreibt Optionen von Anfang anspielen und vom ersten Cue Point abspielen.

#### **Wiedergabe vom ersten Cue Point**

Aktivieren Sie diese Option, um alle Titel ab dem ersten Cue Point zu starten, wenn geladen.

**HINWEIS** Diese Einstellung überschreibt die Option von Anfang abspielen. Wenn der Titel keine Cue Points gesetzt hat, wird ab Anfang gespielt.

### Virtual Deck Speed (Geschwindigkeit des virtuellen Decks)

Sie können die Geschwindigkeit des virtuellen Decks ändern und somit auch die Geschwindigkeit der Platten auf Ihrer Serato DJ-Hardware oder dem Turntable, wobei die Geschwindigkeit zwischen 33 RPM und 45 RPM liegt.

**HINWEIS** Wird dies auf 45RPM eingestellt, wird mehr Rechnerleistung genutzt und die Gefahr von Audio-Aussetzern an unteren Maschinen steigt.

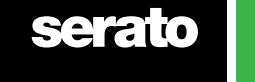

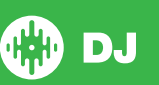

# Aufnahme

### **Aufnahme Bit-Tiefe**

Stellen Sie die Bit-Tiefe der Aufnahme entweder auf 16 Bit oder 24 Bit.

### **Dateiformat**

Wählen Sie das Dateiformat, in dem die Aufnahme (AIFF oder WAV) gespeichert werden soll.

# Sync Präferenzen

### **Sync Off (Synchronisierung aus)**

Mit der Option "Sync Off" wird die SYNC-Taste aus dem Hauptbildschirm entfernt.

### **Simple Sync**

Klicken Sie hier um Simple Sync zu aktivieren. Simple Sync führt eine einfache, vorübergehende Sync des gegenüberliegenden Titels auf dem Deck durch. Sie sehen die Beatgrids nicht, um Simple Sync zu nutzen.

### **Snap to Beatgrid (am Raster ausrichten)**

Über die Funktion "Snap to Beatgrid" werden Beatgrids auf der Wellenform Ihres Tracks sichtbar, wenn Sie "Simple Sync" verwenden. Wenn Sie das erste Mal auf SYNC klicken, wird der Track mittels der zugehörigen Beatgrid-Informationen synchronisiert und nicht über die Transienten.

#### **[SIEHE SIMPLE SYNC FÜR WEITERE INFORMATIONEN](#page-49-0)**

### **Smart Sync**

Klicken Sie hier um Smart Sync zu aktivieren. Smart Sync gibt Ihnen mehr Kontrolle und erfordert, dass Ihre Titel genaue Beatgrids haben.

#### **[SIEHE SMART SYNC FÜR WEITERE INFORMATIONEN](#page-49-0)**

**HINWEIS:** ["Smart Sync" ist nicht für Hardware verfügbar, die Vinyl- oder CDJ-Regler unterstützt.](#page-49-0)

### **[Sync auf Track-Load erhalten](#page-49-0)**

Wenn dies aktiviert ist, wird Sync [eingeschaltet bleiben, wenn ein neuer Track auf das Deck](#page-49-0)  [geladen wird.](#page-49-0)

### **[Quantize Einstellungen](#page-49-0)**

[Wählen Sie die Anzahl der dazwischen gestatteten Beats aus, indem Sie Cue-Punkte \(und](#page-49-0)  [Loops unter Verwendung von Reloop\) entweder setzen oder auslösen. Zum Beispiel, wenn Sie](#page-49-0)  ["1 Beat" ausgewählt haben, können Sie bei jedem Beat Ihres Beatgrids einen Cue-Punkt setzen](#page-49-0)  [oder auslösen. Sie können sich natürlich auch dafür entscheiden, mehrere Beats dazwischen](#page-49-0)  [verstreichen zu lassen, allerdings muss der Abstand zwischen den einzelnen gesetzten oder](#page-49-0)  [ausgelösten Cue-Punkten mindestens ein Beat sein.](#page-49-0)

# CD/Vinyl

Die Registrierkarte "CD/Vinyl Setup" ist nur für unterstützte Serato DJ-Hardware verfügbar, die die Steuerung für Vinyl bzw. CD zulässt.

### **Vinyl Control (Vinyl-Steuerung)**

#### **Loops mit Vinyl anpassen**

Loop-Endpunkte können über die Vinyl-Steuerung angepasst werden. Deaktivieren Sie diese Option, wenn Sie die Loops lieber über die Pfeiltasten auf Ihrer Tastatur anpassen möchten. Das Audio-Playback wird dabei weiterhin über das Vinyl gesteuert.

### **Needle Dropping (Nadel aufsetzen; nur Relativmodus)**

Die Optionen zum Needle Dropping sind nur im Relativmodus verfügbar.

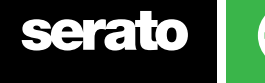

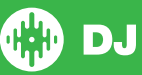

#### **Nadel auf absolute Position setzen**

Diese Funktion erkennt die absichtliche Neupositionierung der Nadel und bewegt den Abspielkopf auf die absolute Position der Nadel – so, als befände sie sich im Absolutmodus. Der Abspielkopf wird durch zufälliges Springen der Nadel nicht neu positioniert.

#### **Drop to Cue Point (Auf Cue-Punkt setzen)**

Durch diese Option wird der entsprechende Cue-Punkt ausgelöst, wenn die Neupositionierung der Nadel auf einen der ersten fünf einminütigen Abschnitte auf dem Steuer-Vinyl fällt. Beispiel: Wird die Nadel auf die zweite Minute des linken Turntable gesetzt, wird das Playback für Deck 1 an den zweiten Cue-Punkt gesendet, vorausgesetzt dieser ist eingerichtet.

#### **Sticker Lock**

Richtet den Vinyl-Sticker anhand der Spindelposition des Virtual Decks von Serato DJ aus. Diese Ausrichtung wird vorgenommen, wenn man einen Track auf das virtuelle Deck lädt und wenn "Drop To Cue Point" aktiviert ist. Hinweis: Dies ist eine Funktion für den REL-Modus und wird nur bei Vinyl-Steuerung angewandt.

#### **Spin Nearest (Drehen in die kürzere Richtung)**

Drehe die Platte vorwärts oder rückwärts, um den Vinyl Sticker nach dem ersten Cue-Point oder dem Anfang des Tracks auszurichten.

#### **Spin Forwards (Vorwärts drehen)**

Drehe die Platte lediglich vorwärts, um den Vinyl Sticker nach dem ersten Cue-Point oder dem Anfang des Tracks auszurichten.

#### **Spin Backwards (Rückwärts drehen)**

Drehe die Platte lediglich rückwärts, um den Vinyl Sticker nach dem ersten Cue-Point oder dem Anfang des Tracks auszurichten.

#### **Sticker Lock On Instant Double (Sticker-Lock auf Instant Double)**

Richte den Vinyl-Sticker nach der Spindelposition des virtuellen Decks aus, das gerade für Instant-Doubling verwendet wird.

# Bibliothek + Anzeige

#### **Library**

### **iTunes Bibliothek anzeigen**

Aktivieren Sie die Option "Show iTunes Library", um Ihre iTunes-Bibliothek und -Playlist in der Serato DJ-Bibliothek anzuzeigen. Sie können die iTunes-Playlist über einen Klick auf das entsprechende Symbol minimieren.

Deaktivieren Sie die Option "Show iTunes Library", um iTunes-Playlisten und -Songs aus Ihrer Serato DJ-Bibliothek zu entfernen.

Um Ihre iTunes-Musik in Ihrer Serato DJ Bibliothek dauerhaft hinzuzufügen, ziehen Sie Titel von den iTunes-Wiedergabelisten auf das Wort "Alle" (auf der linken Seite des Serato DJ Bildschirms), oder in einzelne Serato DJ Crates.

Alle Dateien die auf "Alle", einen bestehenden Crate, oder einen neuen Crate verschoben wurden, bleiben nun in Serato DJ, auch wenn die Option "read iTunes library" deaktiviert ist. Sobald eine Datei dauerhaft Serato DJ hinzugefügt wurde, verschwindet das iTunes-Logo.

Wir empfehlen diese Option zu deaktivieren, nachdem Sie Ihre Musik in die Serato DJ Bibliothek geladen haben.

#### **HINWEISE**

- Wenn Ihre iTunes-Bibliothek eine große Anzahl von Titeln enthält, kann es einige Zeit dauern bis Serato DJ sie gelesen hat.
- Alle Änderungen aus Serato DJ an Datei-Informationen von Titels in Ihrer iTunes-Bibliothek, werden nicht in iTunes angezeigt, bis Sie die Titeln in iTunes spielen.
- Serato DJ kann keine Dateien abspielen, die durch Digital Rights Management-Systeme geschützt sind,
- wie sie zuvor über den Apple iTunes Music Store verkauft wurden. iTunes Plus-Dateien sind DRM-frei.
- iTunes ist für Mac und PC. Um mehr Informationen zu erhalten, besuchen Sie www.apple.com.

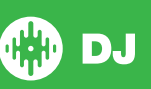
### **Bibliothek schützen**

Aktivieren Sie diese Option um Ihre Bibliothek zu sperren und unbeabsichtigte Löschung von Titeln oder Crates zu vermeiden. Wird diese Einstellung aktiviert, werden alle Datei-Tags und Namen von Crates gesperrt, so dass kein Text geändert werden kann.

#### **Benutzerdefinierte Crate-Spalten**

Aktivieren Sie diese Option, um Spaltenansichten für alle Crates und Wiedergabelisten anzupassen. Wenn die Option deaktiviert ist, werden alle Crates in der gleichen Spaltenkonfiguration erfasst. Wird eine Spaltengröße innerhalb eines Crates geändert, wirkt sich dies auf alle Crates aus.

#### **Ausgewählte Songs zentrieren**

Ist diese Option aktiviert, bleiben die ausgewählten Titel in der Mitte der Bibliothek-Steuerung.

#### **Titel aus Subcrates hinzufügen**

Zeigt die Titel aus allen Subcrates in den entsprechenden übergeordneten Crates an. Ist diese Option deaktiviert, zeigt die Suche in einem übergeordneten Crate keine Titel aus Subcrates.

#### **Played Track Color (Farbe des abgespielten Tracks)**

Sie können für den abgespielten Track zwischen den Farben Grau und Blau wählen. Sobald Sie einen Track abgespielt haben, wird dieser in der Bibliothek in der ausgewählten Farbe angezeigt. Somit wissen Sie, dass Sie diesen Track bereits gespielt haben.

### **Library Text Size (Textgröße der Bibliothek)**

Verstellen Sie diesen Schieberegler, um die Schriftgröße der Hauptbibliothek und der Crates zu vergrößern oder zu verkleinern.

**TIPP** Zum Vergrößern und Verkleinern der Schriftgröße können Sie auch die Tastenkombinationen STRG + und Alt nutzen.

# Anzeige

#### **Tempo Matching Display anzeigen**

Aktiviert das Tempo Matching Display. Das Tempo Matching Display ist in der vertikalen und horizontalen Ansicht sichtbar. Gleiche die Spitzen an, um das Tempo der abgespielten Tracks anzupassen.

#### **Hide Track/Artist (AM Mode)**

Markiere dieses Kästchen, damit Interpret und Titel der Tracks nicht angezeigt werden. Durch Klicken in die Infoanzeige eines Tracks lassen sich Interpret und Titel vorübergehend anzeigen. Mit dem Tastaturbefehl Alt + M lässt sich diese Funktion jederzeit an und ausschalten.

#### **Waveforms einfärben durch Mixer EQ**

Ist diese Option aktiviert, wird die Einfärbung der Waveforms in Serato DJ durch die Positionen der EQ Knöpfe unterstützter Hardware beeinflusst. Low beeinflusst den roten, Mid den grünen und Hi den blauen **Farbbereich** 

#### **Maximale Bildschirmgröße Updates**

Mit diesem Schieberegler können Sie Serato DJ die Frequenz der Bildschirmaktualisierung verringern und möglicherweise weniger CPU nutzen. Benutzer mit langsameren Rechnern oder diejenigen, die gleichzeitig ein Aufnahmeprogramm nutzen, sollten dies tun wenn sie Leistungsprobleme haben. Die Standardeinstellung ist 60 Hz, oder 60-mal pro Sekunde aktualisieren. Diese Einstellung gilt für die gesamte Serato DJ Benutzeroberfläche; die virtuellen Decks, die Waveforms, die Bibliothek und den Setup-Bildschirm.

#### **Deck BPM Display**

Die BPM-Anzeige des gepitchten Decks findet man in der vertikalen, horizontalen oder erweiterten Ansicht auf der virtuellen Platte und in der Stack- und Library-Ansicht im Track-Info-Bereich des virtuellen Decks. Die Auflösung der Anzeige ist wählbar, wenn ein Hardware-Controller angeschlossen ist oder der interne DVS-Modus aktiv ist. Wähle "2 Decimal Places" (2 Dezimalstellen) für größere Präzision beim Tempo-Matching von Tracks anhand des visuellen BPM-Indikators. Wähle "1 Decimal Place" (1 Dezimalstelle) wenn du lieber nach Gehör vorgehst und eine übersichtlichere Anzeige bevorzugst.

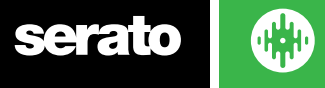

### **Tonart-Farbanzeige**

Wenn diese Option aktiviert ist, werden die Tonarten entsprechend ihrer Position im Zirkel der Fünftel farbkodiert. Unbekannte Tonarten werden nicht farbkodiert.

#### **Tonart anzeigen als**

Mit dieser Option können Sie auswählen, welche Tonart in Ihrer Bibliothek angezeigt werden soll.

#### **Anonyme Nutzungsdaten**

Helfen Sie Serato Produkte und Support zu verbessern, indem automatisch Informationen über Serato DJ und Ihre Verwendung der Software gesendet werden. Die Daten sind vollständig anonymisiert und werden die Leistung nicht beeinträchtigen. Sie können durch die Abwahl dieses Kontrollkästchens Ihre Zustimmung hierzu verweigern.

#### **Pulselocker-Mediathek anzeigen**

Aktiviert Pulselocker. Serato DJ kann deine Pulselocker-Mediathek lesen und deine Playlists anzeigen. Du kannst die Pulselocker-Mediathek über die Website verwalten. Die Änderungen werden in Serato DJ übernommen.

#### **Bei Pulselocker registrieren/anmelden (wenn abgemeldet)**

Melde dich in deinem bestehenden Pulselocker-Konto an oder richte ein Konto ein. Wenn sich ein anderer Computer mit demselben Pulselocker-Konto anmeldet, werden alle Pulselocker-Tracks, die der erste Computer ins Deck geladen hat, verworfen. Dieser Vorgang wird vom Pulselocker-Server ausgeführt.

#### **Abmelden (wenn angemeldet)**

Meldet das aktuell angemeldete Pulselocker-Konto ab.

#### **Konto verwalten (wenn angemeldet)**

Öffnet die Website Pulselocker.com, damit du dein Pulselocker-Konto verwalten kannst.

# Mixer

Abhängig von Ihrem Serato DJ Controller, können einige Optionen im Mixer-Bereich des Setup-Bildschirms nicht für Anpassungen verfügbar sein. Dies liegt daran, dass diese Optionen mit Ihrem Serato DJ Controller eingestellt werden.

**Im Hardware-Handbuch finden Sie weitere Informationen.**

# Allgemein

# **EQ-Boost**

Dadurch haben Sie die Möglichkeit, entweder 6 dB oder 12 dB Verstärkung für Ihren Equalizer zu wählen.

### **Ausgang**

Hier können Sie den Audio-Ausgang auf Mono oder Stereo einstellen.

# Überwachung

### **Cue Mix und Master Cue**

Mix Sie zwischen Cue oder Master auf Ihrem Kopfhörer. Klicken Sie auf die Master Cue-Taste, um diese Einstellung zu überschreiben und hören Sie nur den Master-Ausgang durch den Cue.

### **Cue Volume**

Erhöhen Sie die Einstellung auf diesem Knopf, um die Verstärkung der Kopfhörer um zusätzliche 12dB zu erhöhen. Um Hörschäden zu vermeiden, achten Sie darauf, dieses Niveau nicht zu hoch einzustellen.

**HINWEIS** Hinzufügen der Cue-Lautstärke kann die Audioqualität reduzieren, daher wird dies nur empfohlen, wenn Sie Probleme mit Ihrem Kopfhörer-Pegel haben.

### **Split Cue**

Aktivieren Sie Split Cue um die Cue Bus und Master / Mix auf Mono zu summieren und sie auf die Cue-Ausgänge zu verteilen, so dass Sie Cue im linken Ohr und Master im rechten Ohr hören. Hardware-abhängig.

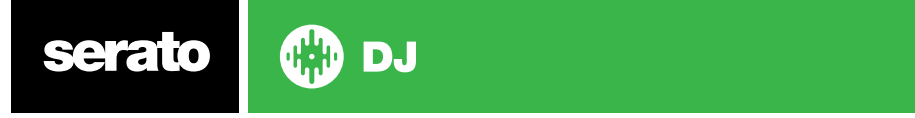

# Upfader

Stellt die Upfader-Kurve ein. Drehen Sie das Rad nach links, für einen langsamen, stufenweisen Fade oder nach rechts, für einen schnellen, kürzeren Schnitt.

**HINWEIS** Fader-Optionen sind möglicherweise nicht für alle Serato DJ Hardware verfügbar.

# **Crossfader**

Stellt die Crossfader-Kurve ein. Drehen Sie das Rad nach links, für einen langsamen, stufenweisen Fade oder nach rechts, für einen schnellen, kürzeren Schnitt. Diese Einstellung wirkt sich auf beide Arten von Kurven aus, Linear und Power:

**Linear** Wenn Linear ausgewählt ist und die Crossfader-Kurve auf langsam steht, gehen die beiden Titel reibungslos ineinander über, wenn sich der Crossfader darüber bewegt. Beide Titel laufen bei halber Lautstärke wenn der Crossfader in der Mitte ist, so dass es für zwei verschiedene Titel zu einem Sprung der Lautstärke kommt. Ist die Crossfader-Kurve auf schnell eingestellt, laufen beide Kanäle bei voller Lautstärke fast den ganzen Crossfader-Bereich über und werden scharf geschnitten, wenn der Crossfader eine Seite erreicht. Die Linear-Kurve mit einer schnellen Einstellung ist sehr nützlich zum Scratching oder Turntablism.

**Power** Wenn Power ausgewählt ist und die Crossfader-Kurve auf langsam steht, wird es einen deutlichen Abfall der Lautstärke in der Mitte des Crossfaders geben, wo der Ton des Titels bereits läuft und verblasst reibungslos bevor der Ton des eingeblendeten Titels anfängt. Wenn die Crossfader-Kurve auf schnell eingestellt ist, auch wenn die beiden Titel problemlos ineinander übergehen wenn sich der Crossfader über den Bereich bewegt, ist der neue Titel im Mix bereits zu hören sobald Sie den Crossfader in Richtung der Seite bewegen, der der Kanal zugewiesen ist.

**Umkehren** Kehrt die Richtung der Crossfader-Steuerung um. Wenn der linken Seite zugewiesene Kanäle in "Gruppe A" sind und die rechte Seite ist "Gruppe B", dann geht bei Bewegung des Crossfaders von links nach rechts Gruppe B in Gruppe A über.

**Deaktivieren** Deaktiviert den Crossfader, dies kann nützlich sein wenn Sie nur die Kanal-Upfaders nutzen möchten und Fehler vermeiden wollen durch leichtes Antippen der Crossfader.

**HINWEIS** Fader-Optionen sind möglicherweise nicht für alle Serato DJ Hardware verfügbar.

# Mic/Aux Lautstärke

Regelt die Lautstärke des Mic/Aux-Eingangs, wenn Ihre Hardware Lautstärkeregelung über Software unterstützt.

# FX (Setup)

Über das FX-Setup können Sie die "Effekt Wählen"-Ausklappmenüs, die in Ihrem DJ-FX erscheinen, so einrichten, dass sie nur den von Ihnen gewählten FX anzeigen. Wählen Sie einfach einen Effekt aus der sich links befindenden "Verfügbare Effekte"-Liste und klicken Sie Add auf diesen, damit der Effekt nun in Ihrer "Lieblings-Effekte"-Liste erscheint. Sie können auch «Remove einen Effekt aus der "Favoriten-Effekt"-Liste löschen, wenn Sie sich entscheiden, diesen nicht länger nutzen zu möchten. Die Effekte werden in der gleichen Reihenfolge in Ihrem Ausklappmenü angezeigt, in der Sie diese der "Favoriten-Effekt"-Liste hinzugefügt haben.

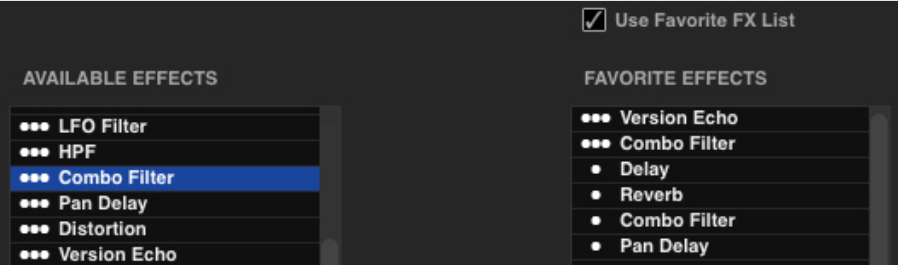

**HINWEIS**: Effekte mit 3 Punkten, die neben dem Effekt-Namen erscheinen, sind Mehrfach-FX-Voreinstellungen, Effekte mit 1 Punkt sind Einzel-FX-Modus-Voreinstellungen.

Nachdem Sie alle Ihre Lieblings-Effekte ausgewählt haben, stellen Sie sicher, diese zu

**CD** DJ

aktivieren. Wenn Sie zu Ihrem DJ-FX zurückkehren, sind nur die von Ihnen gewählten Effekte im Ausklappmenü verfügbar. Wenn Sie die Zuse Favorite FX List "Favoriten-FX-Liste verwenden"-Funktion deaktivieren, erscheinen ALLE Effekte in der "Verfügbare Effekte"-Liste in den DJFX Ausklappmenüs.

Sie haben Zugang zu weiteren FX Expansion Packs und können diese kaufen, indem Sie den Online-Bereich öffnen und auswählen

**GET MORE FX** 

# MIDI

### **MIDI-Geräte**

Hier können Sie sehen, ob Serato DJ erfolgreich Ihr MIDI-Gerät erkannt hat. Klicken Sie auf das MIDI-Gerät in der Liste, um es auszuwählen, und verwenden Sie die Option "MIDI-Gerät aktivieren", um dieses

Gerät zu aktivieren oder zu deaktivieren. Wenn Ihre primäre Serato DJ Hardware neu zugeordnet werden kann, wird sie hier angezeigt.

# MIDI-Voreinstellungen

Hier können Sie mehrere MIDI-Voreinstellungen für Ihre MIDI-Geräte verwalten. Wählen Sie Ihre MIDI-Voreinstellungen in der Liste aus und klicken Sie auf "Laden", um die Voreinstellung zu aktivieren.

# **Enable Output Lighting (Output Lighting aktivieren)**

MIDI Output Lighting kann für unterstützte Geräte und Funktionen aktiviert werden. Drücke dazu beim Erstellen einer MIDI-Zuweisung auf die Taste "L", um MIDI Output Lighting für diese Zuweisung zu aktivieren.

# **Serato Hardware-Neubelegung zulassen**

Wenn Sie diese Option aktivieren, kann Ihre angeschlossene Serato DJ-Hardware neu zugeordnet werden. Ordnen Sie Ihren Controller neu zu, um zu ändern, welche Serato DJ Funktion von den Schaltflächen, Knöpfen und Reglern gesteuert werden. Um die Standardeinstellungen der Serato DJ Hardware wiederherzustellen, müssen Sie entweder diese Option deaktivieren oder auf "Einstellungen zurücksetzen" klicken.

# **MIDI-Voreinstellungen**

Hier können Sie verschiedene MIDI-Voreinstellungen für Ihre MIDI-Geräte erstellen, löschen und verwalten. Wählen Sie Ihre MIDI-Voreinstellung aus der Liste aus und klicken Sie auf "Laden", um die Voreinstellung zu aktivieren. Klicken Sie auf "Neu", um eine neue Voreinstellung zu erstellen, oder auf "Sichern" bzw. auf "Speichern als", um Ihre aktuellen Voreinstellungen zu speichern.

# **Einstellungen zurücksetzen**

Mit dieser Funktion können Sie die Standardeinstellungen für die MIDI-Zuordnungen aller angeschlossenen Geräte wiederherstellen. Wenn mehrere MIDI-Controller angeschlossen sind, werden die Standardeinstellungen auf allen Geräten wiederhergestellt.

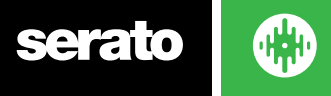

# Audio

### **Deck-Setup (Einrichtung der Decks)**

Die Optionen für den Deck-Setup sind nur für die Hardware verfügbar, für die sie erforderlich sind.

- Wählt die Option TURNTABLES, wenn Sie Serato DJ über Turntables steuern möchten. Alle Kanäle werden an PHONO angeschlossen.
- Wählt die CDJS-Option, wenn Sie Serato DJ mit CDJS steuern möchten. Alle Kanäle werden an CD/LINE angeschlossen.
- Wählen Sie die Option Benutzerdefiniert, um Ihre eigene Konfiguration mit Hilfe des Fensters Gerätetreiber-Setup festzulegen.

Wenn bestimmte Rane-Hardware angeschlossen ist, haben Sie die Möglichkeit, den PGM-Kanälen 1 und 2 Decks zuzuordnen. Die Schaltfläche Benutzerdefiniert wird durch eine Schaltfläche GERÄTE-PANEL ersetzt, um auf das Rane Geräte-Panel zuzugreifen.

#### **Primäre Decks**

Die Auswahl von primären Decks steht nur für SL 4 zur Verfügung. Dies ermöglicht Ihnen auszuwählen, welche Hardware-Kanäle Sie für Ihre linken und rechten primären Decks wählen. Sie können die Konfiguration ändern, um die Kanäle 1 und 2 in 2 und 3 zu ändern, wenn Sie einen 4-Kanal-Mixer angeschlossen haben und die mittleren Kanäle verwenden möchten.

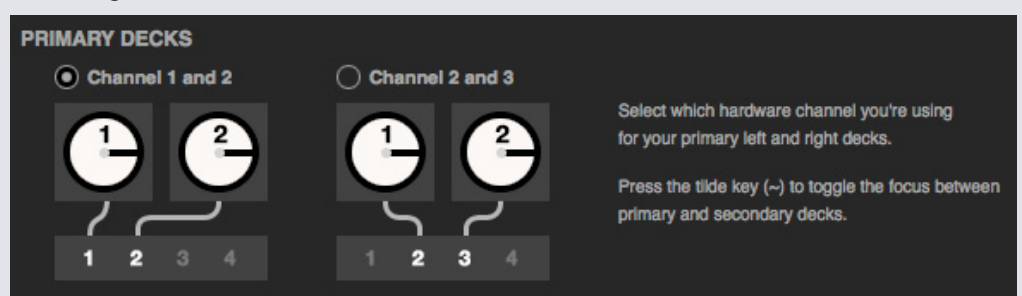

Verwenden Sie die Tilde-Taste (~), um den Fokus zwischen primären und sekundären Decks zu wechseln.

### **Record Channel (Aufnahmekanal)**

Die Optionen für den Aufnahmekanal sind nur für die Hardware verfügbar, für die diese nötig sind.

Legen Sie zum Aufnehmen einen Kanal nach Wunsch fest. Sie können diesen Kanal nicht für DJ-Aktivitäten verwenden.

## **USB Buffer Size (Latenz)**

Serato DJ bearbeitet Audiodaten in kleinen Chunks. Wenn kleinere Einheiten verwendet werden, wird die Bewegung der Platte häufiger in Audio übertragen, was zu einer geringeren Gesamtsystemlatenz führt. Dies erfordert jedoch mehr Rechenleistung und damit eine höhere CPU-Belastung, niedrigere Einstellungen der Puffergröße erfordern demnach einen leistungsfähigeren Computer, um eine ununterbrochene Audioausgabe zu erzeugen.

Eine Senkung der Latenz führt zu einer engeren Hardware-Software-Reaktion, erhöht jedoch die Belastung Ihres Computers und kann für weniger leistungsfähige Computer zu Audioaussetzern führen.

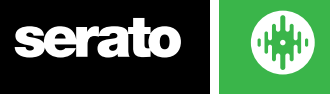

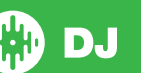

# Erweiterungspakete

### **Serato Video**

Serato Video ist ein Software-Erweiterungspaket für Serato Software. Dieses Paket beinhaltet die Fähigkeit zur Wiedergabe und zum Mischen von Videodateien, mit Effekten und Fader-Übergängen, die mit Ihrer Serato DJ Hardware, mithilfe eines zusätzlichen MIDI-Controllers oder Ihrer Maus/ Tastatur, steuerbar sind.

#### **KLICKEN SIE HIER FÜR WEITERE INFORMATIONEN ÜBER SERATO VIDEO**

#### **SP-6**

Verwenden Sie das Kontrollkästchen zum Aktivieren und Deaktivieren des SP-6 Sample Players. Der SP-6 ist standardmäßig aktiviert.

#### **SIEHE SP-6 SAMPLE PLAYER FÜR WEITERE INFORMATIONEN.**

### **Serato Playlists**

Verwenden Sie die Kontrollkästchen, um die Serato Playlists und die Live-Playlist-Funktion zu aktivieren und zu deaktivieren.

#### **SIEHE SERATO PLAYLISTS FÜR WEITERE INFORMATIONEN.**

#### **Serato Remote**

Wurde entwickelt, um ein bestehendes Serato DJ Setup zu ergänzen. Serato Remote gestattet es Ihnen, all Ihre Lieblingsfunktionen von Serato DJ ohne Berühren Ihres Laptops zu sehen und auszuführen. Steuerung der Cue-Punkte, Loops und Samples, Laden von Tracks und Bedienung von FX in einer Weise,

die zuvor nicht möglich war. Sehen Sie Seratos berühmte Virtual Decks und Track-Übersichten, damit Sie sich auf das Publikum konzentrieren und sich von Ihrem Laptop befreien können.

#### **KLICKEN SIE HIER, UM WEITERE INFORMATION ÜBER SERATO REMOTE ZU ERHALTEN.**

#### **FX**

Zusätzliche FX-Packs für Serato DJ können über das Online-Fenster gekauft und aktiviert werden.

### **Pitch 'n Time DJ**

Pitch 'n Time DJ ist ein verbesserter Keylock-Algorithmus für Serato DJ. Das Aktivieren des Pitch 'n Time DJ Keylock wird das aktuelle Serato DJ Keylock ersetzen. Es kann über das Online-Fenster erworben und aktiviert werden.

### **Serato Flip**

Erstelle Custom-Edits von deiner Musik, erweitere sie und denke sie komplett neu um. Mit unterstützter DJ-Hardware lassen sich Cue-Punkt-Automation aufzeichnen und in der Song-Datei abspeichern sowie abgespeicherte Flips jederzeit spontan wieder aufrufen.

#### **KLICKE HIER FÜR WEITERE INFORMATIONEN ÜBER SERATO FLIP**

#### **DVS Expansion**

Schalte DVS frei und schließe Plattenspieler bzw. CDJs an dein Controller-Setup an, um Serato DJ mit Noisemap™-Steuerungsplatten oder CDs zu steuern.

**KLICKE HIER FÜR WEITERE INFORMATIONEN ÜBER DAS DVS EXPANSION PACK**

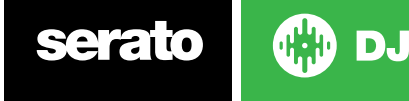

78

# Deck-Kalibrierung; nur CD/Vinyl)

# Kalibrierung von Serato DJ

Da Serato DJ durch ein analoges Signal gesteuert wird, gibt es keine Garantie, in welchem Zustand dieses Signal ist, wenn die Software es erhält, um es zu interpretieren. Daher muss Serato DJ in der Lage sein, mit einer breiter Palette an Signalen umzugehen und außerdem konfigurierbar sein, um diese optimal nutzen zu können. Kalibrieren bedeutet nur die Konfiguration der Software passend für Ihre Situation. Die Kalibrierung ist sowohl für Vinyl- als auch CD-Benutzer von Serato DJ gleichermaßen wichtig.

Zwei Teile gehören zur Serato DJ Control Vinyl: Die Richtungston und die NoiseMap™. Wenn Sie die Control Vinyl anhören, ist der Richtungston der 1-kHz-Ton. Die Lärmkarte klingt wie ein über den Ton gelegtes Rauschen.

Der gerichtete Ton liefert die aktuelle Geschwindigkeit und die Richtung der Platte, während die Lärmkarte der Software exakt mitteilt, an welcher Stelle sich die Nadel aktuell auf der Platte befindet.

# Noise Sensitivity (Rauschempfindlichkeit)

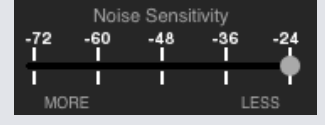

Hier können Sie die Rauschschwelle einstellen. Ein Schwellenwert ist ein unterer Grenzwert, unterhalb dessen ein Prozess auftritt. Im Falle von Serato DJ ist die Rauschschwelle der Grenzwert, unter dem das Eingangssignal nicht als Steuersignal interpretiert wird, mit anderen Worten, wenn es unterhalb der Schwelle liegt, wird es als Lärm angesehen und ignoriert.

Diese Einstellung ist notwendig, da die Nadel sehr empfindlich ist und neben dem Signal auf der Platte unweigerlich auch Geräusche aus der Umgebung aufnimmt, vor allem bei einer Live-Show mit vielen Hintergrundgeräuschen.

# Kalibrierung von Serato DJ

Spielen Sie im Hintergrund über Ihren System- oder Booth-Ausgang Musik ab und platzieren Sie die Nadel auf die Platte, wobei sich die Turntables nicht bewegen. Für CD-Player gilt dies gleichermaßen. Pausieren oder halten Sie Ihr CD-Deck während der Kalibrierung an.

Klicken Sie und halten Sie die Einschätzungstaste gedrückt, bis sich der Schieber nicht mehr bewegt. Das Verschieben des Noise Sensitivity-Schiebereglers nach links macht Serato DJ sensibler für eine langsame Plattenbewegung, jedoch auch für Hintergrundgeräusche.

Wiederholen Sie den Vorgang für jedes Deck.

- Ihre Nadel muss sich auf der Schallplatte befinden.
- Ihr Turntable (oder CD-Player) muss feststehend sein.
- Die spielende Hintergrundmusik muss sich auf einer ähnlichen Ebene befinden, zu der Sie Ihr Set spielen werden. Sie sollten Serato DJ jedes Mal kalibrieren, wenn Sie spielen.

TIPP: Wenn die Schieberegler auf die rechte Seite springt, besteht ein Problem mit Lärm im Plattenspieler/CD-Player/Mixer. Überprüfen Sie alle Verbindungen und stellen Sie sicher, dass Ihr Gerät vollständig geerdet ist. In einigen Fällen werden Sie nicht in der Lage sein, die Signalqualität zu verbessern und Sie müssen trotzdem weiterspielen. Bleiben Sie diesem Fall beim rel-Modus.

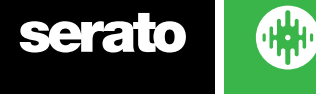

# Scopes (Bereiche)

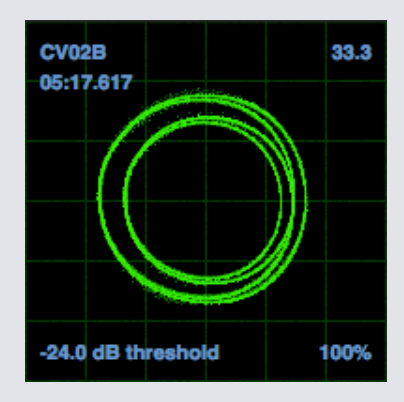

Die Bereiche auf dem Setup-Bildschirm in Serato DJ zeigen das Eingangssignal als Phasendiagramm an. Die wichtigsten Faktoren auf der Bereichsanzeige sind klare Linien, runde Formen und der Tracking-Anteil in der rechten unteren Ecke.

Starten Sie beide Turntables oder CD-Player. Daraufhin erscheinen, wie oben angezeigt, in der Bereichsansicht grüne Ringe.

Für eine optimale Leistung sollte der innere Ring so kreisförmig wie möglich sein. Mit dem Schieberegler zum Zoomen können Sie die Ansicht nach Bedarf vergrößern und wieder verkleinern. Passen Sie die Form des inneren Rings mithilfe der L/R- und P/A-Balance-Steuerungen an. Die Zahl in der linkeren oberen Ecke der Bereichsansicht gibt die aktuelle absolute Position auf der Aufnahme bzw. CD zur Steuerung an. In der rechten oberen Ecke wird die aktuelle Geschwindigkeit in RPM angezeigt. Links unten sehen Sie die aktuelle Einstellung des Schwellenwerts. Die Zahl rechts unten gibt den Prozentsatz des lesbaren Signals an. Diese Zahl sollte bei einer korrekten Kalibrierung des Systems so nah wie möglich an 85 % liegen.

# Fehlerbehebung Kalibrierung

Nach der Kalibrierung sollte die Zahl in der oberen rechten Ecke der Bereichsansicht 0,0 anzeigen, die Nadel auf der Platte sein und der Turntable angehalten sein.

Wenn diese Zahl schwankt, bewegen Sie den Schieberegler zur Einschätzung so weit nach rechts, bis die Zahl bei 0,0 stabil ist. Wenn Sie den Schieberegler vollständig auf -24 bewegt haben und die Zahl immer noch schwankt, besteht irgendwo im Verlauf ein Problem mit der Erdung oder einer Interferenz.

Ist dies der Fall, überprüfen Sie als erstes das Erdungskabel aus Ihrem Turntable, das mit den Erdungsstellen des Mixers verbunden ist.

Stellen Sie als nächstes sicher, dass sich die Hardware nicht direkt neben einer Stromquelle, etwa einer Mehrfachsteckdose oder einem Netzanschlusskasten, befindet. Außerdem dürfen die mit der Hardware verbundenen Cinch-Kabel nicht über anderen Stromleitkabeln liegen.

Wenn weiterhin Probleme auftreten, müssen Sie möglicherweise die Aufstellung Ihres Setups ändern. Sorgen Sie beispielsweise dafür, dass sich Ihre Bassboxen nicht direkt unter den Turntables befinden.

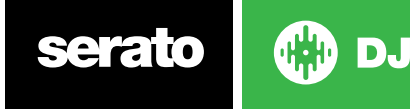

# Whitelabel

# Whitelabel-Audiodateien

Whitelabel-Audiodateien haben ein von Serato entwickeltes einzigartiges Dateiformat (Dateierweiterung .wl.mp3). Sie sind speziell für den Einsatz in Kombination mit Serato DJ vorbereitet - mit voranalysierten Datein, mit Info über den Song und den Interpreten versehen, sowie soweit möglich mit BPM und Album-Covern.

Whitelabel-Audiodateien werden in Serator DJ als hochwertige 320 kbps Stereo-Audioinhalte abgespielt, wenn Ihre Hardware angeschlossen ist. Ohne eine angeschlossene Serato DJ-Hardware, oder wenn Sie die Dateien durch andere MP3-Software und -Geräte abspielen, werden diese Dateien mit niedriger Qualität als 32 kbps Mono-Audiodateien abgespielt.

Whitelabel-Audiodateien sind Werbeveröffentlichungen von Plattenlabels, die Serato-DJs kostenlos über Whitelabel.net zur Verfügung gestellt werden.

# Whitelabel .net

Das Serato Whitelabel Delivery-Netzwerk ist ein einzigartiges System, das es Plattenfirmen ermöglicht, Werbeveröffentlichungen digital direkt an DJs zu liefern. Um Whitelabel-Audio-Dateien herunterzuladen und sich zu registrieren, um Updates über die neuesten Werbeveröffentlichungen zu erhalten, besuchen Sie Whitelabel.net.

# Gesperrte Whitelabel Audiodateien

Aufgrund der Lizenzanforderungen einiger Labels erfordern bestimmte Whitelabel Audio-Dateien eine Überprüfung per E-Mail und Passwort, um entsperrt zu werden. Wenn Sie diese Titel rechtmäßig selbst heruntergeladen haben, wird die Eingabe Ihrer E-Mail und Ihres Passwort, die Sie für Whitelabel.net verwenden, die Dateien für die Wiedergabe innerhalb von Serato DJ entsperren. Wenn Sie immer noch Probleme mit Entsperren diese Dateien haben, kontaktieren Sie bitte Serato Support: serato.com/support

# Whitelabel.net Systemanforderungen

Whitelabel.net funktioniert erwiesenermaßen mit diesen Browsern:

- Internet Explorer 8 und höher
- Firefox 4 und höher
- Safari 4 und höher
- Google Chrome

Sie müssen außerdem Flash installiert haben und Javascript aktivieren, damit Sie eine Vorschau der Tracks erstellen und diese herunterladen können.

Handy-Browser werden derzeit nicht unterstützt.

**HINWEIS:** Das Ausführen von Whitelabel-Audiodateien über Mixed In Key kann zurfolge haben, dass die Dateien in Serato DJ nur bei 32 kps abgespielt werden (auch mit angeschlossener Serato DJ Hardware). Zurzeit empfehlen wir Ihnen Mixed In Key nicht zusammen mit Whitelabel-Audiodateien zu verwenden.

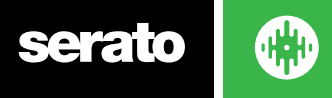

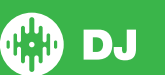

# Fehlerbehebung

Sollten Sie Probleme mit Serato DJ haben sollten, probieren Sie einige der folgenden Vorschläge aus. Wenn Sie weitere Unterstützung benötigen, besuchen Sie bitte www.serato.com/support für Artikel und Leitfäden oder alternativ besuchen Sie www.serato.com/forum, wo Sie Hilfe von Seratos technischem Support-Team und der DJ-Community erhalten können.

Serato DJ zeigt in der oberen rechten Ecke des Hauptfensters Warnlichter an, die auf mögliche Problem hinweisen können. **SUPPORT** 

# Warnlichter

Serato DJ zeigt in der oberen rechten Ecke des Hauptfensters Warnlichter an, die auf mögliche Problem hinweisen können.

## **Limiter-Warnung**

Serato DJ verwendet einen internen Limiter, der dafür sorgt, dass Sie nicht über einen bestimmten Lautstärkepegel hinausgehen. Wenn Sie den Pegel eines Tracks erhöhen und den Grenzwert des Limiters überschritten haben, werden Sie feststellen, dass der Ton komprimiert wird (abgesenkt oder "gequetscht"). Um dies zu beheben, verringern Sie einfach den Trackgain, die EQs, oder die Master-Lautstärke auf Ihrer Hardware, damit kein "Clipping" des Tracks auftritt (in den roten Bereich der Lichter der Kanal-Ebene der Hardware gehend). Wenn Sie eine größere Lautstärke benötigen, können Sie dann die Lautstärke des angeschlossenen Verstärkers oder des DJ-Mixers erhöhen.

### **Warnung USB-Aussetzer**

Ein kleines Licht wird hier angezeigt, wenn USB-Aussetzer vorliegen. Das Licht wird eine Sekunde rot und vier Sekunden lang orange. Wenn es kontinuierlich rot ist, zeigt dies, dass USB-Aussetzer mindestens einmal pro Sekunde auftreten.

Wenn USB-Aussetzer auftreten:

- Erhöhen Sie die Audio-Puffergröße der USB (im Setup-Bildschirm). Schließen Sie andere Anwendungen, die zur gleichen Zeit wie Serato DJ laufen.
- Versuchen Sie Hintergrundaufgaben, wie zum Beispiel WLAN oder Bluetooth, auszuschalten.
- Probieren Sie einige der Tipps zur Computeroptimierungs aus, siehe serato.com/support
- Wenn Ihre CPU-Belastung sehr hoch ist, versuchen Sie die maximalen Bildschirm-Updates zu reduzieren (im Setup-Bildschirm)

Wenn das Problem weiterhin besteht, wenden Sie sich bitte an den technischen Support, indem Sie online auf online serato.com/help einen Hilfe-Therad starten.

### **MIDI Warnung**

Serato DJ war nicht in der Lage, ein eingehendes MIDI-Signal von Ihrer Serato DJ-Hardware zu verarbeiten.

Trennen Sie weitere USB-Geräte, die Sie möglicherweise angeschlossen haben.

Versuchen Sie, ein anderes USB-Kabel zu verwenden.

Versuchen Sie, Ihre Serato DJ-Hardware über einen anderen USB-Anschluss am Computer anzuschließen.

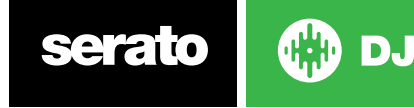

## Audio-Aussetzer oder Verzerrung

Die folgenden Vorschläge helfen Ihnen möglicherweise, wenn Sie eine schlechte Performance des Serato DJ feststellen:

- Nach Updates mit der Schaltfläche "Auf Updates überprüfen" auf dem Setup-Bildschirm suchen oder besuchen Sie: www.serato.com/dj
- Alle in Ihrer Bibliothek gefundenen beschädigten Dateien entfernen **WEITERE INFORMATIONEN FINDEN SIE UNTER BESCHÄDIGTE DATEIEN**
- Schließen Sie alle anderen geöffneten Programme. Deaktivieren Sie drahtlose Netzwerkgeräte.
- Deaktivieren Sie Bluetooth-Geräte.
- Deaktivieren Sie Antivirensoftware.
- Deaktivieren Sie Bildschirmschoner.
- Deaktivieren Sie den Ruhezustand.
- Erhöhen Sie die USB-Puffergröße und wenden Sie die Änderungen an.

**WEITERE INFORMATIONEN FINDEN SIE UNTER USB-PUFFERGRÖSSE**

Schließen Sie die Serato DJ-Hardware direkt über einen USB-Anschluss Ihres Computers an, nicht über einen USB-Hub.

- Probieren Sie alle USB-Ports aus, einige funktionieren besser als andere.
- Trennen Sie andere USB-Geräte.
- Schließen Sie Ihren Laptop an eine Stromquelle an.
- Weitere Hilfe zur Fehlerbehebung finden Sie unter www.serato.com/support oder www.serato.com/ forum

# Visuelle Waveform AussetzerStellen

Sie sicher, dass Sie alle Ihre Dateien analysiert haben.

Wenn Sie ein externes Laufwerk verwenden, versuchen Sie es mit Ihrem internen Laufwerk.

Versuchen Sie das Problem mittels einiger der oben genannten Optimierungstipps für Audio-Aussetzer zu lösen.

# Dateien Informationen werden nicht gespeichert

- Stellen Sie sicher, dass Sie über Lese-und Schreibberechtigungen für diese Datei verfügen.
- Stellen Sie sicher, dass Sie über Lese- und Schreibberechtigungen für den Ordner verfügen, der die Dateien enthält.
- Wenn die Datei auf einem externen Laufwerk gespeichert ist, müssen Sie sicherstellen, dass Ihre externe Festplatte für Lese- und Schreibberchtigungen richtig formatiert ist (Mac OS Journaled für Mac, NTFS für Windows, FAT32 für Mac und Windows.)
- Versuchen die Datei erneut zu codieren oder die Datei mit einem Konvertierungs-Tool, z.B.iTunes in ein anderes Format umzuwandeln.
- Stellen Sie sicher, dass Sie sich als Admin eingeloggt haben und/oder Sie auf dem von Ihnen verwendeten Computer über Lese- und Schreibberechtigungen verfügen.

# Verbindung zur Hardware unterbrochen

Stellen Sie sicher, dass die Hardware-Treiber von der Website der Hardware-Hersteller oder der Installations-CD installiert sind.

Schließen Sie die Serato DJ-Hardware direkt über einen USB-Anschluss Ihres Computers an, nicht über einen USB-Hub.

Probieren Sie alle USB-Ports, einige sind besser als andere.

Trennen Sie andere USB-Geräte.

Für weitere Hilfe zur Fehlerbehebung besuchen Sie www.serato.com/support oder www.serato.com/ forum oder die Website Ihres Hardware-Herstellers.

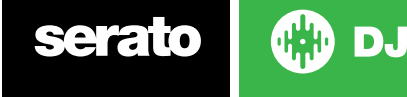

# Diagnose: Datei beschädigt

Wenn eine Datei das Symbol für "beschädigt" anzeigt, können Sie den Mauszeiger über dem Symbol für "beschädigte Datei" schweben lassen, um für Informationen darüber zu erhalten, welche Art von Beschädigung festgestellt wurde. Die Informationen werden in der Statusanzeige ganz am Ende der Bibliothek angezeigt.

### **Beschreibung der Beschädigung**

Diagnose

### **Beschädigte Datei: Diese MP3-Datei enthält ungültige Frames.**

Dieser MP3-Datei enthält Frames, die nicht genau den offiziellen MP3-Spezifikation entsprechen. Serato DJ kann nicht sicher sein, dass diese Datei zu 100% genau abspielbar ist.

# **Korrupte Datei: Diese Datei enthält fehlerhafte Frames, die zu hörbaren Störungen führen können.**

Diese Datei enthält zwei oder mehr zusammenhängende korrupte Frames. Da korrupte Frames durch Stille ersetzt werden, könnte dies zu etwas führen, was wie eine Audiostörung klingen könnte.

# **Beschädigte Datei: Diese Datei wurde aufgeteilt. Sie sollten den Anfang auf Audiostörungen überprüfen.**

Der erste MPEG-Audio-Frame in dieser Datei bezieht sich auf Audioinhalte, die vor ihr vorhanden sein sollten, es aber nicht sind. Dies ist meist die Folge von fehlerhaften MP3-Bearbeitung. Da ein korrupter Frame durch Stille ersetzt wird und die meisten Songs mit Stille beginnen, könnte die daraus resultierende Stille nicht bemerkbar sein. Hören Sie sich dennoch den Anfang des Songs an, um sicher zu sein.

### **Korrupte Datei: Diese MP3-Date enthält Frames mit beschädigten Daten.**

Dekodierung eines MPEG-Audio-Frames fehlgeschlagen. Dies bedeutet, dass der Frame ungültige Daten enthält. Wie üblich mit korrupten Frames, wird dieser Rahmen als Stille abgespielt werden.

## **Beschädigte Datei: Diese MP3 hat die Synchronisation zwischen dem Frame-Index und den Frames verloren**

Serato DJ liest einen alten Überblick über eine MP3-Datei, die in einem Bearbeitungsprogramm von Dritten bearbeitet wurde. Die Neuerstellung der Übersichten für die betroffenen Dateien korrigiert diesen Fehler in der Regel.

### **Korrupte Datei: Diese MP3-Datei ist völlig ungültig und nicht abspielbar.**

Selbst erklärend: Mögliche Ursachen sind fehlerhafte Sektoren der Festplatte, Dateisystemfehler, falsche Dateitypen, falsche Datei-Erweiterungen usw.

### **Korrupte Datei: Diese Datei enthält ungültige Audiodaten.**

Serato DJ ist während der Suche nach Audioinhalten in dieser Datei auf ungültige Daten gestoßen. Diese Meldung weist auf die Tatsache hin, dass die Datei, die Sie versuchen abzuspielen, beschädigte Daten enthält. Dies hat möglicherweise Einfluss auf die Wiedergabe.

### **Korrupte Datei: Diese MP3-Datei enthält keine gültigen Frames.**

In dieser Datei konnten keine Audioinhalte gefunden werden kann, das heißt für Serato DJ ist sie vollkommen unspielbar. Bitte stellen Sie sicher, dass es sich wirklich um eine Audio-Datei handelt.

### **Nicht unterstützte Datei: Dieser MP3-Datei enthält mehrere Schichten.**

Beim Scannen dieser Datei hat Serato DJ Frames gefunden, die zu mehreren MPEG-Schichten gehören. Serato DJ unterstützt keine MP3s mit Frames aus mehreren Schichten - einige Frames werden möglicherweise als Stille wiedergegeben.

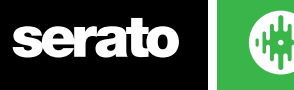

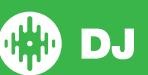

# **Nicht unterstützte Datei: Diese Datei ist mehr als 2 GB groß.**

Im Moment unterstützt Serato DJ keine Dateien, die 2 GB groß (oder größer) sind.

## **Nicht unterstützte Datei: Diese Datei enthält Datenblöcke, die größer als 2 GB sind.**

Diese Datei enthält Datenblöcke, die größer als 2 GB sind. Serato DJ unterstützt keine Dateien, die größer als 2 GB sind.

#### **Korrupte Datei: Diese WAV-Datei enthält keine gültigen Chunks.**

Diese WAV-Datei enthält keine erkennbaren WAV-Daten. Es ist durchaus möglich, dass dies keine WAV-Datei ist.

# **Nicht unterstützte Datei: Die Daten dieser Datei sind nicht im PCM-Format.**

WAV-Dateien können Daten in unterschiedlichen Formaten enthalten. Serato DJ unterstützt nur WAV-Dateien, die Daten im PCM-Format enthalten.

### **Nicht unterstützte Datei: Diese Datei hat eine Abtastrate von mehr als 48 kHz.**

Serato DJ unterstützt keine Abtastraten von mehr als 48 kHz. Wenn Sie diese Nachricht sehen, ist die einfachste Methode, die Audiodatei bei 48 kHz noch einmal zu sampeln und die Datei erneut zu speichern.

# **Nicht unterstützte Datei: Diese Datei verwendet mehr als 24 Bits pro Sample**

Serato DJ unterstützt maximal 24 Bits pro Audiosample.

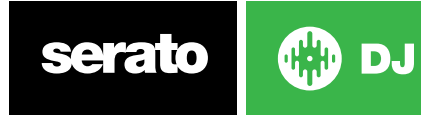